# smartPOS

## MANUALE

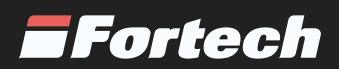

#### **1. INFORMAZIONI E GESTIONE DELLA DOCUMENTAZIONE**

#### **1.1 Introduzione**

Queste istruzioni, di seguito anche "manuale", sono state realizzate da Fortech S.r.l. di seguito denominato anche "Fabbricante".

Il presente documento nasce per essere utilizzato in abbinamento all'apparecchiatura che descrive. Esso dovrà sempre accompagnare l'apparecchiatura, anche in caso di trasferimento ad altro utilizzatore o detentore.

Il contenuto integrale o parziale di questa pubblicazione non potrà essere riprodotto o concesso a terzi, in qualsiasi forma o supporto, senza espresso consenso scritto del Fabbricante. Il Fabbricante si riserva il diritto di modificare senza preavviso le caratteristiche dell'apparecchiatura oggetto del presente documento.

Le immagini fornite nella presente pubblicazione non sono vincolanti per il Fabbricante. Esse potrebbero non essere perfettamente uguali all'apparecchiatura da Voi utilizzata. Le istruzioni sono realizzate affinché tale diversità non diminuisca la chiarezza e l'efficacia delle informazioni fornite. In caso di dubbi, prima di procedere, contattare il Fabbricante.

Il Fabbricante si riserva il diritto di modificare il progetto e di apportare migliorie senza comunicarlo ai clienti già in possesso di modelli similari.

#### **1.2 Scopo del manuale**

A salvaguardia dell'incolumità dell'utente e per evitare possibili danneggiamenti all'apparecchiatura, prima di compiere qualsiasi operazione sulla stessa è indispensabile aver letto e compreso, in ogni sua parte, le presenti istruzioni. Esse sono parte integrante dell'apparecchiatura ed hanno lo scopo di fornire tutte le informazioni necessarie per:

• la movimentazione dell'apparecchiatura, imballata o disimballata nelle condizioni di sicurezza previste dal Fabbricante;

- la corretta installazione dell'apparecchiatura;
- la conoscenza del suo funzionamento e dei suoi limiti;
- il suo corretto uso nelle condizioni di sicurezza previste dal Fabbricante;
- effettuare interventi di manutenzione, in modo corretto e sicuro;

• smantellare l'apparecchiatura secondo le condizioni di sicurezza previste dal Fabbricante e nel rispetto delle leggi e norme vigenti a tutela della salute dei lavoratori e dell'ambiente;

• la corretta sensibilizzazione, formazione ed informazione degli Operatori verso i principi, le prescrizioni, i divieti che consentono l'interazione con l'apparecchiatura in condizioni sicure.

Le informazioni sono fornite dal Fabbricante nella propria lingua originale (Italiano) e possono essere tradotte in altre lingue in accordo alla legislazione vigente o accordi o esigenze commerciali. Si dichiara ITALIANO la lingua originaria della documentazione.

Il tempo dedicato alla lettura di tali informazioni consentirà di evitare rischi alla salute e alla sicurezza delle persone e danni economici.

#### **1.3 Conservazione del manuale**

Il manuale deve accompagnare sempre l'apparecchiatura. Esso è parte integrante della fornitura: qualora risultasse rovinato o illeggibile in qualsiasi parte occorre richiederne immediatamente una copia, secondo la procedura di ordinazione ricambi.

Per ogni apparecchiatura è fornita una copia del manuale in lingua Italiana o nella lingua del paese in cui l'apparecchiatura è immessa sul mercato e/o messa in servizio.

Il manuale può essere fornito in supporto cartaceo e/o elettronico. Ogni pagina è numerata, quindi è possibile verificare in ogni momento l'assenza e la collocazione corretta di parti del manuale. Il manuale deve essere conservato in luogo adatto alla conservazione di documenti cartacei, pertanto deve essere asciutto e noto agli operatori, deve essere utilizzato con cura e la rilegatura deve essere mantenuta allo stato originale, cioè come è stata consegnata con l'apparecchiatura.

#### **1.4 Convenzioni utilizzate**

Le parti di testo che non sono da trascurare sono evidenziate con sfondo scuro e contrassegnate dai simboli di seguito illustrati e definiti.

#### **ATTENZIONE - PERICOLO**

I testi evidenziati con questo simbolo indicano pericoli che devono essere attentamente considerati al fine di evitare gravi infortuni alle persone.

#### **AVVERTENZA - CAUTELA**

I testi evidenziati con questo simbolo indicano procedure e comportamenti da adottare al fine di evitare danneggiamenti alle cose.

#### **NOTA - INFORMAZIONE**

Con questo simbolo si evidenziano le indicazioni di particolare importanza che non devono essere trascurate

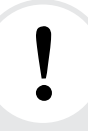

**i**

**!**

#### **ATTENZIONE - OBBLIGO**

Con questo simbolo si evidenziano obblighi a norma di legge.

#### **1.5 Glossario**

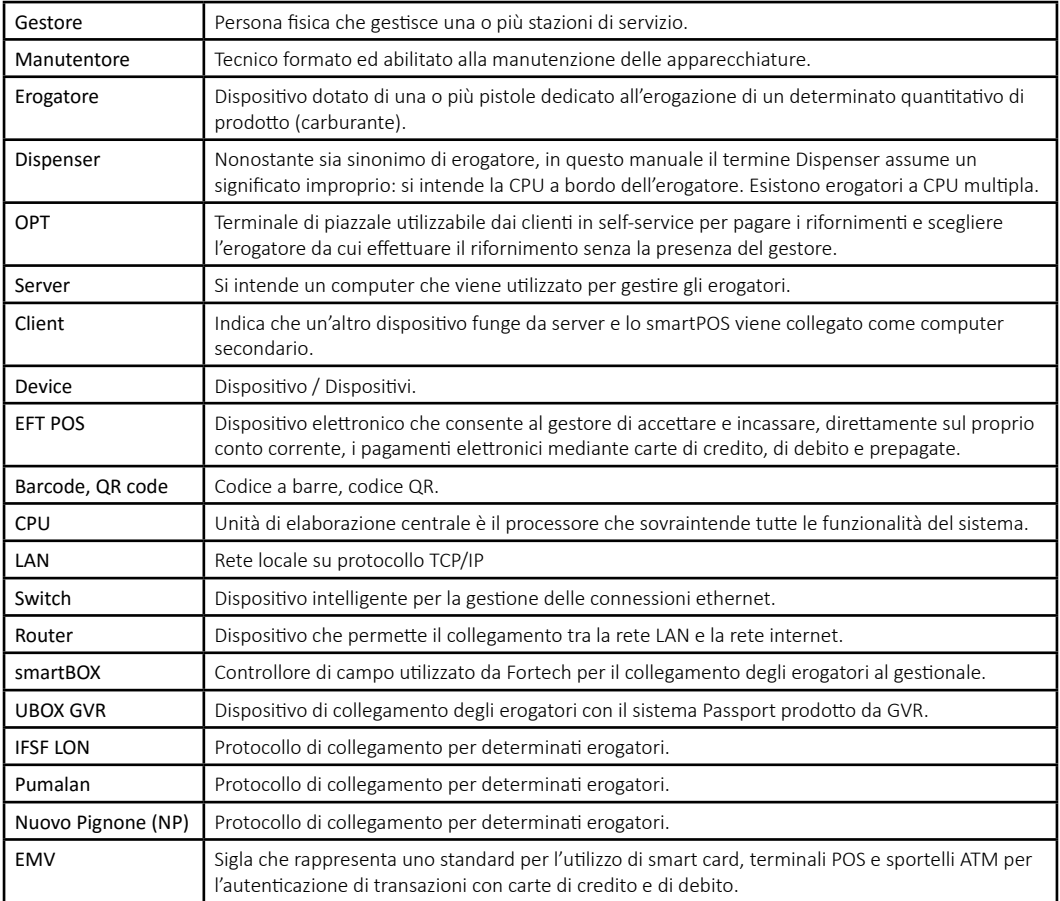

#### **2. GARANZIA E SERVIZIO DI ASSISTENZA**

#### **2.1 Garanzia**

Per la garanzia fare riferimento alle condizioni generali d'acquisto.

#### **2.2 Servizio di assistenza e ordinazione ricambi**

Prima di richiedere assistenza si consiglia di consultare attentamente le istruzioni.

Per qualsiasi esigenza rivolgersi al Servizio Assistenza Fortech: assistenza.smart@4ts.it

Per ogni richiesta di assistenza tecnica riguardante l'apparecchiatura, indicare i dati riportati sulla targa di identificazione, le ore approssimative di utilizzo e il tipo di difetto riscontrato.

71

#### **3. INFORMAZIONI GENERALI**  $\overline{\mathbf{G}}$ Matricola Serie N°

Anno

#### **3.1** Dati del Fabbricante  $\overline{\mathbf{G}}$ . I

FORTECH S.r.l. Via Rigoletto, 4- 47922 Rimini Italia TEL. +39 0541 364611 FAX +39 0541 753013<br>info@4ts.it info@4ts.it 20 JHL 152012<br>20011 752012

#### **3.2 Marcatura** 3.2 Marcatura

Matricola Serie N°

SmartPoster

L'apparecchiatura è dotata di una targa di identificazione su cui sono riportati gli estremi identificativi dell'apparecchiatura e i principali dati tecnici utili all'allacciamento. La targa è posizionata, come da immagine, sulla parte laterale del computer.

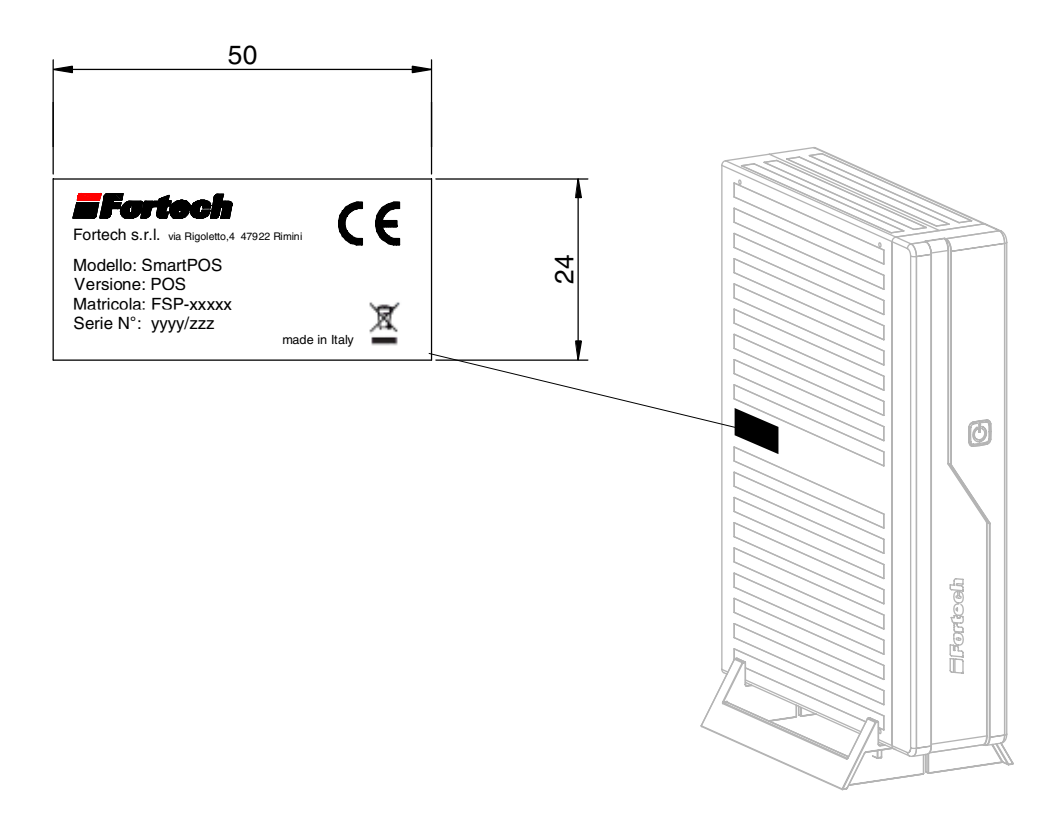

#### **3.3 Dichiarazione di conformità**

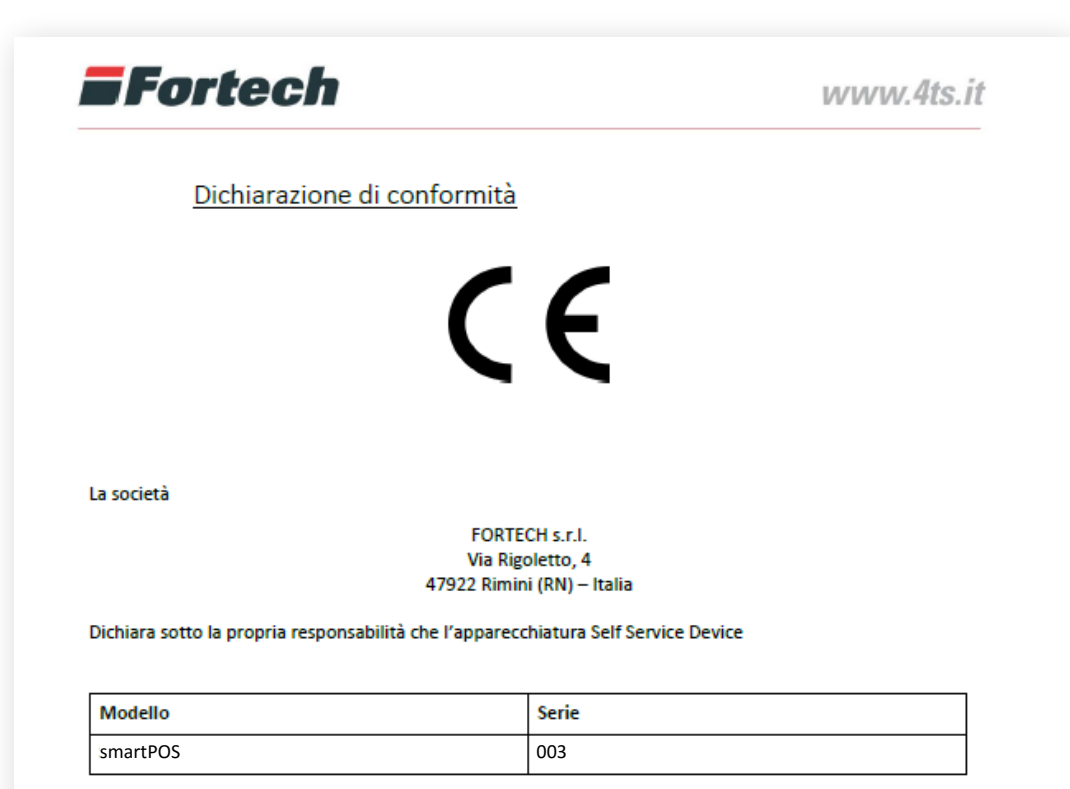

oggetto della presente dichiarazione, è conforme alle seguenti direttive:

DIRETTIVA SULLA COMPATIBILITÁ ELETTROMAGNETICA 2004/108/CEE

DIRETTIVA SULLA BASSA TENSIONE 2006/95/CEE

Luogo e data Rimini, 16/12/2013

Fortech Legale reppresentante

#### 3.4 Omologazioni

L'apparecchio smartPOS può essere venduto sia con omologazione nazionale che con omologazione MID.

#### **3.4.1 Targa metrica con omologazione nazionale**

Targa metrica con riferimento al decreto ministeriale di omologazione nazionale del 23 DIC 2014 n 226177

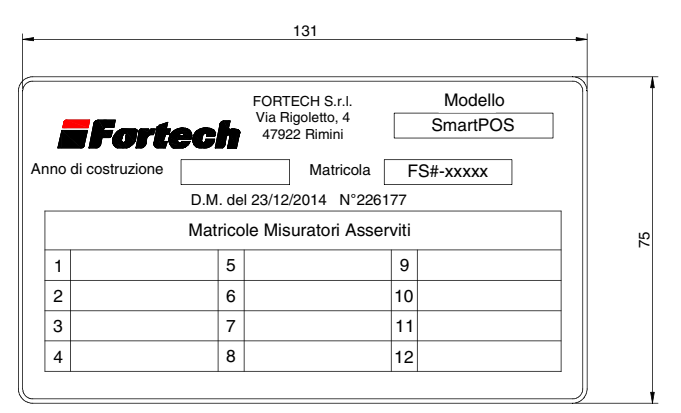

Targa metrica utilizzata.

#### **3.4.2 Targa metrica con omologazione MID**

L'apparecchiatura è omologata sia con PART certificate che EVALUATION certificate.

MID rif. PART CERTIFICATE: Numero TC8329 MID rif. EVALUATION certificate: Numero TC8419

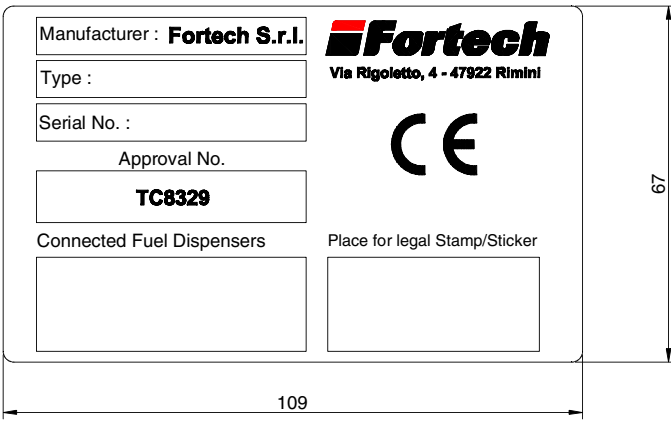

*Esempio targa MID PART CERTIFICATE utilizzata.*

#### **3.5 Dichiarazione dei protocolli di comunicazione utilizzati**

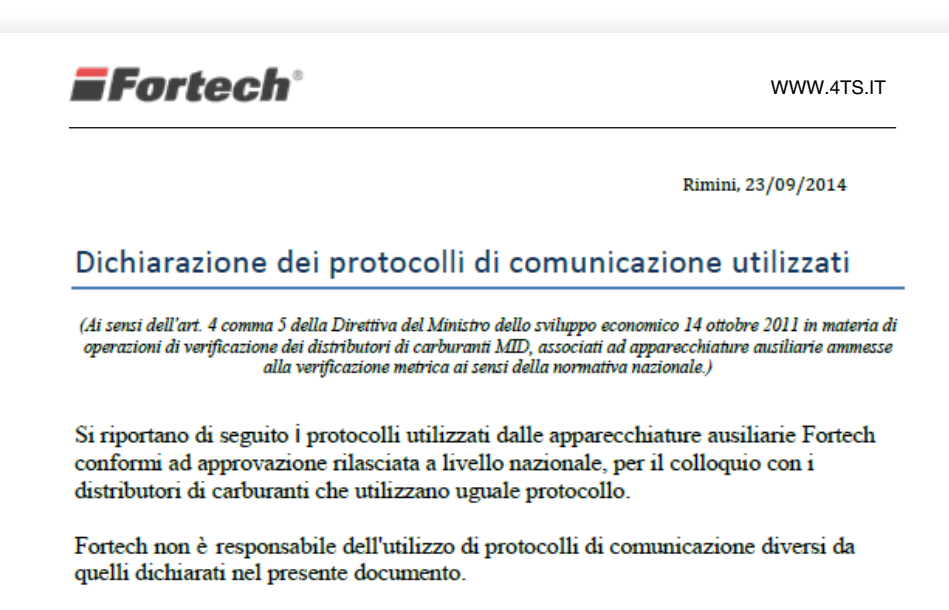

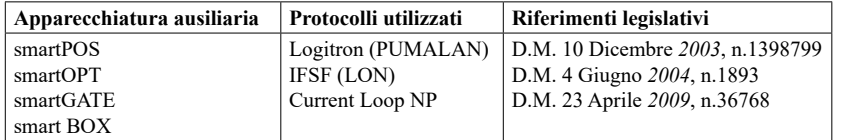

ForteRTECH s.r.l 47922 Via Rigoletto, 4-2011<br>et 054/38481-Pay 654/38913<br>mail: info@4ts.il-web: www.4ts.il<br>P.IVA e C.F. 05618500403

Mod 1.720 Rev 3 del 090915

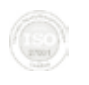

**Fortech S.r.l.** (con socio unico) (soggetta alla direzione ed al coordinamento di Fortech Group s.r.l.) Iscrizione Reg. Imprese di Rimini Via Rigoletto, 4 – 47922 Rimini (RN) ITALY N. REA: RN – 0300905<br>
tel 0541 364611 – fax 0541 753013 Capitale Sociale 1.500.000€ i.v. tel 0541 364611 – fax 0541 753013<br>email info@4ts.it

P.IVA, C.F. 03618500403

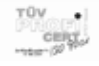

#### **4. APPARECCHIATURA**

#### **4.1 Descrizione apparecchiatura**

smartPOS è il sistema per la gestione della stazione di servizio prodotto da Fortech.

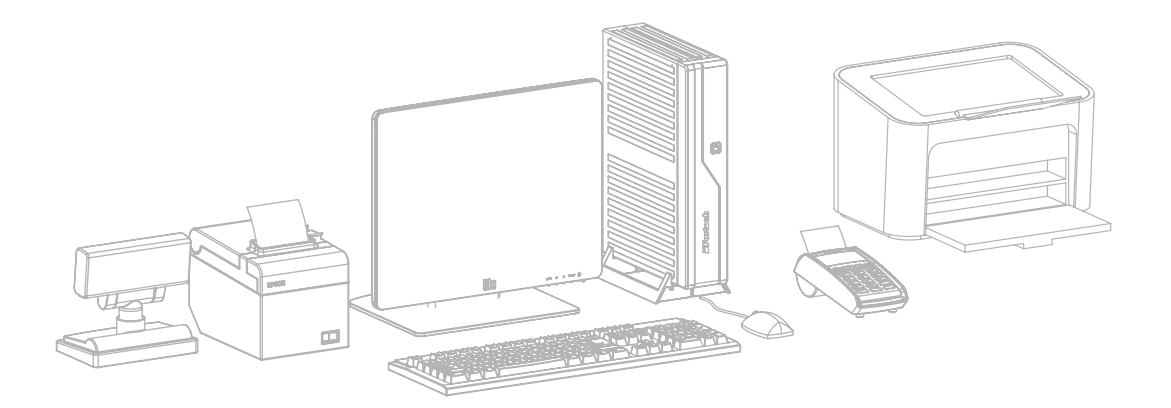

Esistono due diverse versioni di smartPOS:

smartPOS: sistema per la gestione della stazione di servizio (computer, monitor, mouse, tastiera, stampante scontrini, stampante A4)

smartPOS Cash Point: sistema punto cassa (computer, monitor, mouse, tastiera)

#### **4.2 Componenti**

Lo smartPOS è composto da diversi elementi, a seconda della versione e degli optional acquistati. Di seguito l'elenco di tutti i componenti previsti sia standard che opzionali.

### **i**

N.B. Per maggiori dettagli dei vari dispositivi fare rifornimento ai rispettivi manuali forniti a corredo con le apparecchiature.

#### **4.2.1 Computer (unità centrale)**

Industrial PC Fujitsu fanless, hard disk allo stato solido, CPU Dual-core, ram 4GB, scheda DASH per controllo remoto hardware, gestione remota dei parametri della macchina.

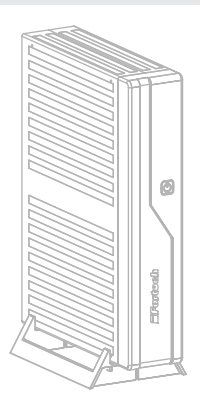

#### **4.2.2 Monitor**

Lo smartPOS è dotato di monitor da 17" disponibile anche in versione touch screen a LED.

#### **4.2.3 Mouse e tastiera**

Mouse e tastiera con uscita PS2 forniti di serie.

#### **4.2.4 Display cliente**

Display cliente.

#### **4.2.5 Stampante scontrini**

Con lo smartPOS viene fornita una stampante scontrini non fiscale. Su richiesta può essere fornita anche una stampante scontrini fiscale. Scontrini di larghezza da 60 fino a 80 mm con carta termica.

#### **4.2.6 EFT Pos**

Allo smartPOS possono essere collegati sia EFT POS WIFI che ETHERNET. L'EFT POS WIFI necessita di antenna access point.

#### **4.2.7 Stampante A4**

Con lo smartPOS (sistema gestionale) viene fornita una stampante A4 con collegamento ethernet.

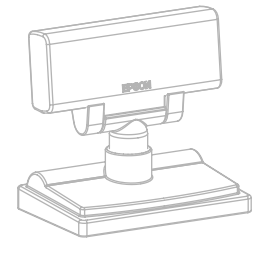

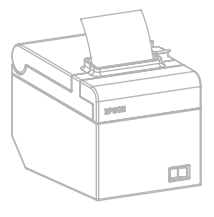

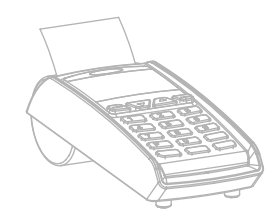

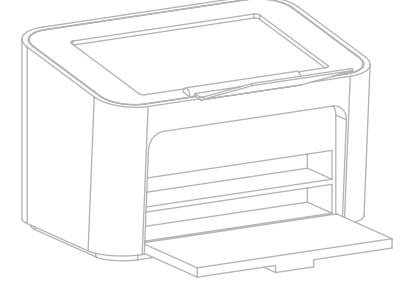

#### **5. COLLEGAMENTI**

#### **5.1 Collegamenti dei dispositivi**

Lo smartPOS si compone di computer, monitor, tastiera, mouse più eventuali dispositivi aggiuntivi. Per il collegamento dei diversi dispositivi fare riferimento ai rispettivi manuali.

#### **5.2 Porte del computer**

Di seguito le porte e gli attacchi presenti sul retro del computer smartPOS.

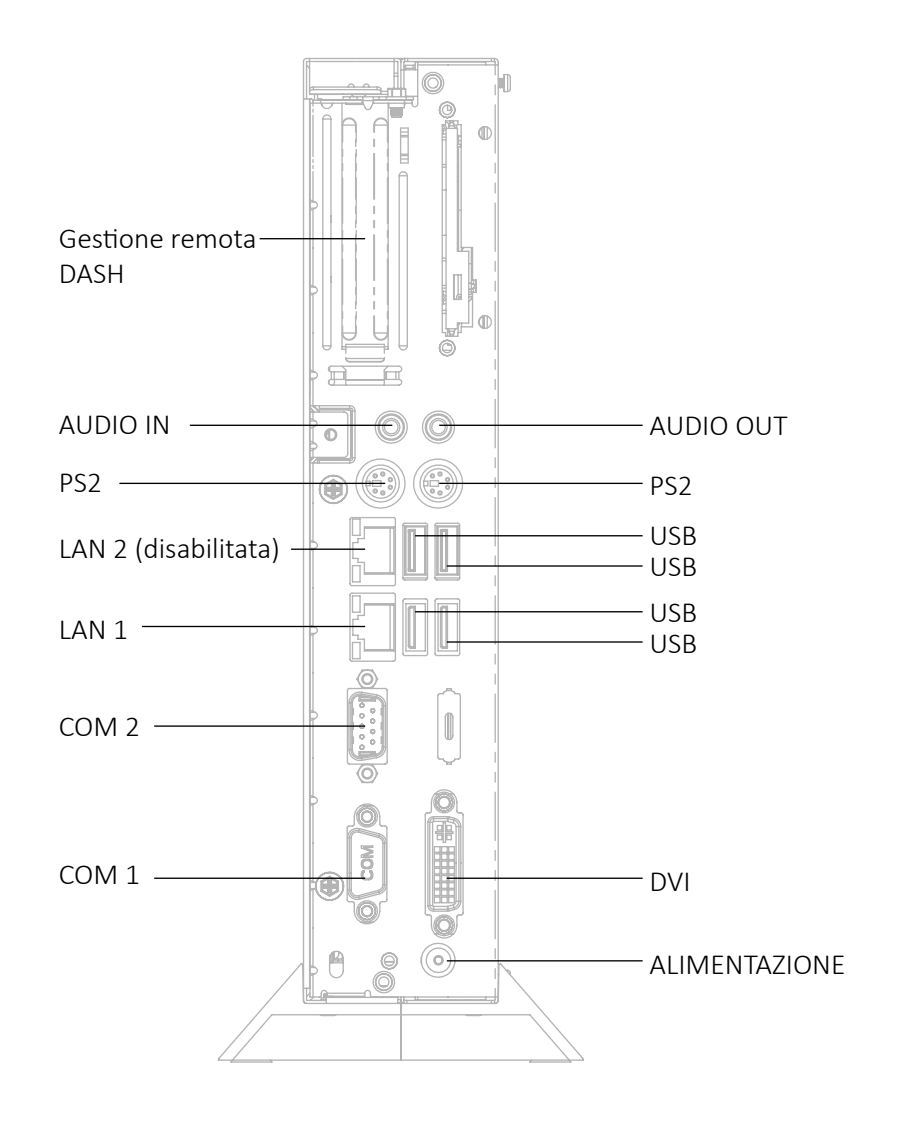

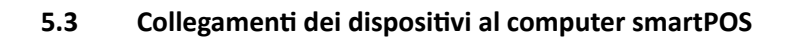

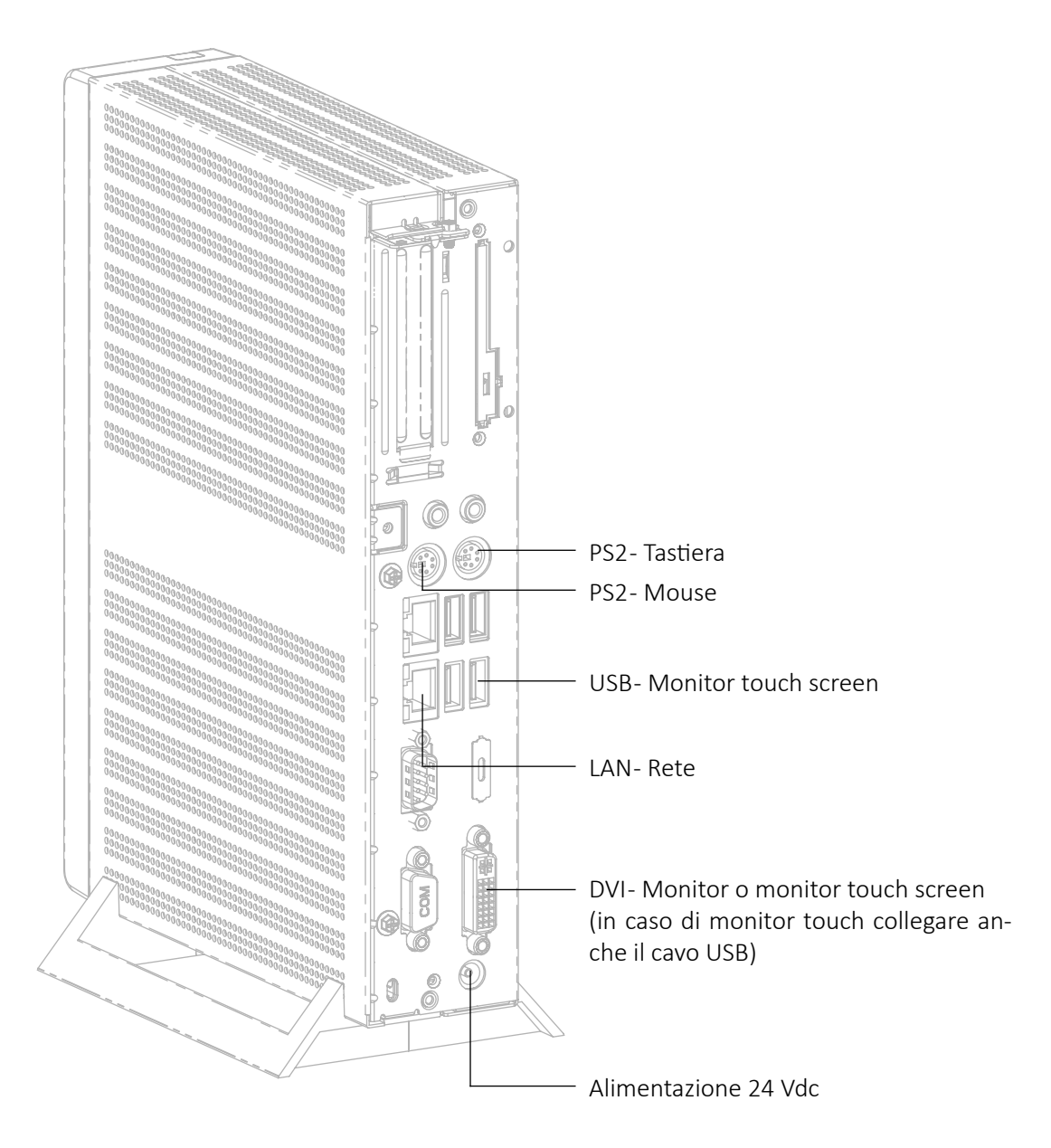

La stampante A4 va collegata in rete allo switch RB2011

#### **6. CONFIGURAZIONI**

#### **6.1 Client e Server**

smartPOS può assumere due diverse configurazioni: client e server.

La configurazione "server" indica che lo smartPOS, collegato ad un controllore di campo esterno (smartBOX), viene utilizzato per gestire gli erogatori.

La configurazione "client" indica che un'altro dispositivo funge da server e lo smartPOS viene collegato come computer secondario.

#### **6.1.1 smartPOS client**

Lo smartPOS client va collegato in una delle porte dello switch dedicate ai client. Nell'impianto è presente un altro dispositivo che svolge il ruolo di server. Tale dispositivo può corrispondere ad uno smartOPT (terminale di piazzale Fortech) oppure ad un altro smartPOS.

#### **6.1.1.1 Architettura impianto con smartPOS client**

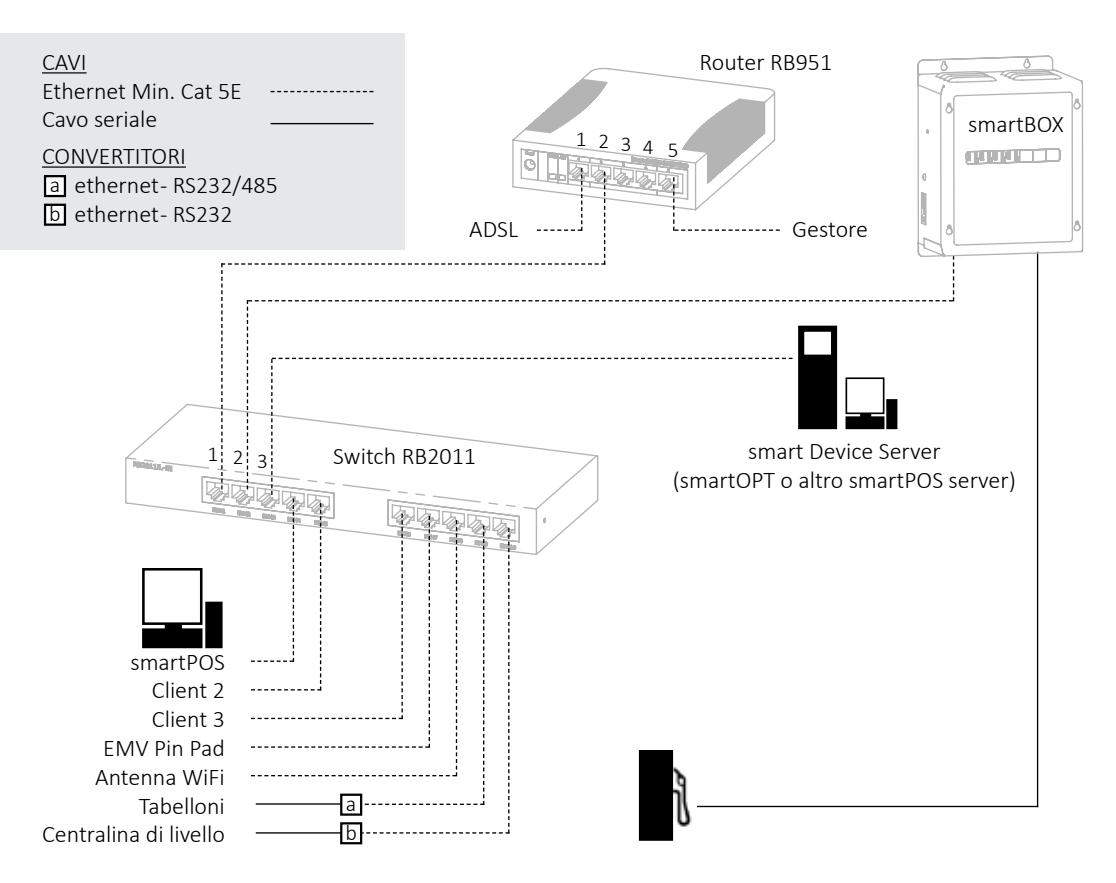

#### **6.1.2 smartPOS server: collegamento con gli erogatori tramite smartBOX**

Lo smartPOS server controlla gli erogatori attraverso la smartBOX, un controllore di campo esterno. La smartBOX tipicamente viene installata all'interno del chiosco. I cavi seriali degli erogatori devono essere collegati alla smartBOX la quale deve essere collegata a sua volta allo smartPOS attraverso un cavo ethernet.

La smartBOX può avere diverse configurazioni in base agli erogatori con cui comunica:

- smartBOX con aggiunta di moduli Pumalan, Pignone, IFSF LON o misti

- smartBOX con cavo seriale per collegamento ad UBOX GVR

#### **6.1.2.1 smartBOX con moduli aggiuntivi**

- smartBOX + PUMALAN (contiene moduli per la comunicazione con erogatori Pumalan)

- smartBOX + NP (contiene moduli per la comunicazione con erogatori Nuovo Pignone)

- smartBOX + IFSF LON (contiene moduli per la comunicazione con erogatori IFSF Lon)

- smartBOX + moduli misti (configurazione personalizzata con protocolli misti)

#### **6.1.2.1.1 Architettura impianto con smartBOX con moduli aggiuntivi**

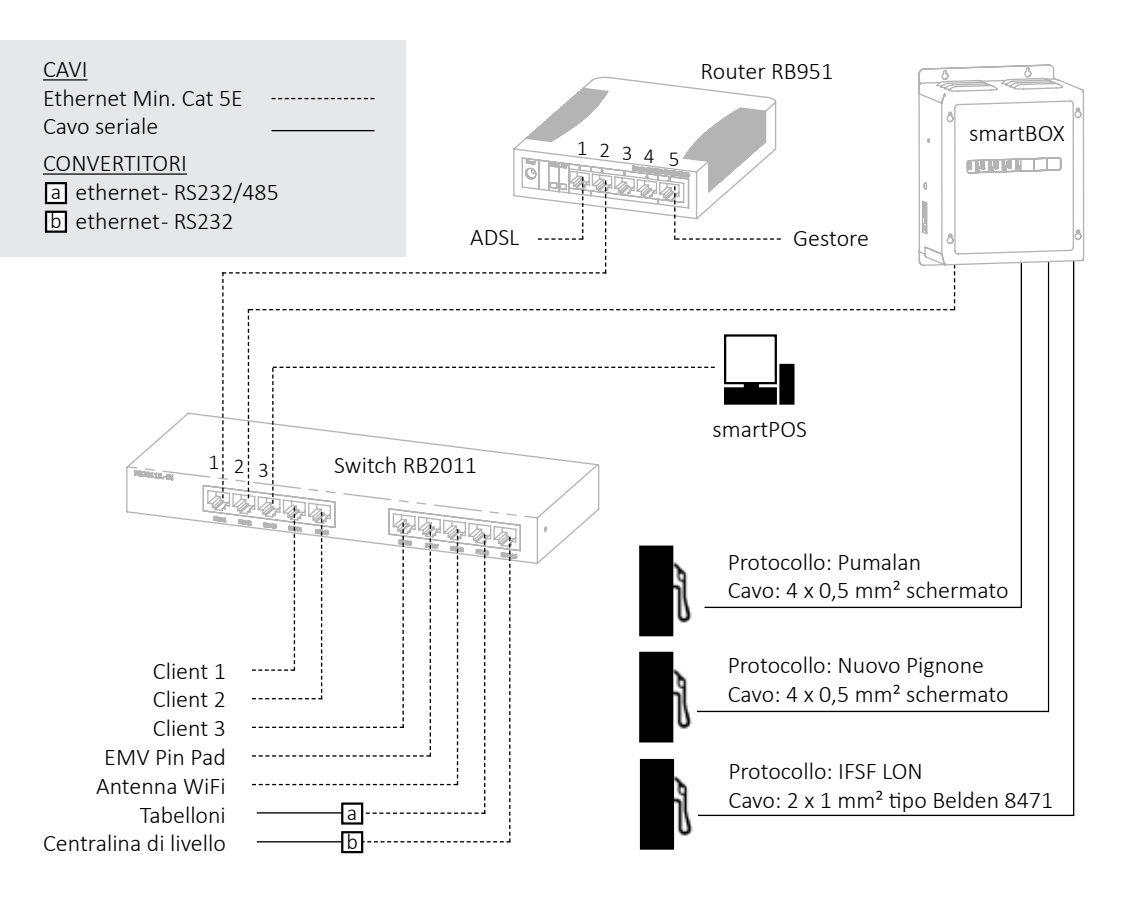

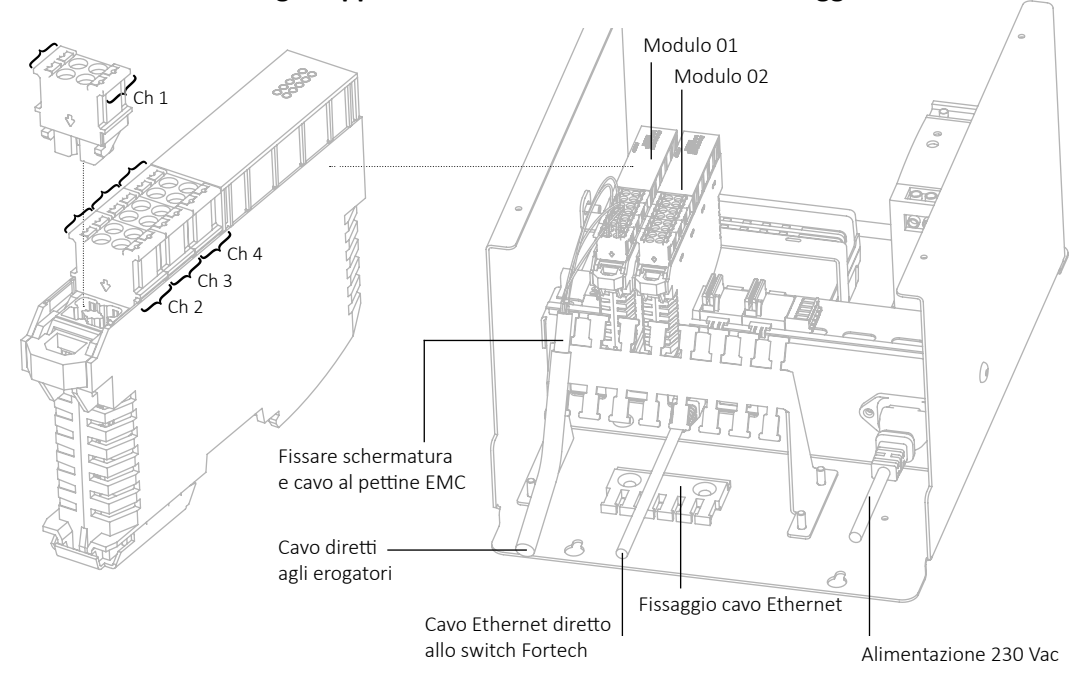

#### **6.1.2.1.2 Dettaglio apparecchiatura smartBOX con moduli aggiuntivi**

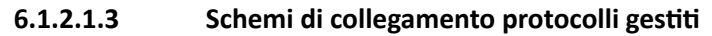

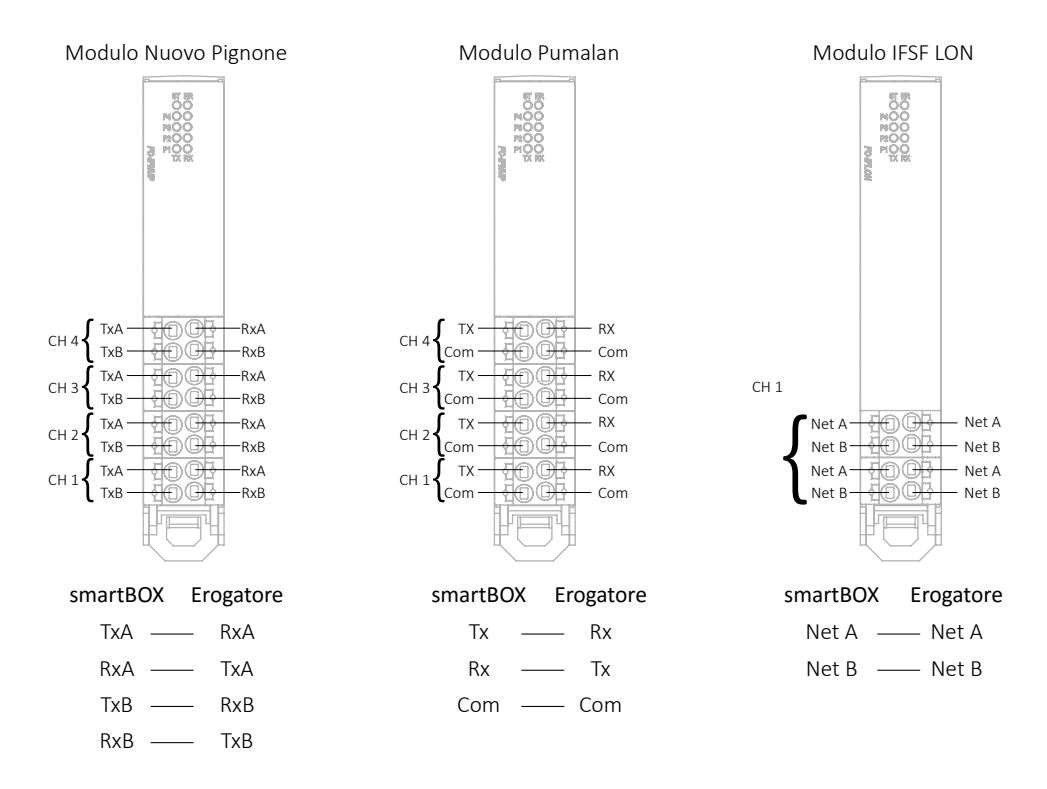

#### **6.1.2.2 smartBOX collegata ad UBOX GVR**

Per la gestione di impianti dove è già presente l'interfaccia UBOX GVR la smartBOX viene fornita con il cavo di connessione alla UBOX (descritto a pagina 21 ). Collegare il cavo di connessione alla UBOX nella parte posteriore della smartBOX, passarlo attraverso il pettine fissacavi e portarlo nella parte anteriore.

#### **6.1.2.2.1 Architettura impianto con smartBOX collegata ad UBOX GVR**

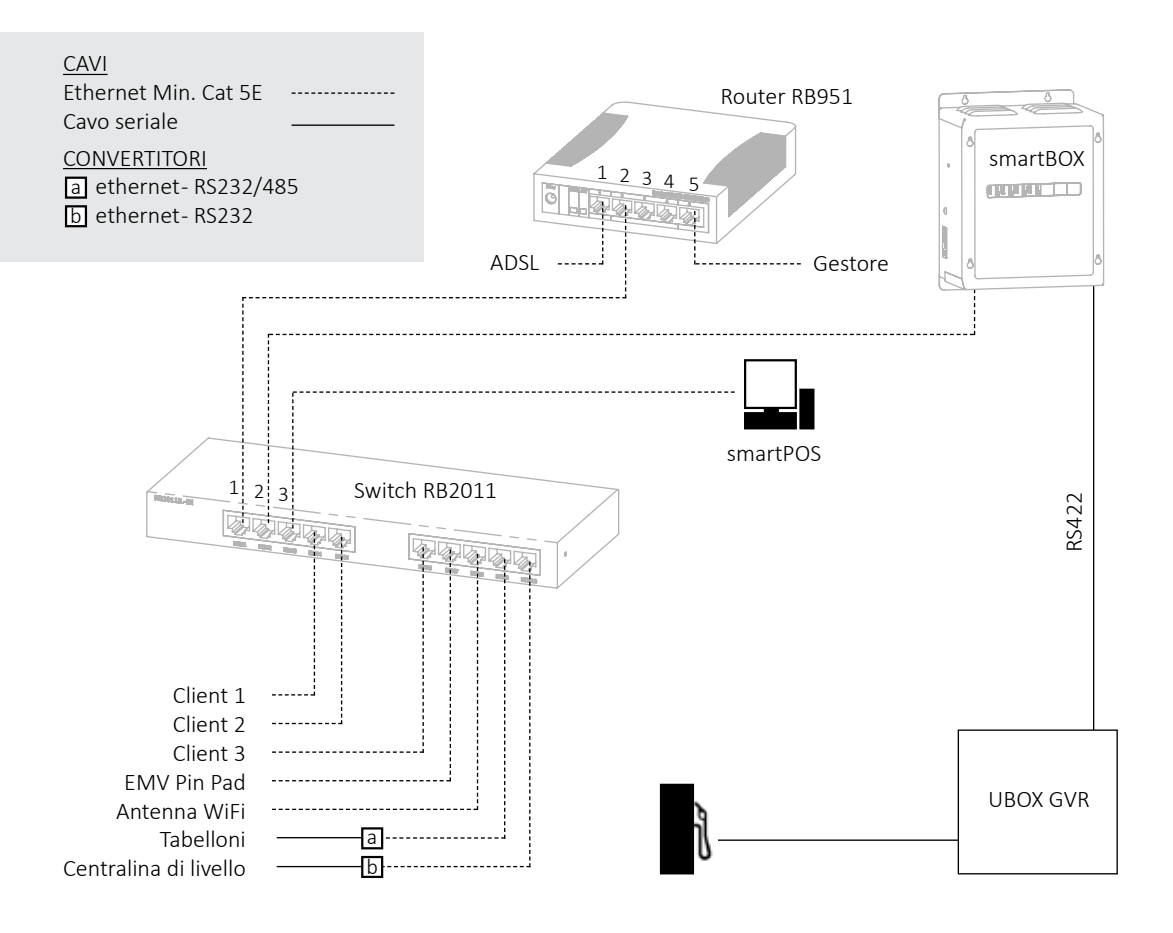

#### **6.1.2.2.2 UBOX GVR**

Per la configurazione dell'UBOX GVR fare riferimento alle istruzioni originali del dispositivo.

#### **6.1.2.2.3 Dettaglio apparecchiatura smartBOX collegata ad UBOX GVR**

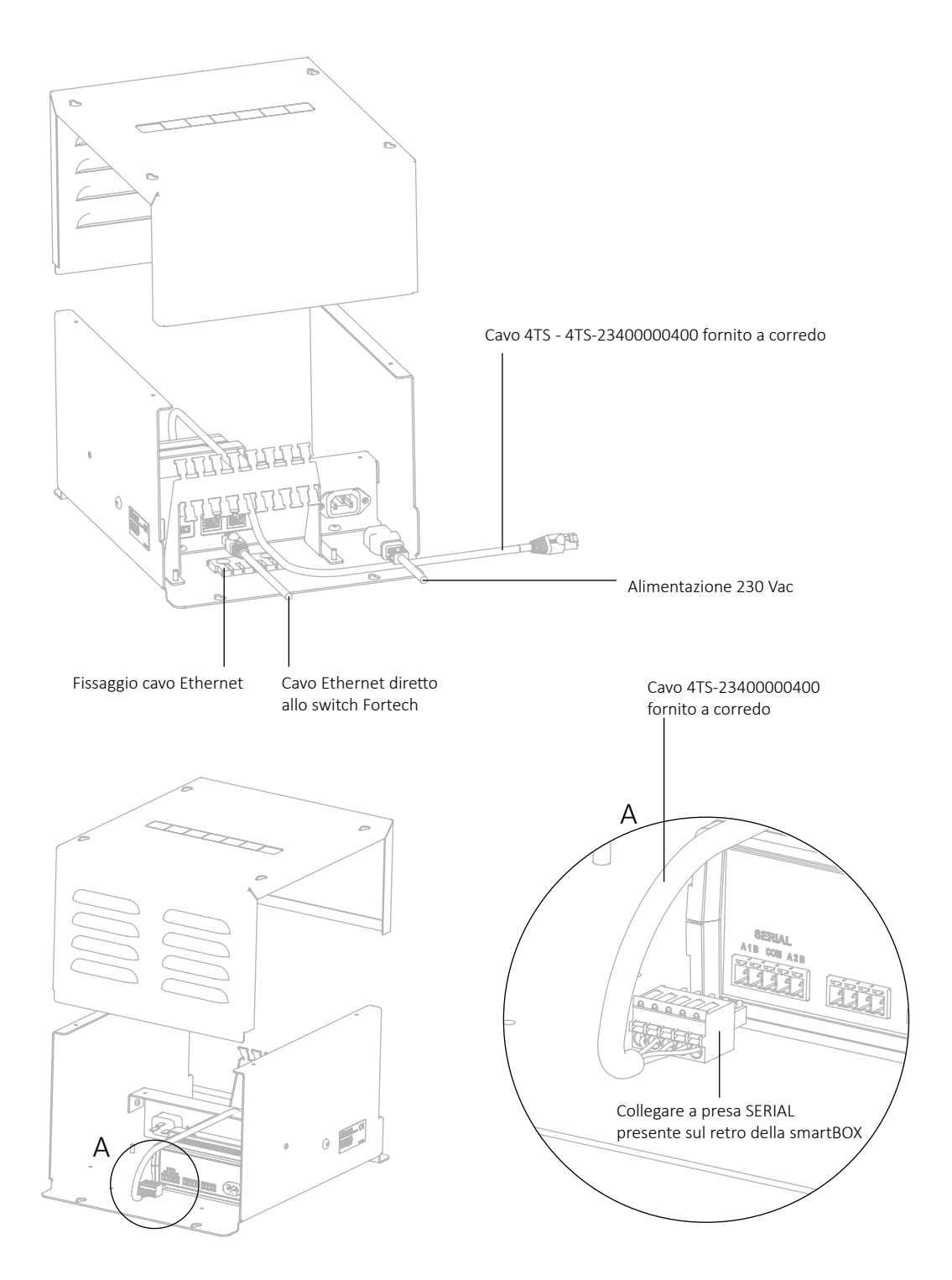

#### **6.1.2.2.3 Cavo 4TS-23400000400 di collegamento smartBOX - UBOX GVR**

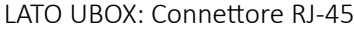

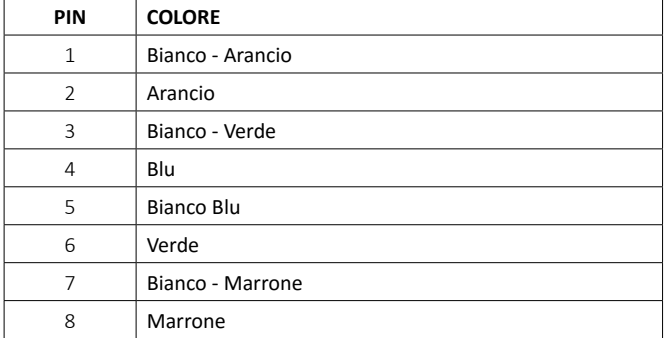

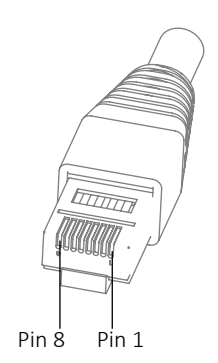

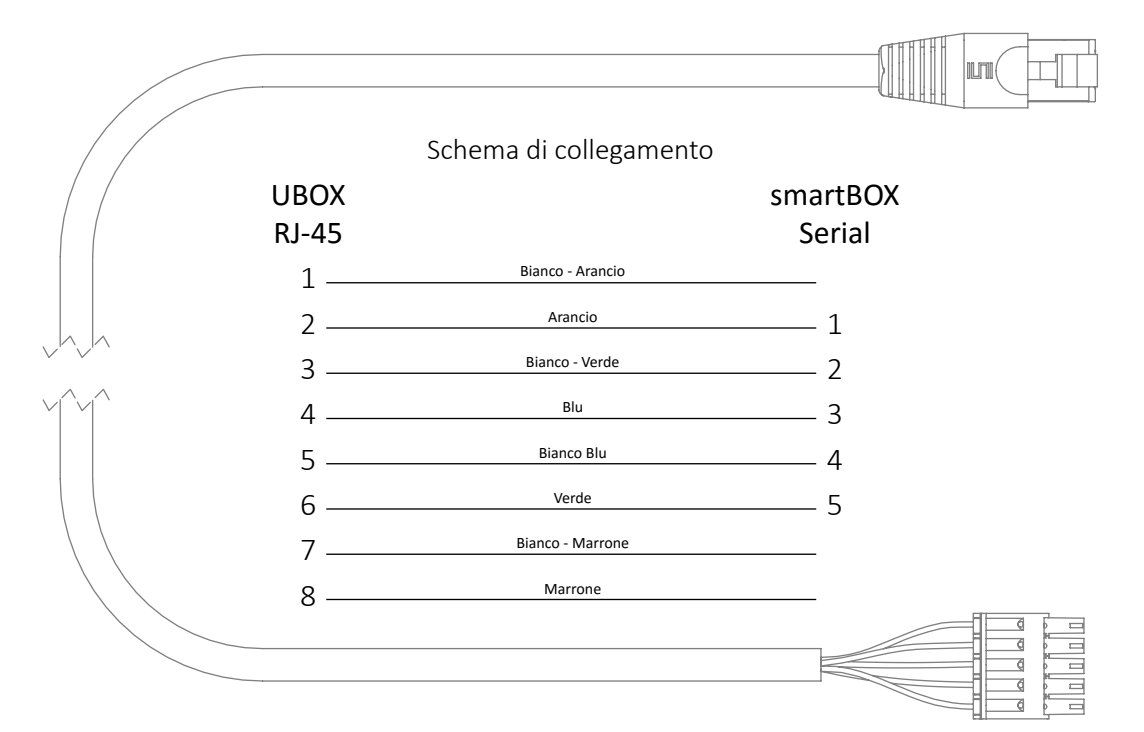

#### LATO smartBOX: Connettore Phoenix Contact FK-MCP 1,5 5Poli cod. 1851070

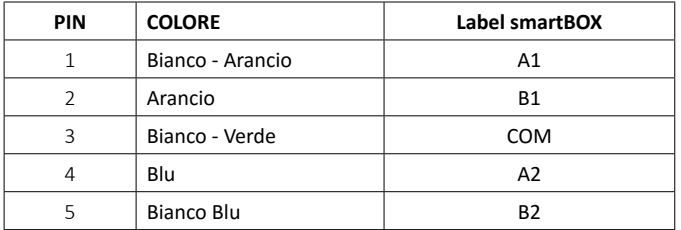

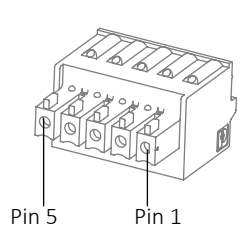

#### **7. CONFIGURAZIONE SOFTWARE**

#### **7.1 Asservimento erogatori con smartPOS**

Di seguito è descritta la parametrizzazione e l'asservimento degli erogatori allo smartPOS.

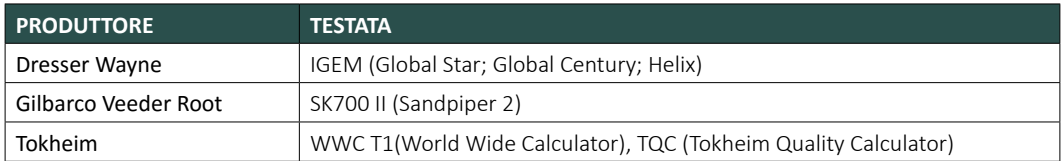

#### **7.1.1 Protocolli utilizzati**

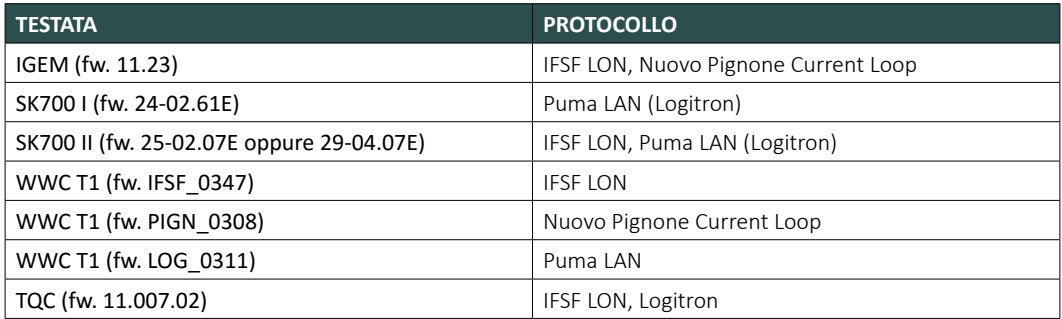

#### **7.1.2 Elenco parametri per testate elettroniche**

Di seguito l'elenco dei settaggi dei parametri delle testate elettroniche con i vari protocolli.

#### IGEM con protocollo di comunicazione IFSF LON

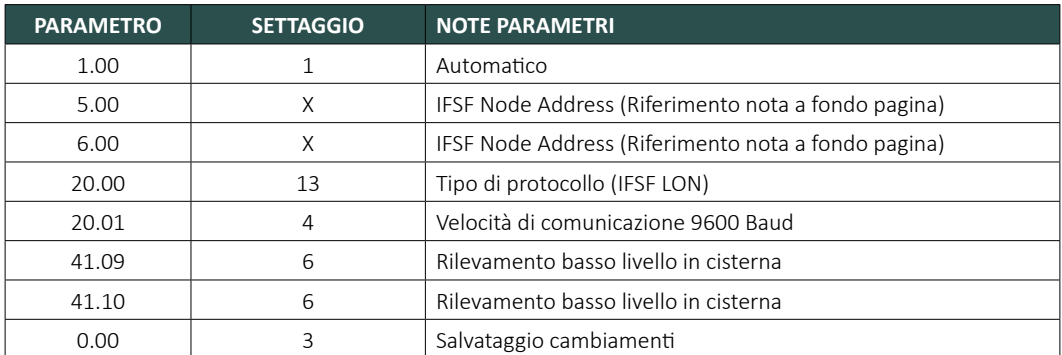

*Nota*

*Il parametro 5.00 e 6.00 (Node Address) deve essere settato con lo stesso valore:*

*ESEMPIO: Settaggio erogatore 1 (Lato 1 e Lato 2) Node Address 1. Il parametro 5.00 sarà impostato a 1 ed il parametro 6.00 sarà impostato a 1*

#### IGEM con protocollo di comunicazione CLNP (Nuovo Pignone Current Loop)

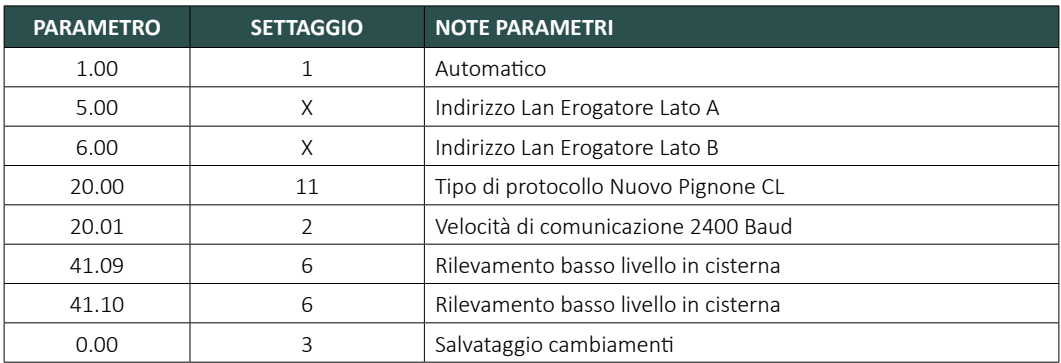

#### SK700 I con protocollo di comunicazione Puma LAN

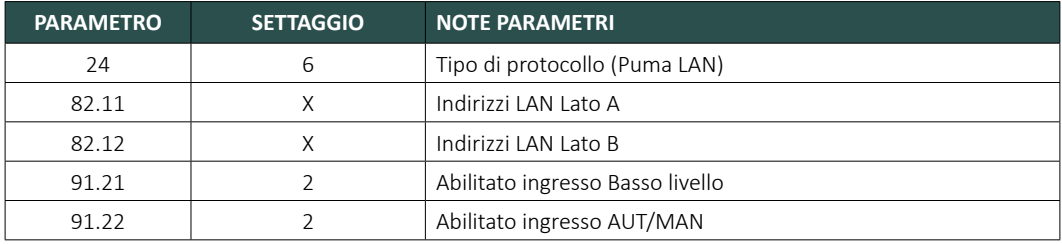

*N.B. Configurare opportunamente i codici prodotto sull'erogatore.*

#### SK700 II con protocollo di comunicazione IFSF

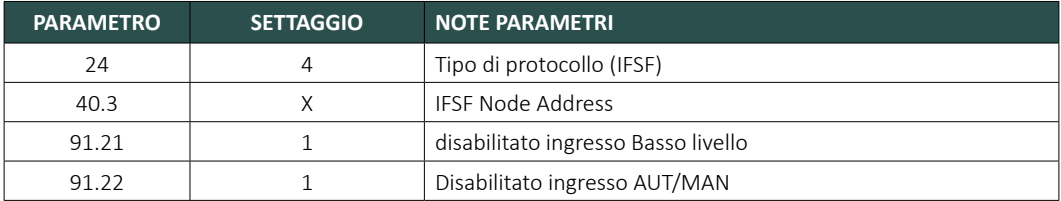

#### SK700 II con protocollo di comunicazione Puma LAN

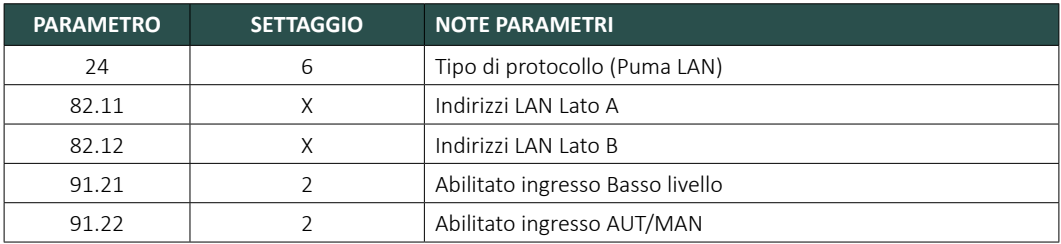

*N.B. Configurare opportunamente i codici prodotto sull'erogatore.*

*N.B. Sugli erogatori Gilbarco SK700I e SK700II sono presenti, come indicato nella pagina precedente, i parametri 91.21 e 91.22 relativi rispettivamente ai due ingressi "Basso livello" ed "Automatico/Manuale".*

*Nel caso d'installazione dell'erogatore con protocollo IFSF devono essere disabilitati poiché non gestiti. Nel caso, invece, d'installazione dell'erogatore con protocollo Puma LAN devono essere abilitati. L'ingresso del basso livello, in questo caso, deve essere ponticellato in modo che venga gestito direttamente dallo smartOPT Server o Master*

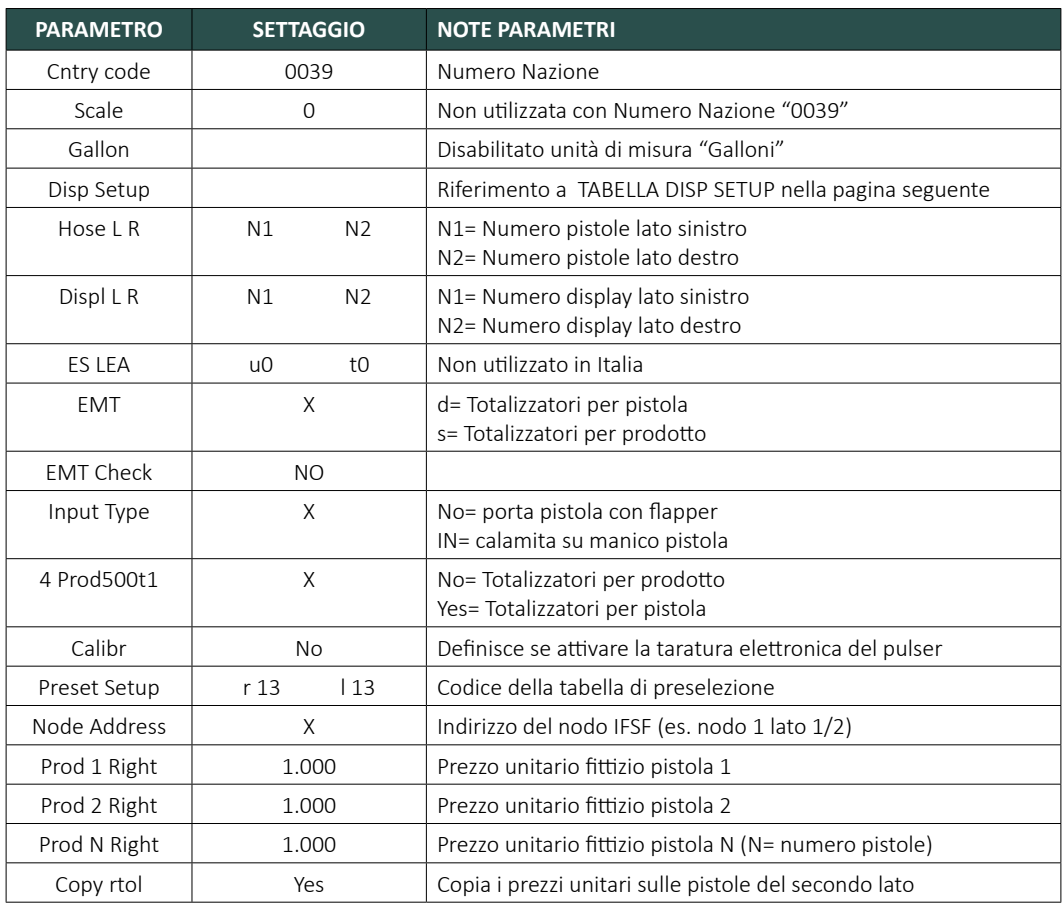

#### WWC T1 con protocollo di comunicazione IFSF

#### WWC T1 con protocollo di comunicazione CLNP e Puma LAN

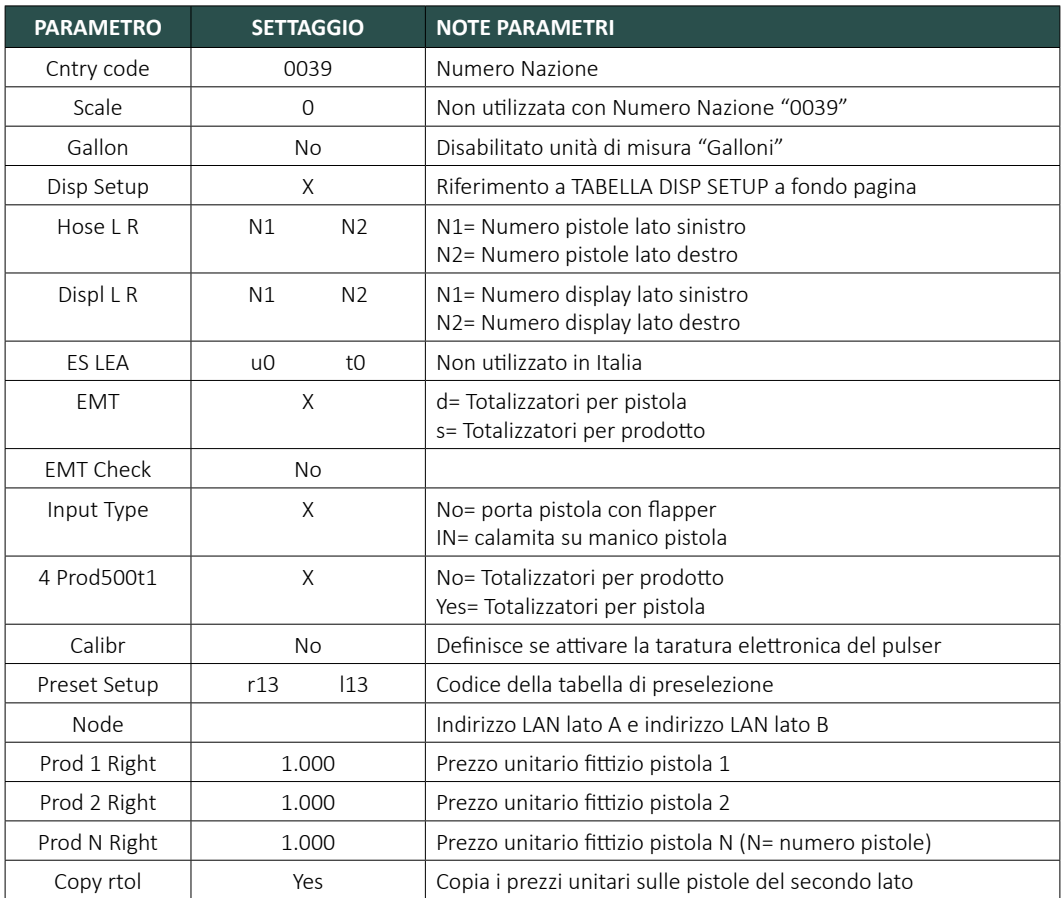

#### TABELLA DISP SETUP

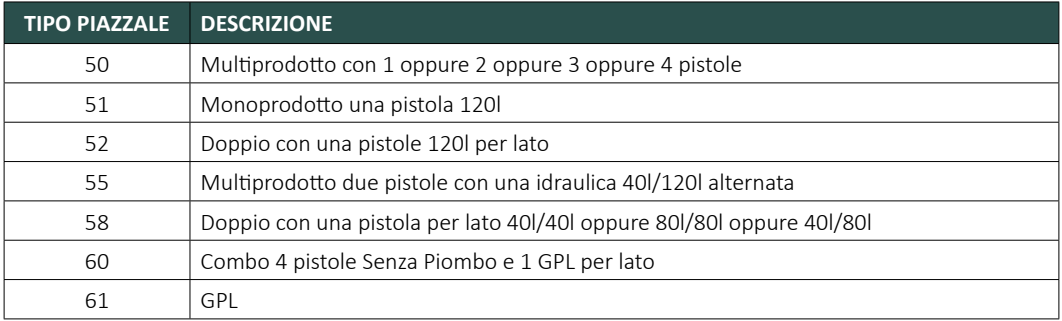

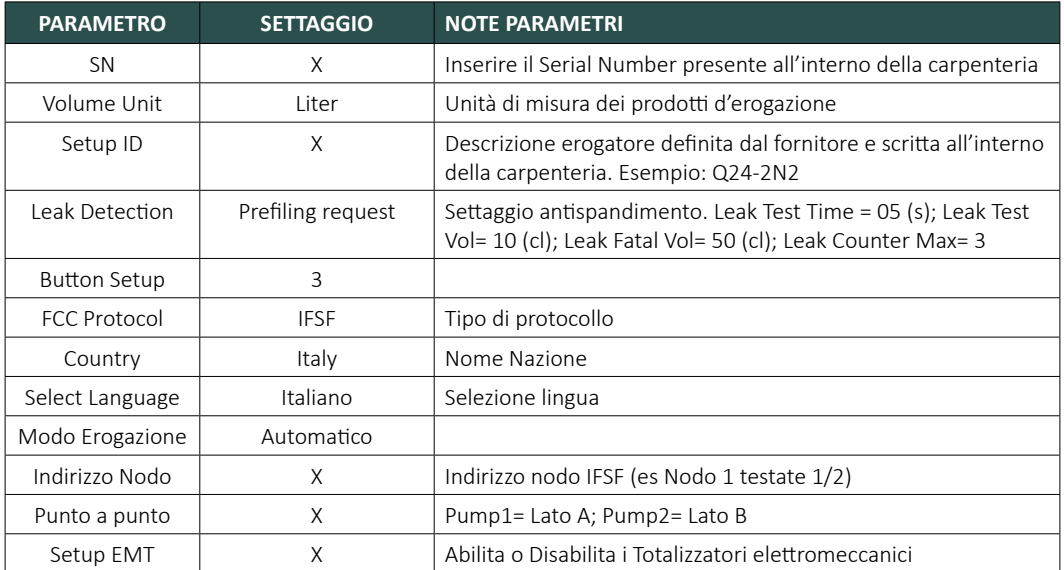

#### TQC con protocollo di comunicazione IFSF

#### TQC con protocollo di comunicazione Puma LAN

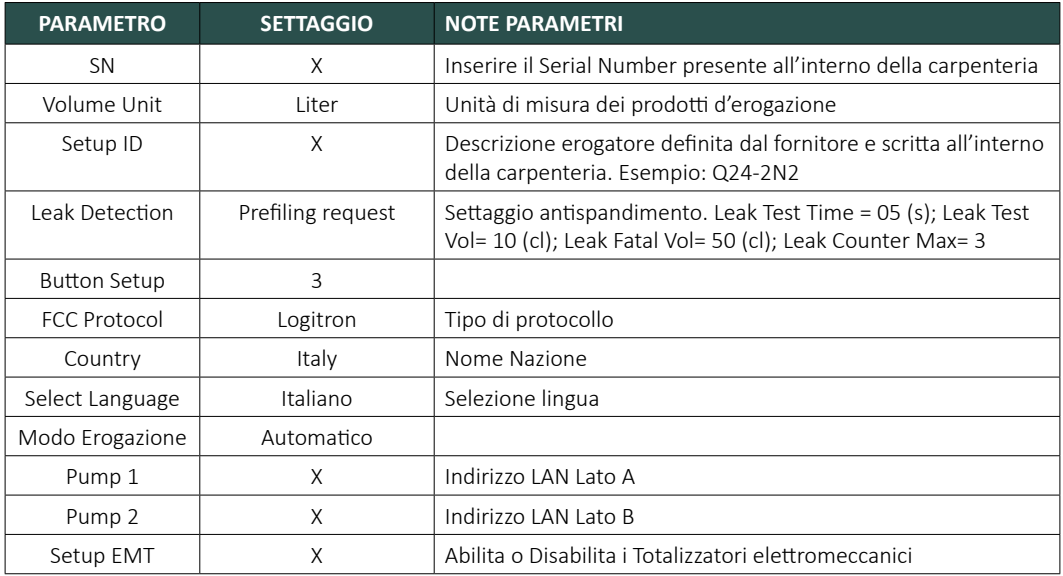

#### **7.2 Configurazione mappa piazzale tramite BOS**

Per prima cosa è necessario verificare il corretto "IP" dello smartPOS.

1) Dall'interfaccia dello smartPOS cliccare sul pulsante delle impostazioni **ex presente** sulla barra inferiore.

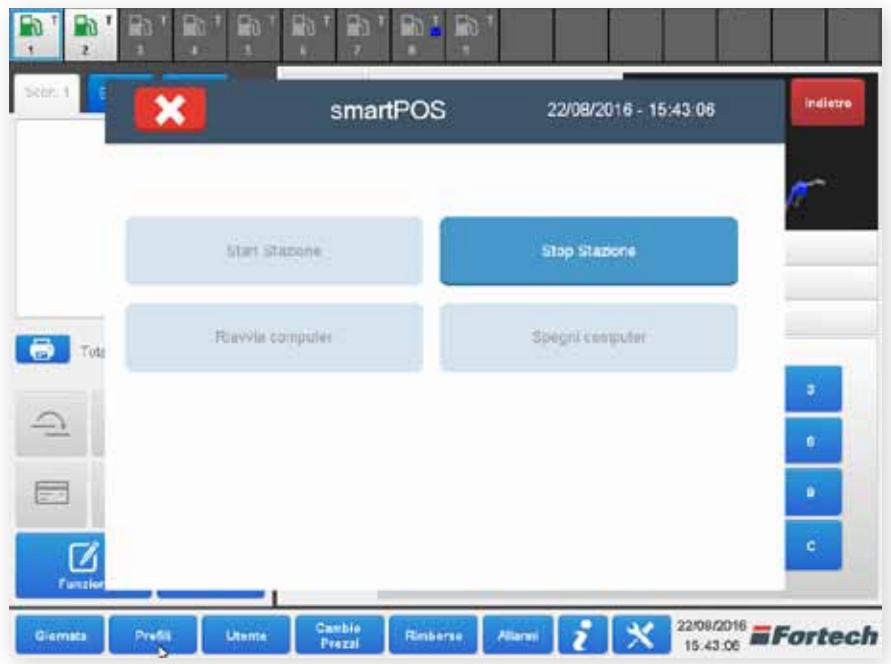

2) Dalla tastiera digitare contemporaneamente CTRL+ALT+M per aprire la finestra di Login.

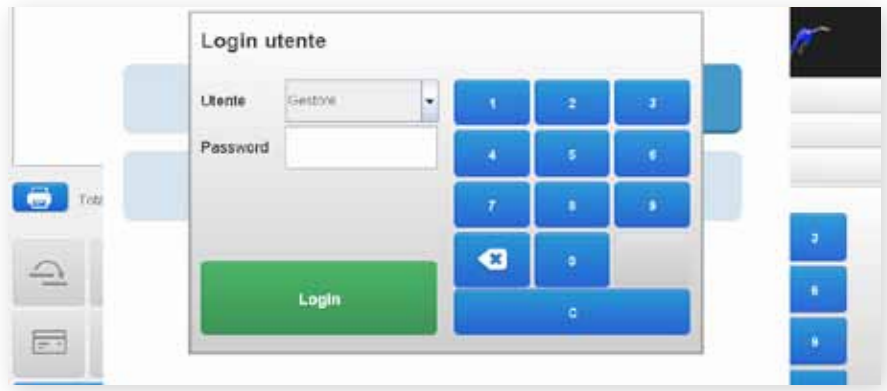

3) Selezionare l'utente "Manutentore" ed accedere con la password che è stata fornita da Fortech. Se non si possiede la password contattare l'azienda.

4) Cliccare su Configurazione.

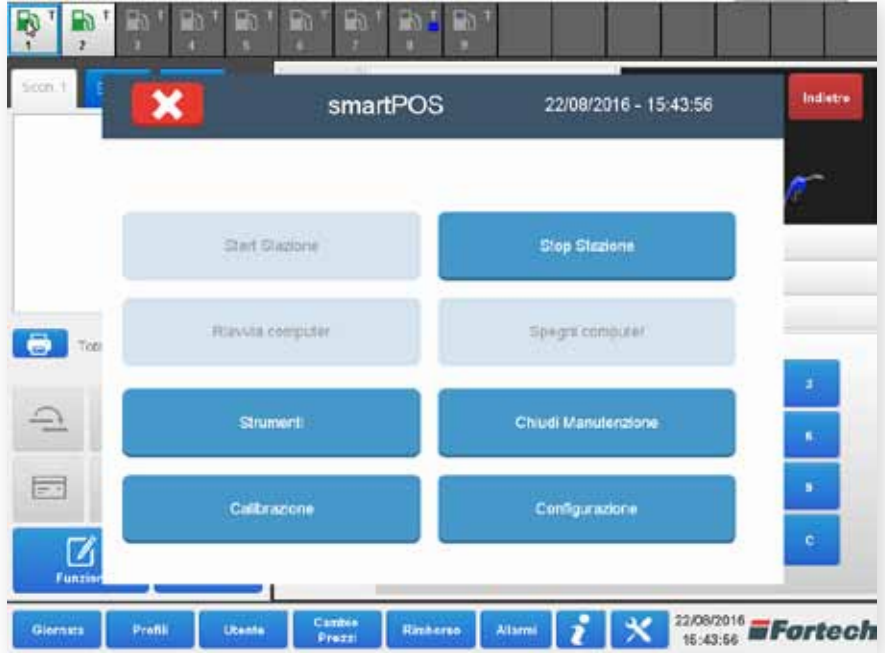

5) Cliccare su IP PC.

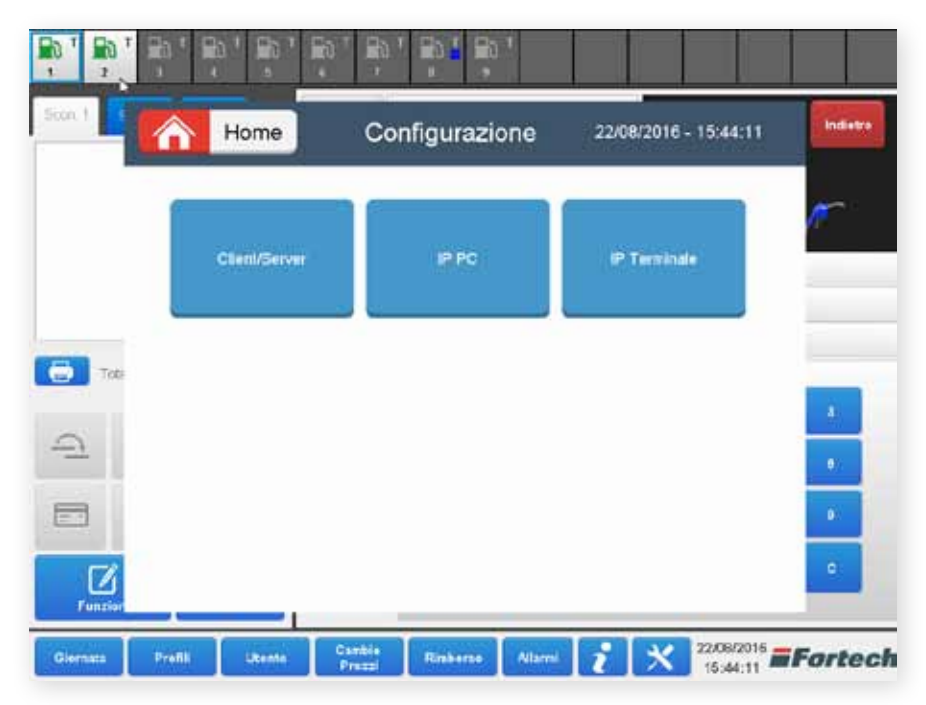

6) è possibile visualizzare l'indirizzo IP dello smartPOS sotto la voce Indirizzo IP WAN.

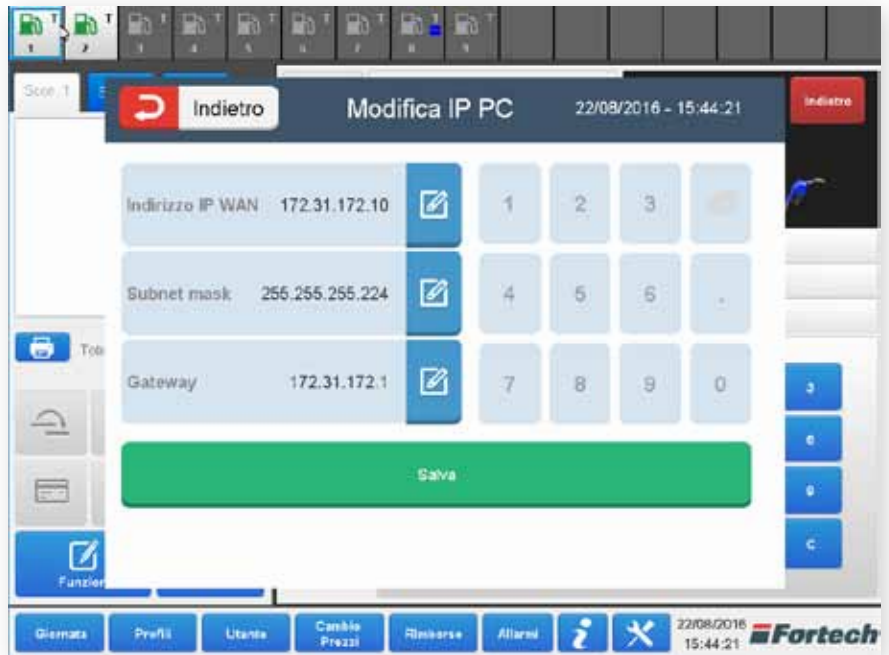

7) Accedere ad un PC che sia collegato sulla rete del punto vendita. Aprire un browser aggiornato ad una versione software recente. Pur essendo utilizzabili browser di diverso tipo è consigliato Chrome di Google.

8) Nella barra di navigazione inserire l'indirizzo Ip della macchina server o master seguito da :8080/bos/index.html e premere invio per accedere al BOS, software di configurazione della mappa piazzale.

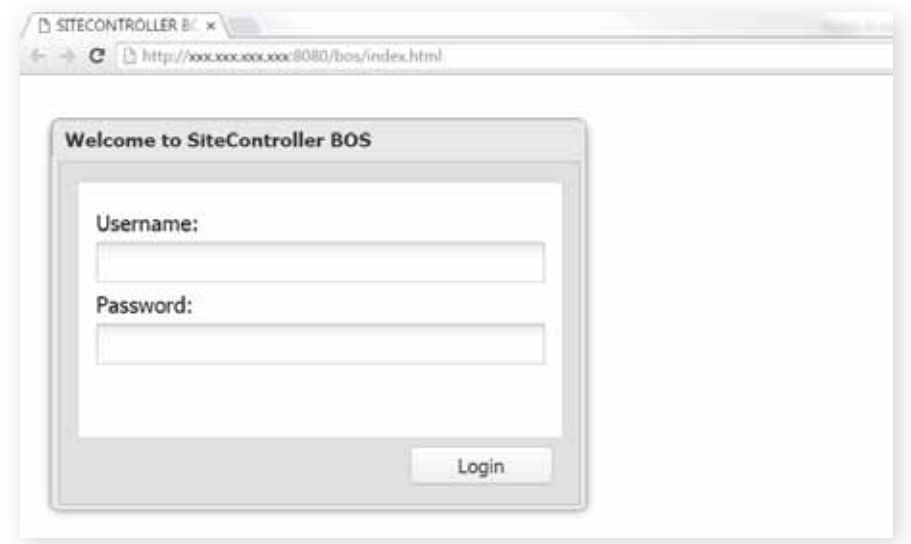

# **i**

Una volta effettuato l'accesso viene visualizzato il database già preconfigurato con tutti gli elementi standard dello smartOPT Twin (2 Terminali, 4 Dispenser, 8 Lati, 4 Pistole per lato), 1 smartPOS e tutti i prodotti erogabili. Gli elementi superflui vanno eliminati o modificati in base alla configurazione necessaria.

9) Accedere alla sezione Client ed eliminare i lati o client superflui con il tasto in basso a destra Delete.

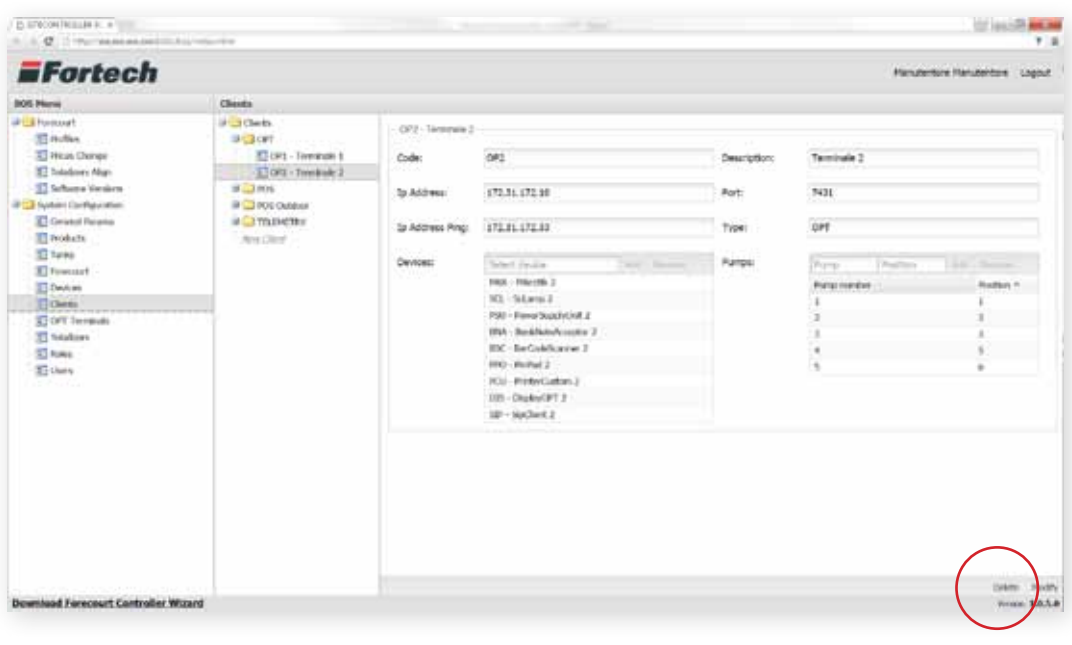

### **i**

Dalla sezione OPT Terminals si possono aggiungere i self dotati di cassaforte (OPT 1, OPT2, ...). Per "OP1 - Terminale..." si intendono i vari lati (Ad esempio, nel caso di uno self bifacciale smartOPT TWIN, OPT avrà "OP1 - Terminale1" e "OP2 - Terminale 2" che sarebbero i 2 lati del terminale bifronte).

10) Accedere alla sezione **Forecourt** per gestire:

Dispenser **Occorre creare tanti dispenser quante sono le cpu delle testate nel piazzale**.

I campi editabili sono: Number: numero dispenser Address: segue il numero del dispenser Type: tipologia testata

*NB. Si richiede, dove possibile, di non eliminare i dispenser già creati ma di modificare quelli esistenti. Eliminare soltanto i dispenser non necessari.*

Pump **Creare/modificare i lati che gestisce ogni dispenser.** I campi editabili sono: Number: numero del lato

Address: 1 se lato 1, 2 se lato 2

Delivery timeout: 0

Nozzle Creare/modificare le pistole per ogni lato di erogazione. I campi editabili sono: Number : numero pistola

Tank group: associare gruppo cisterne GG/SP....

Arithmetic Total: come sono i totalizzatori ("Automatic" per far scegliere al sistema) Products: prodotto erogato

Internal adress: sempre uguale al numero della pistola

11) Accedere alla sezione Totalizers per scegliere il tipo di totalizzatore.

Dopo aver premuto il dispenser selezionare il tipo di totalizzatore tra le 2 scelte:

- "A tote for each product" (totalizzatore per prodotto)

- "A tote for each nozzle" (totalizzatore per pistola)

Premere poi Create totalizer (Crea totalizzatore)

12) Accedere alla sezione General Params, in cui si trovano tutti i parametri di configurazione del PV. I campi editabili sono:

Safe Report: stampa o meno della distinta durante il prelievo cassaforte

Pv code: codice del pv che comparirà sulla grafica dello smartOPT

Manned buffer: numero di erogazioni prima del pagamento in automatico in presidiato (L) PostPay buffer: numero di erogazioni prima del blocco del lato di erogazione in postpay (S) Fuel Max Credit: massimo credito erogabile in self

Recipet Printer Request : comparsa o meno del bottone per la ricevuta a fine erogazione Km request for cards payments: richiesta km per carte private

FDC Enable: va impostato "NO" con controllore Gesytech, "SI" con smartBOX Fdc port: sempre 4710

Fdc Ip Adress: ip del controllore di campo (tendenzialmente sempre localhost 127.0.0.1) Invoice sectional: prefisso o suffisso dell'anno per le fatture

Product request: richiesta se abilitare solo il prodotto al momento dell'inserimento soldi nel self (tendenzialmente sempre a NO)

Opt theme: grafica di sfondo per le compagnie

Fuel payment timer: secondi per selezionare erogatore allo scadere stampa lo scontrino (di solito 120)

Fuel min credit: minimo predeterminabile da self

Timeout calibration: minuti di tempo massimo nella modalità calibrazione

13) Sempre in General Params, scorrendo la pagina in basso è possibile modificare i testi degli scontrini. Nella prima finestra si trova l'intestazione, nel secondo il footer (parte bassa) e nel terzo il footer per gli scontrini di resto .

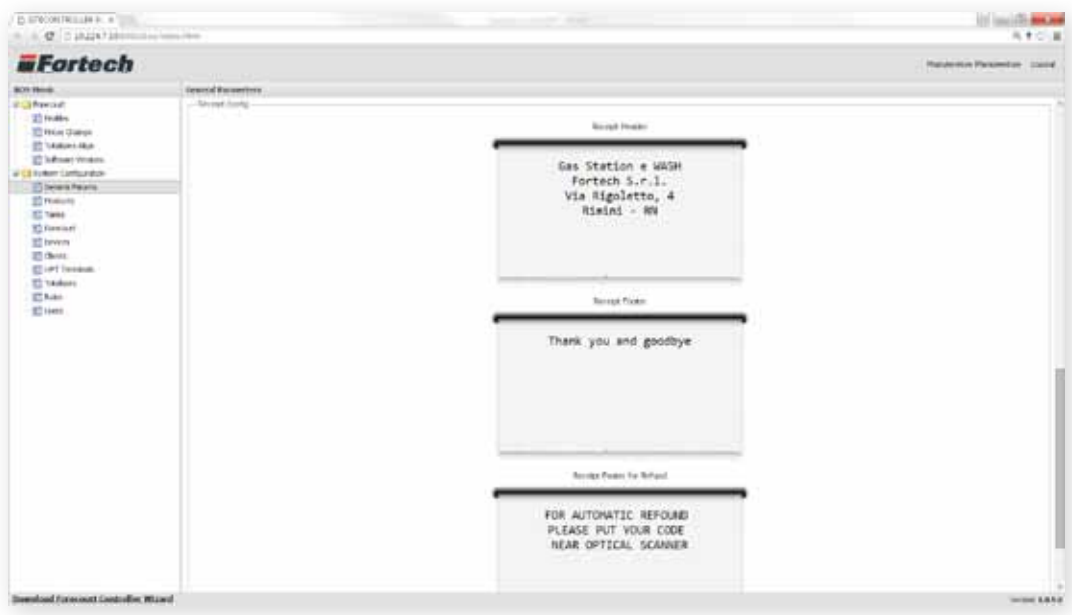

14) Accedere alla sezione Profiles per gestire le configurazioni dei profili e i segmenti di vendita dei lati di erogazione.

Selezionare il primo profilo, aprire Modes Configuration ed assegnare ad ogni erogatore il proprio profilo e segmento di vendita.

NB. Importante eseguire la modifica per ogni lato creato.

#### **7.3 Configurazione smartPOS tramite BOS**

Dopo aver effettuato l'accesso al BOS accedere alla sezione "System Configuration" sottomenu "Clients", espandere la cartella POS e selezionare la voce "Cassa POS".

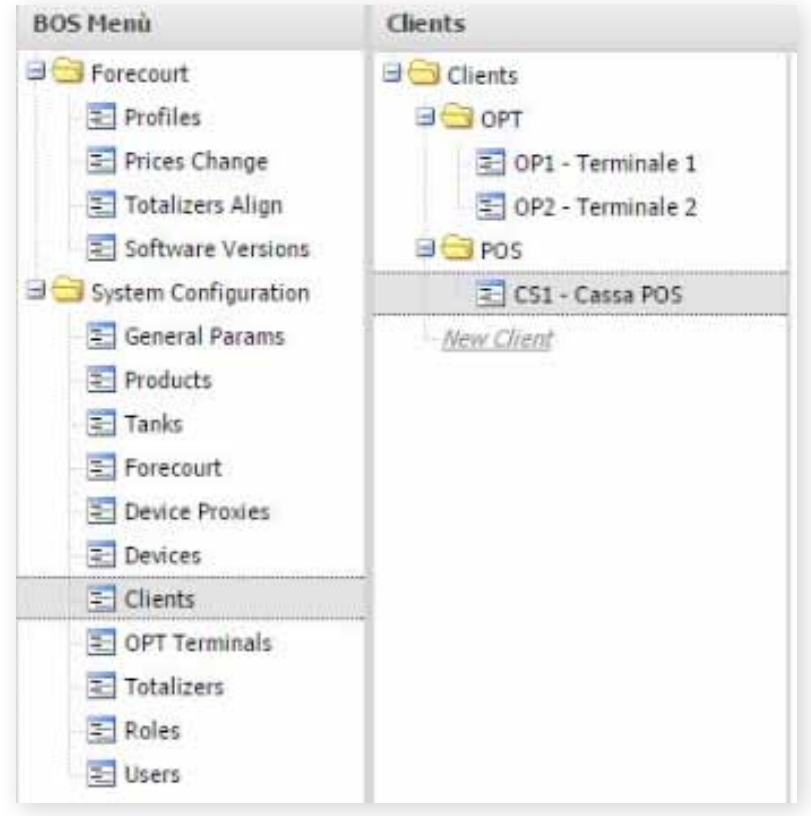

Premere il tasto modifica e inserire l'indirizzo IP reale della nostra stazione smartPOS sia in "Ip Address" che in "Ip Address Ping", poi e salvare.

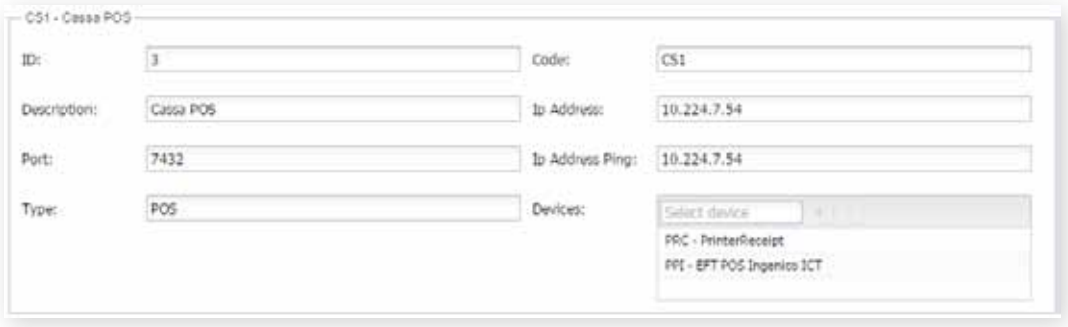

Accedere alla sezione "Device Proxies" e inserire l'indirizzo IP reale del nostro smartPOS nei device "CW3" e "POS".

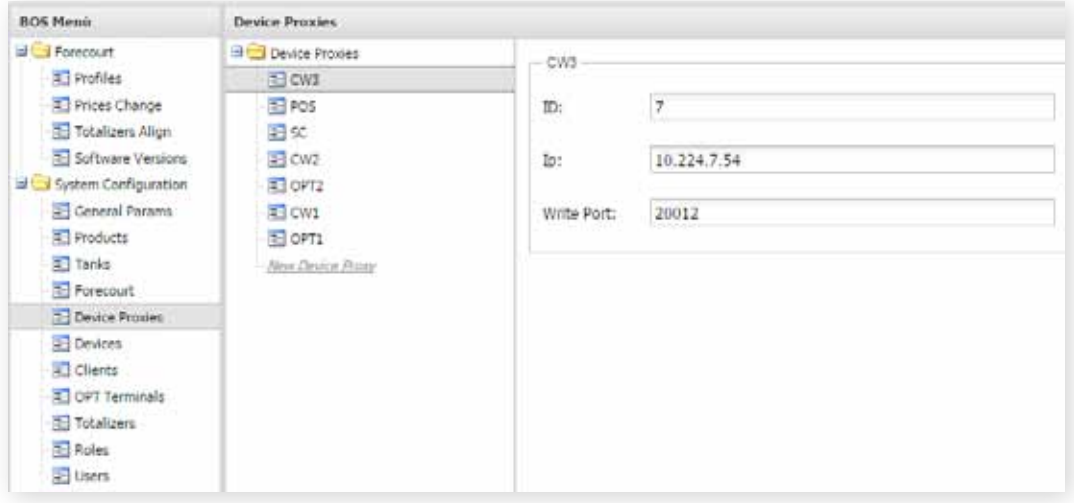

#### **7.5 Configurazione smartBOX tramite tool SFC**

Scaricare l'applicazione Forecourt Controller Wizard direttamente dall'interno del BOS dal link in basso a sinistra **Download Forecourt Controller Wizard** 

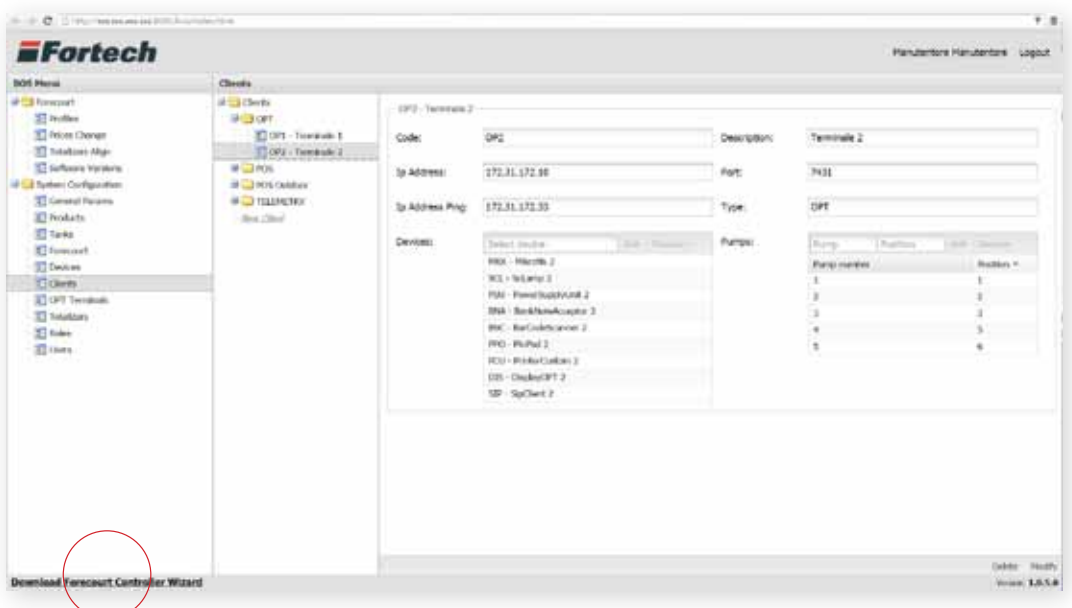

Una volta lanciato il Tool è possibile eseguire due operazioni guidate: Iniziare una nuova configurazione e Caricare un file precedentemente salvato.

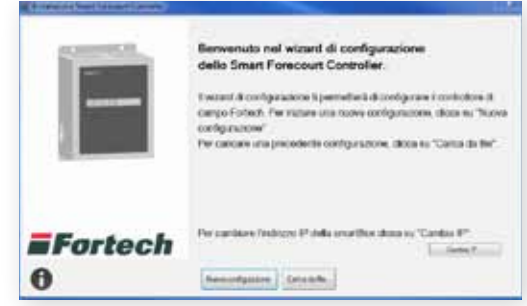

Cliccando su Nuova Configurazione si aprirà la schermata per l'inserimento prodotti.

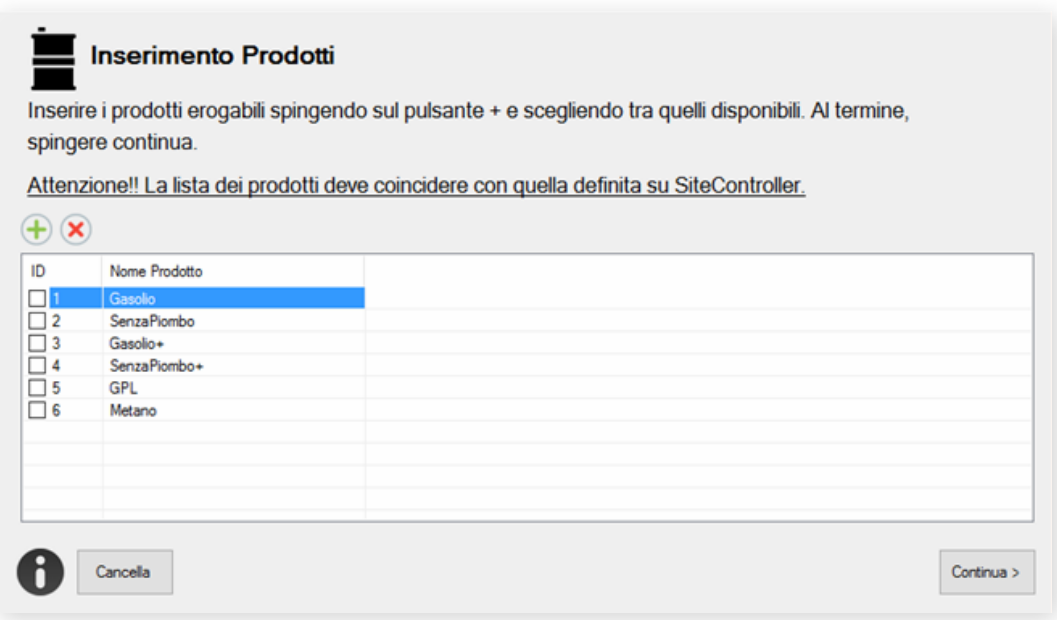

Nel primo step bisogna aggiungere i prodotti mancanti premendo il tasto "+".

Di default è già settata una lista prodotti comunemente usata, dunque solitamente non vanno modificati. Nonostante ciò, per eliminare uno o più prodotti dalla lista cliccare sulla casella accanto al numero e premere sul tasto "x".

**i**

Attenzione! La lista dei prodotti DEVE coincidere con la lista prodotti del BOS che è stato configurato precedentemente (db standard 1 GG, 2 SP, 3 GG+, 4 SP+, 5 GP, 6 MT).

Terminata l'operazione di inserimento dei prodotti cliccare su continua per accedere alla Configurazione Dispenser e Lati.

Occorre aggiungere con il tasto "+" tutti i dispenser precedentemente configurati nel BOS e andare ad indicare nel primo campo il modello della testata e nel secondo il tipo di protocollo di colloquio e verificare le corrette spunte nel riquadro "Opzioni Dispenser"

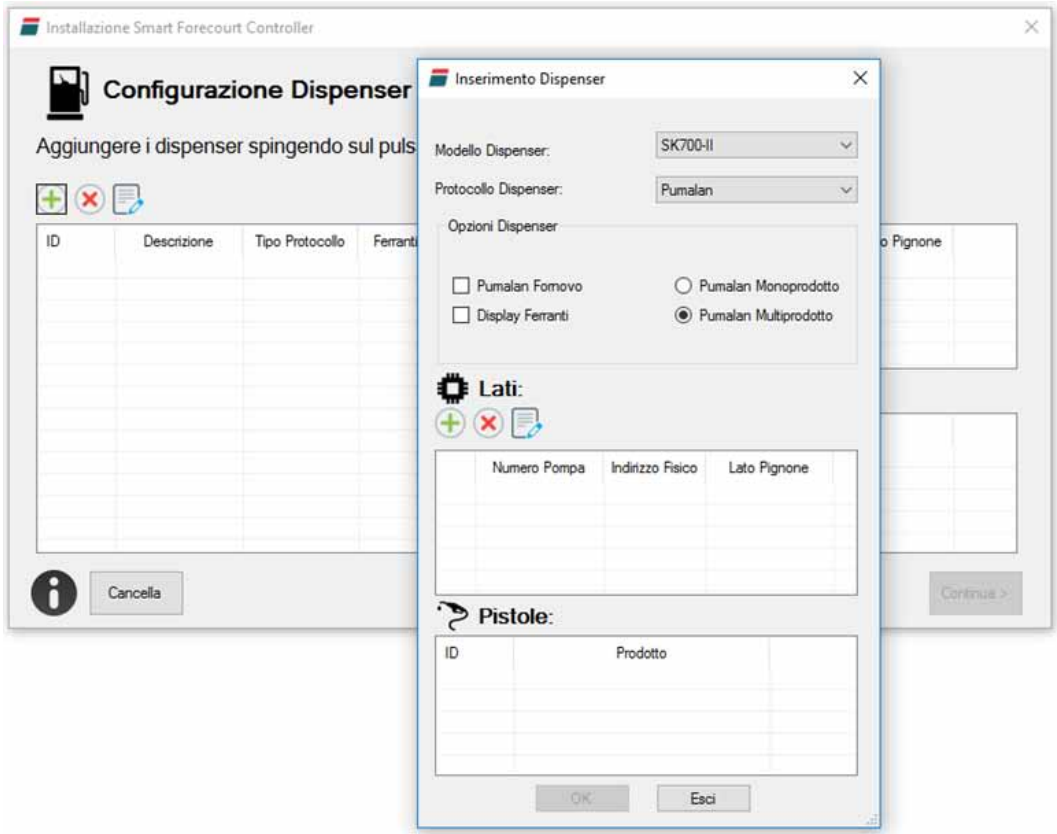

A questo punto è possibile configurare i lati del primo dispenser creato premendo sul "+" della sezione "Lati". Dopodiché indicare i seguenti campi:

Numero pompa: numero del lato di erogazione

Indirizzo fisico: è il numero "Lan" (sul protocollo nuovo pignone o pumalan 1-2 dispenser 1, 3-4 dispeser 2... per IFSF 1-2 per tutti i dispenser)

- Lato Pignone: selezionabile solo per protocolli pignone ed indicare il lato se A o B.
- Numero pistole: pistole presenti per lato
- Pistole: indicare quale prodotto per ogni pistola presente

Terminato l'inserimento dei Lati premere OK.

Terminato l'inserimento dei Dispenser premere Continua.

Si aprirà la schermata Configurazione Collegamenti. Selezionare per ogni modulo installato il tipo di protocollo e trascinare sopra ogni porta il dispenser collegato.

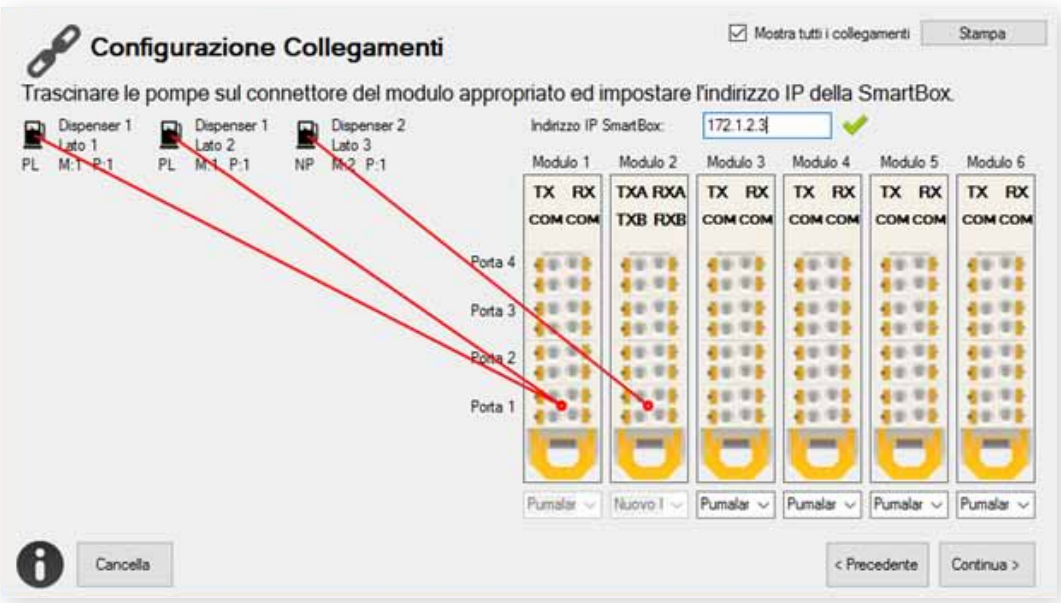

Infine inserire l'indirizzo IP della smartBOX nella casella in alto a dx e cliccare su Continua. Si aprirà l'ultima schermata Applica Configurazione.

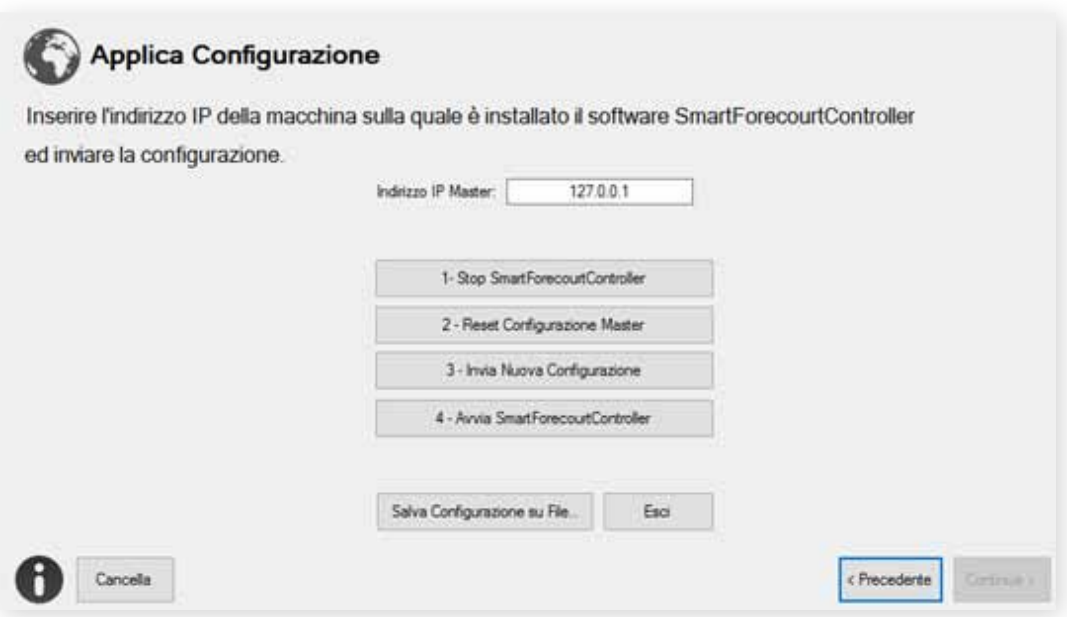

Per inviare la Prima volta la configurazione è sufficiente inserire l'indirizzo IP del Server o Master e seguire i vari step indicati dai numeri:

- 1) Ferma il controllore
- 2) Esegue il reset del controllore
- 3) Invia la configurazione
- 4) Avvia il controllore

Ad ogni step viene rilasciato un messaggio di conferma dell'invio del comando.

È possibile eseguire il salvataggio della configurazione premendo il tasto Salva e ricaricarlo all'avvio dell'applicazione cliccando su "Carica File".

#### **8. EFTPOS**

#### **8.1 Configurazione software EFTPOS Ingenico**

Se si dispone di uno o più EFTPOS Ingenico occorre configurarli tramite BOS. Di seguito le procedure a seconda del modello:

- EFTPOS Ingenico IWL220 (Wireless)
- EFTPOS Ingenico ICT220 (con cavo ethernet)

#### **8.1.1 EFTPOS Ingenico IWL220**

Se si dispone di un EFTPOS Ingenico Wireless occorre configurare anch'esso tramite BOS.

Dopo aver effettuato l'accesso al BOS (vedi paragrafo 7.2) accedere alla sezione "Device" e selezionare "New Device", come da immagine.

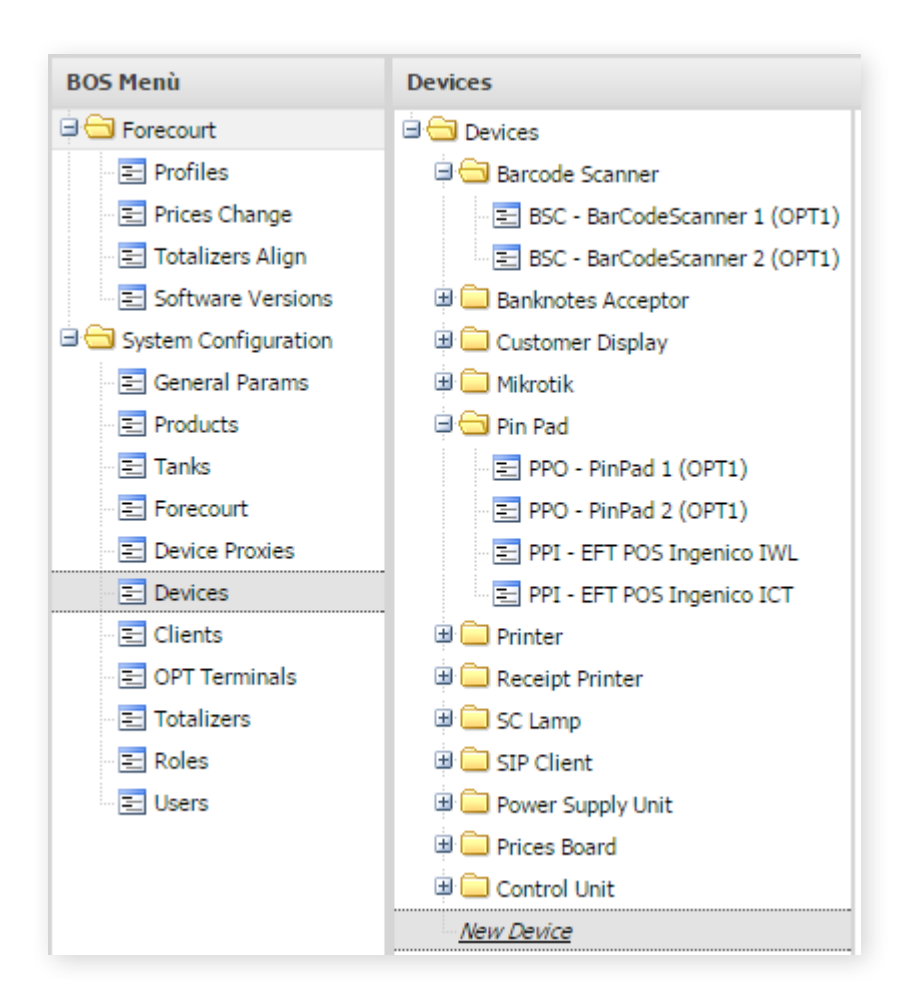
Scegliere dai Templates già configurati la voce "EFT POS Ingenico", abilitare il dispositivo inserendo "Enabled" Yes ed associarlo al "Device Proxy" SC, infine andiamo ad inserire l'indirizzo IP del dispositivo.

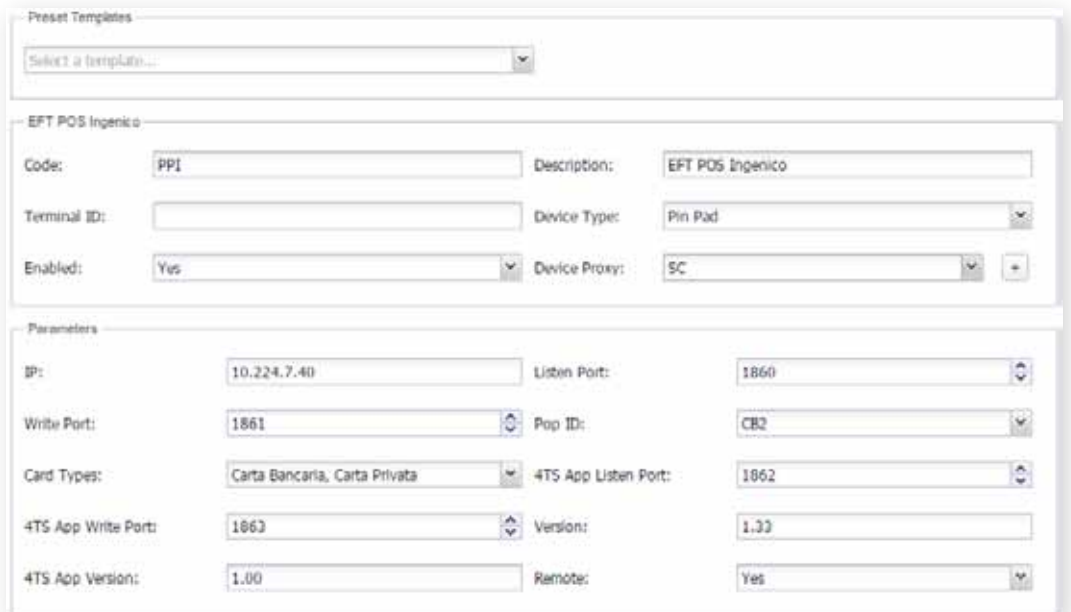

Per completare accediamo alla sezione "Clients" ed andiamo a premere "New Client"

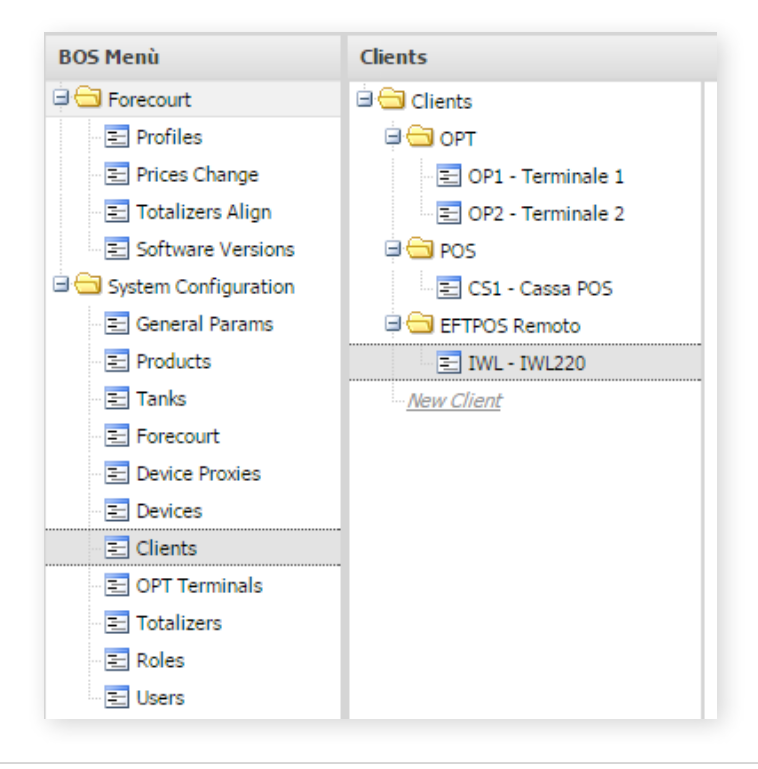

Valorizzare tutti i campi presenti come in figura tranne che per la voce "Port" ed "ID" (vengono censite in automatico).

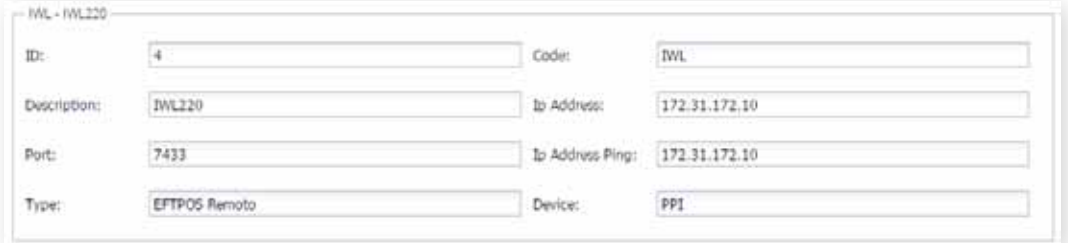

Description: IWL220 Type\_ EFTPOS Remoto Code: IWL Ip Address: 172.31.172.10 Ip Address Ping: 172.31.172.10 Device: PPI

NB. I campi "Ip Address" e "Ip Address Ping" devono essere valorizzati con l'IP fisico del Master (di solito 172.31.172.10).

#### **8.1.2 Configurazione EFTPOS Ingenico ICT220**

Se si dispone di un EFTPOS Ingenico ICT220 occorre configurare anch'esso tramite BOS.

Dopo aver effettuato l'accesso al BOS accedere alla sezione "Device" e selezionare "New Device", come da immagine a pagina seguente.

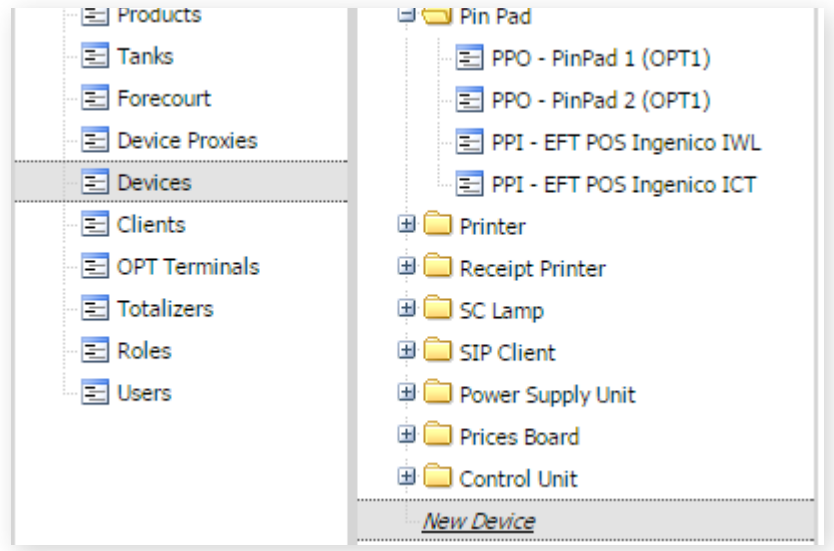

Scegliere dai Templates già configurati la voce "EFT POS Ingenico", abilitare il dispositivo inserendo "Enabled" Yes ed associarlo al "Device Proxy" POS, infine inserire l'indirizzo IP del dispositivo e verificare che le 4 porte siano configurate come in figura:

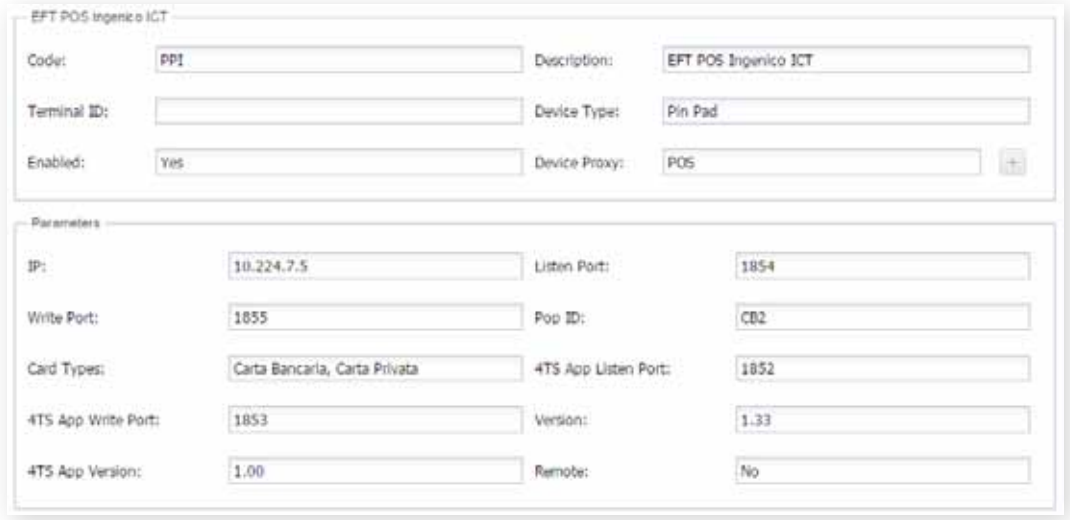

Accedere alla sezione "Clients", espandere la cartella POS e selezionare la voce "Cassa POS".

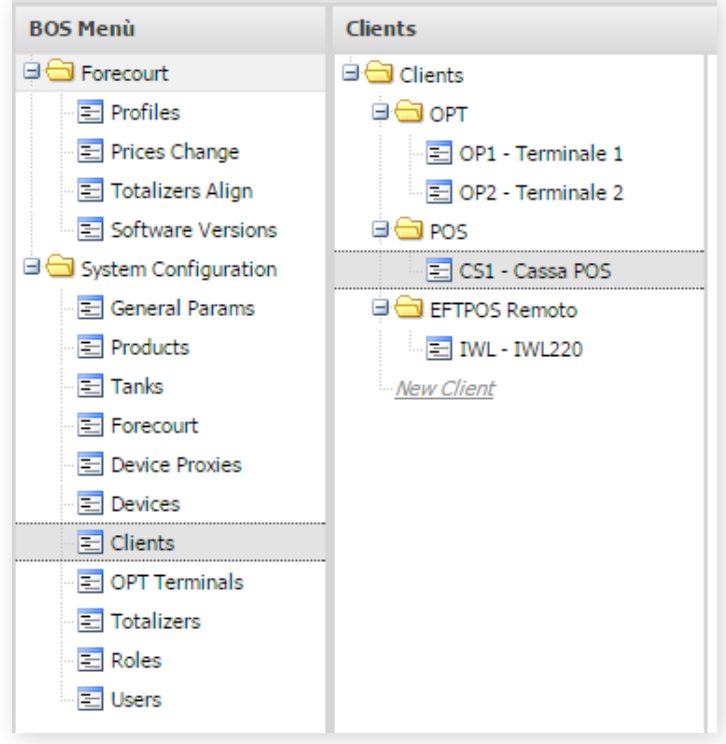

Abilitare il tasto "Modify" e nella sezione "Devices" aggiungere con il tasto "+" l'EFTPOS ICT220 appena creato. Questa associazione rende possibile effettuare pagamenti dallo smartPOS.

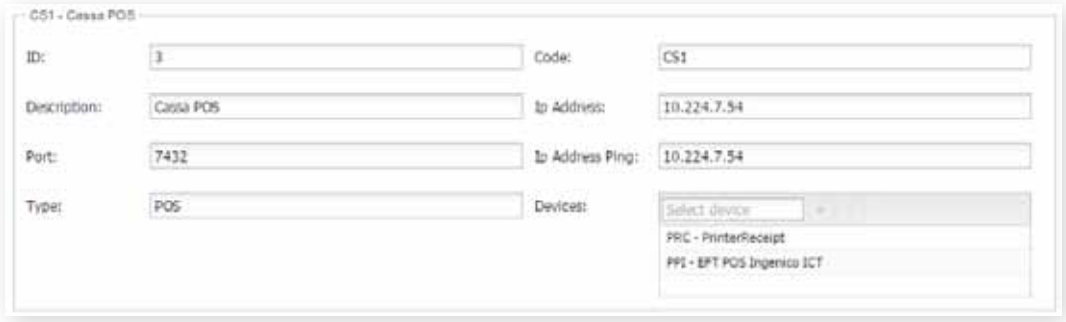

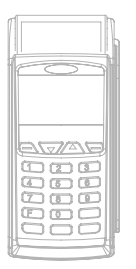

## **8.2 Configurazione dell'apparecchiatura EFTPOS Ingenico**

L'EFT POS dovre dovrebbe essere già configurato in fase di produzione.

Per accedere tra i menù premere il pulsante F. Per scorrere tra i menù utilizzare le freccette, per entrare e per confermare premere il tasto verde, per tornare indietro premere il tasto rosso.

## **8.2.1 Attivazione di un profilo di rete precedentemente configurato (versione wifi)**

Se la rete è stata precedentemente configurata occorre soltanto attivare il profilo di rete.

TELIUM MANAGER > CONFIGURAZIONE > HARDWARE > SETUP WIFI > PROFILI ATTIVA PROFILO: Oltre all voce AUTOMATIC ci deve essere la voce della rete precedentemente configurata (solitamente WIFI-MKT). Selezionare la rete e salvare.

#### **8.2.2 Creazione di un nuovo profilo di rete (versione wifi)**

Se la rete non è presente tra i profili di rete occorre creare un nuovo profilo e attivarlo.

TELIUM MANAGER > CONFIGURAZIONE > HARDWARE > SETUP WIFI > PROFILI NUOVO PROFILO: AUTOMATIC SCAN (Serve per cercare la rete) Dopo la ricerca comparirà l'elenco delle reti disponibili. Selezionare la rete, poi HOME SECURITY e salvare. CIFRATURA: WPA/WPA2 Digitare password di rete.\* PRIORITY: 20

*\* N.B. Se occorre inserire simboli non presenti sul tastierino (@, !, ?...) premere il tasto F. Per andare a destra e sinistra usare i tasti sinistra e destra estremi dell'apparecchio. Per andare su e giù usare i tasti centrali. Una volta trovato il simbolo desiderato premere il pulsante verde. Per uscire premere F.*

*N.B. Durante questa procedura se si preme il pulsante rosso si esce completamente dal menù annullando tutte le operazioni non salvate.*

Una volta terminata la creazione della nuova rete (NUOVO PROFILO) occorre attivare il profilo seguendo le istruzioni del paragrafo A.A.A.

## **8.2.3 Assegnazione indirizzi IP (ethernet o wifi)**

Per assegnare gli indirizzi IP degli EFT POS procedere come segue:

MICRO 2 > INSTALLAZIONE (richiede password) > CONFIGURA > CONF. ETHERNET POS > IP DINAMICO: NO INDIRIZZO IP: indirizzo IP del POS PORTA: (vuoto) SUBNET MASK: Vedere indirizzo "subnet mask" sul router VPN 4TS GATEWAY 1: Indirizzo IP del router VPN 4TS GATEWAY 2: (vuoto) INDIRIZZO DNS 1 (vuoto) INDIRIZZO DNS 2 (vuoto) RISPOSTA AL PING: SI

Per assegnare gli indirizzi IP dell'EFT POS IWL WIFI è necessario configurare anche la seguente sezione. N.B. Per la versione ethernet non è necessario.

TELIUM MANAGER > CONFIGURAZIONE > HARDWARE > SETUP WIFI > SETUP IP BOOT PROTO: INDIRIZZO STATICO INDIRIZZO IP: Inserire indirizzo IP dell'EFT POS SUBNET MASK: Vedere indirizzo "subnet mask" sul router VPN 4TS GATEWAY: Indirizzo IP del router VPN 4TS

## **8.2.4 Settaggi generci dell'EFT POS (ethernet o WIFI)**

Verificare che i seguenti parametri siano stati settati correttamente.

IFSF > CONFIGURE >

PROTOCOL TYPE: OPI IFSF MODE: INT COMM SERVER ECR IP: 172.31.172.10 (ip della macchina server) ECR PORT: 1861\*\*

LOCAL PORT: 1860\*\* TRACES: NONE TRX FROM TERMINAL: SI

*\*\* N.B. Se bisogna configurare più di un POS sullo stesso impianto occorre assegnare al primo EFT POS le porte 1861 e 1860 mentre ai successivi 4 numeri in più rispetto all'ultimo assegnato. Ad esempio:*

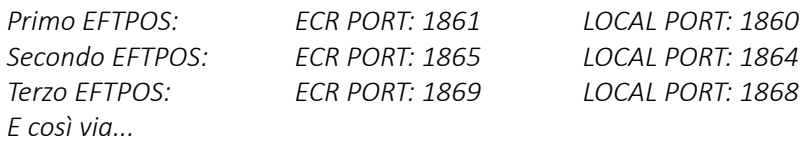

MICRO 2 > INSTALLAZIONE (richiede password) > CONFIGURA > DATI LINEA ECR >

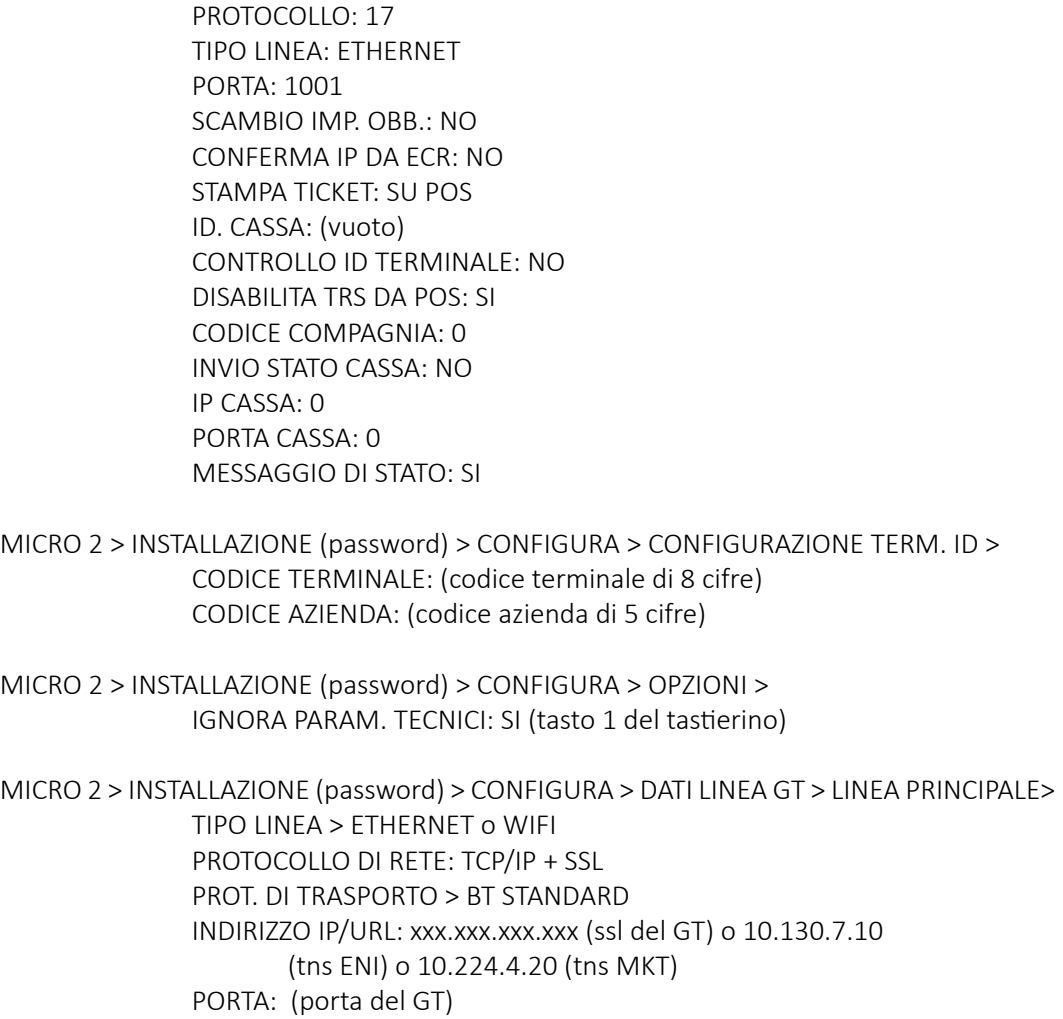

ATTESA CONN. (05-50): 10 ATTESA RISP. (10-50): 10

#### **8.2.5 Primo DLL (ethernet o WIFI)**

MICRO 2 > INSTALLAZIONE (richiede password) > DLL > PRIMO DLL: Dare conferma e attendere esito positivo.

## **9. FUNZIONAMENTO**

#### **9.1 Login**

Per accedere alle funzionalità del sistema gestionale occorre effettuare il Login.

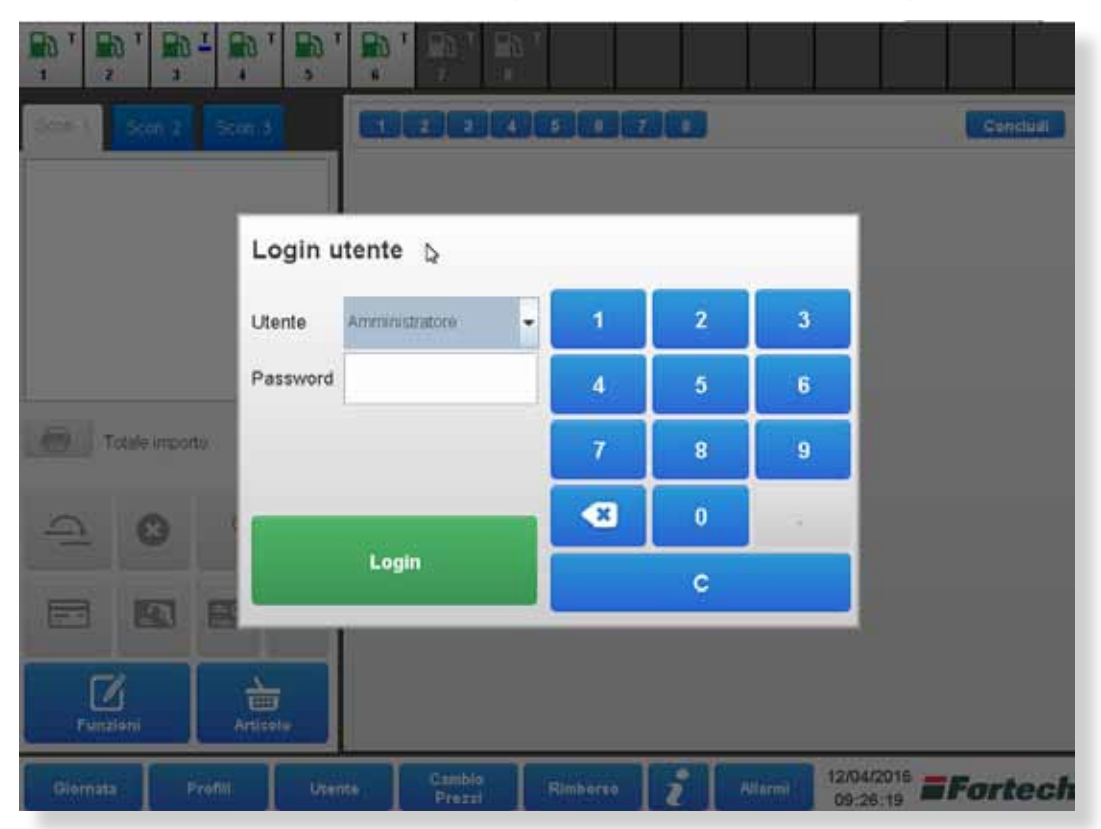

Di default sono configurati tre utenti, Gestore, Manutentore e Amministratore.

Scegliere l'utente, inserire la password (che è stata fornita da Fortech o precedentemente modificata) e cliccare su Login.

# **9.2 Interfaccia principale**

Dopo aver effettuato l'accesso, si presenterà la seguente schermata:

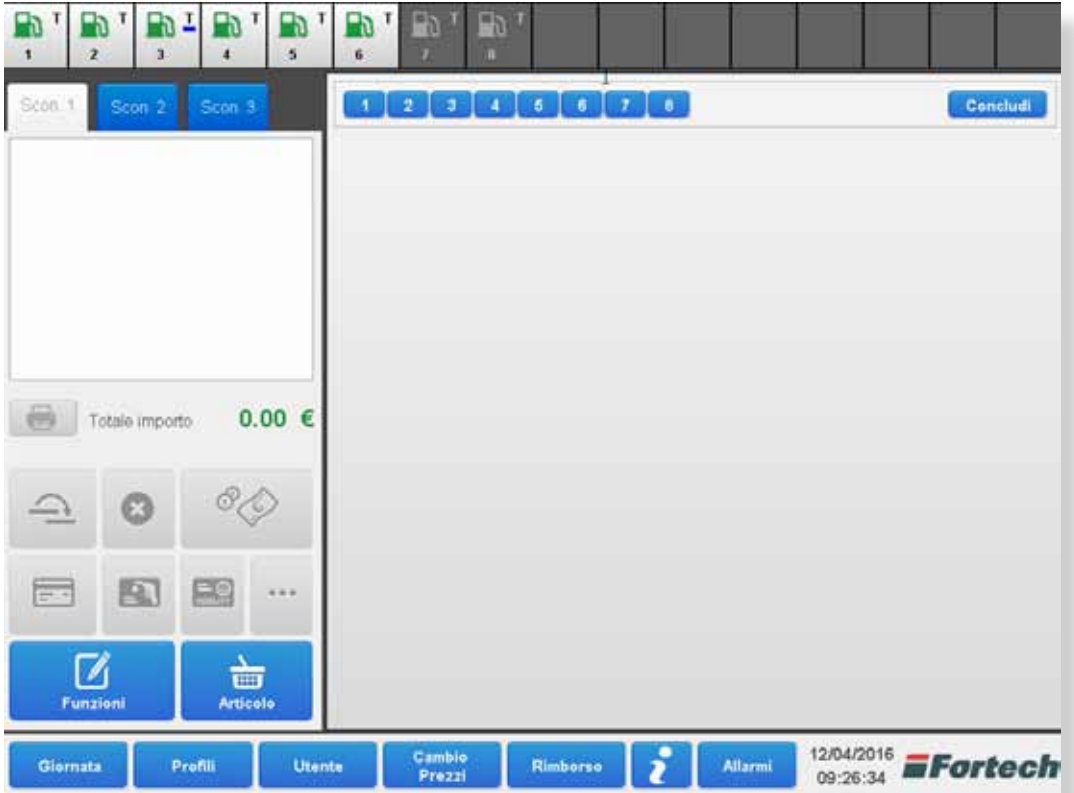

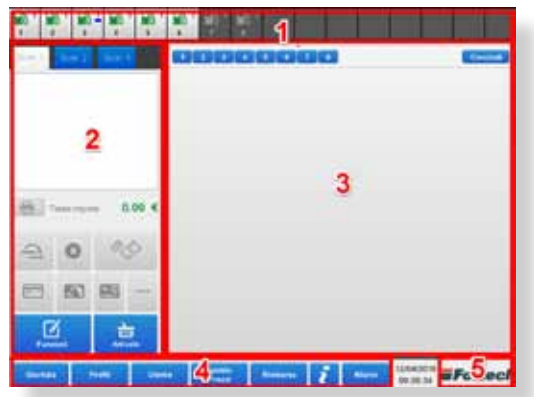

- 1. Icone delle pompe di piazzale collegate al gestionale
- 2. Casella di visualizzazione dello scontrino
- 3. Vista del piazzale / Pannello di controllo
- 4. Pulsanti per la gestione dell'impianto
- 5. Link al browser

## **9.3 Barra delle icone pompe di piazzale**

Le icone delle pompe situate nella parte alta dell'interfaccia rappresentano i lati di erogazione collegati al gestionale (detti anche pompe). Ogni lato è contrassegnata con lo stesso numero presente sull'erogatore reale ed è caratterizzato da lettera e icona diverse.

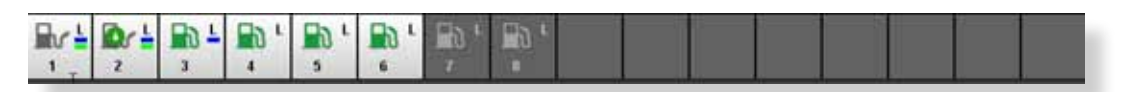

#### LETTERE (Modalità di ergoazione)

L: Presidiato | T: Self | Z: Self + Presidiato | P: Prepagato | S: Postpagato

#### ICONE (Stato delle pompe)

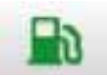

IDLE: pompa libera in attesa di richiesta di rifornimento

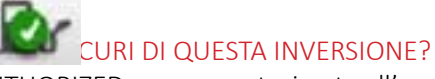

AUTHORIZED: pompa autorizzata all'erogazione con credito

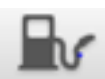

STARTED: credito inserito e pistola estratta

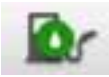

FUELING: pompa in erogazione

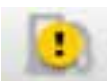

CALLING: pistola estratta, ma nessun credito inserito

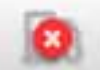

CLOSED: pompa chiusa

#### BARRETTE COLORATE (erogazioni non ancora pagate)

Come da immagine in alto, sotto le lettere possono comparire delle barrette colorate che rappresentano le erogazioni non ancora pagate. Ad ogni tipologia di prodotto è associato un diverso colore, ad esempio blu per diesel e verde per benzina.

## **9.4 Vista del piazzale**

Sulla parte destra dell'interfaccia è possibile configurare la "Vista Piazzale" che permette di avere sotto controllo l'intera disposizione degli erogatori sul piazzale.

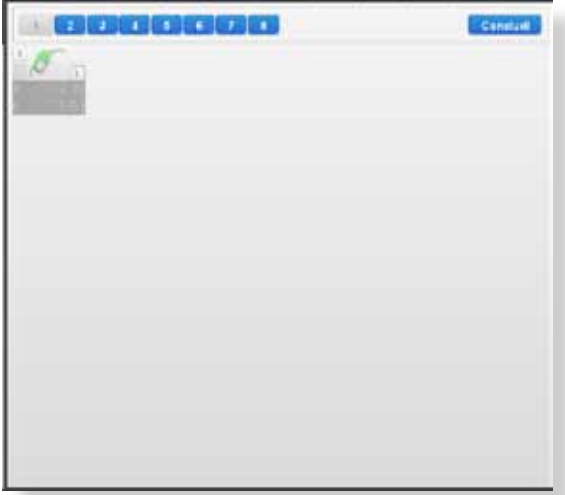

Cliccando sul numero di un erogatore comparirà un immagine semitrasparente; spostare l'immagine dove si desidera nel riquadro grigio e ripetere l'operazione con tutte le pompe.

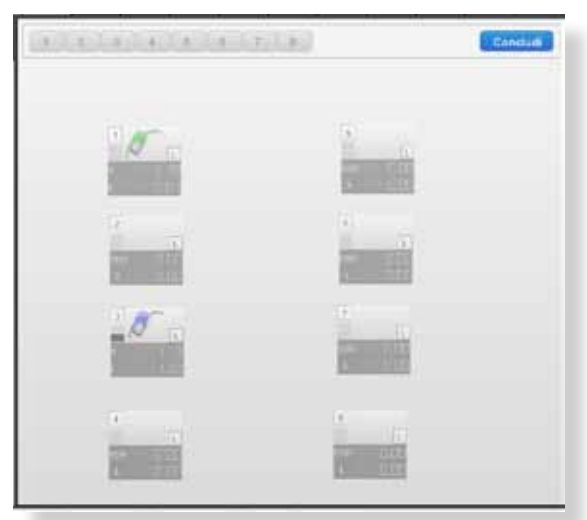

Al termine della configurazione della mappa piazzale cliccare su concludi.

*N.B. Di default la Vista Piazzale non è configurata pertanto al primo accesso occorre disporre manualmente gli erogatori.*

*N.B. È possibile riconfigurare la disposizione del piazzale in ogni momento.*

Dopo aver concluso la configurazione del piazzale disponendo le pompe in base alle proprie esigenze, la Vista Piazzale diventerà attiva.

Come mostrato nella seguente immagine, le pompe con erogazioni da pagare risultano colorate. L'immagine di ogni pompa colorata mostra l'ultima erogazione non ancora pagata.

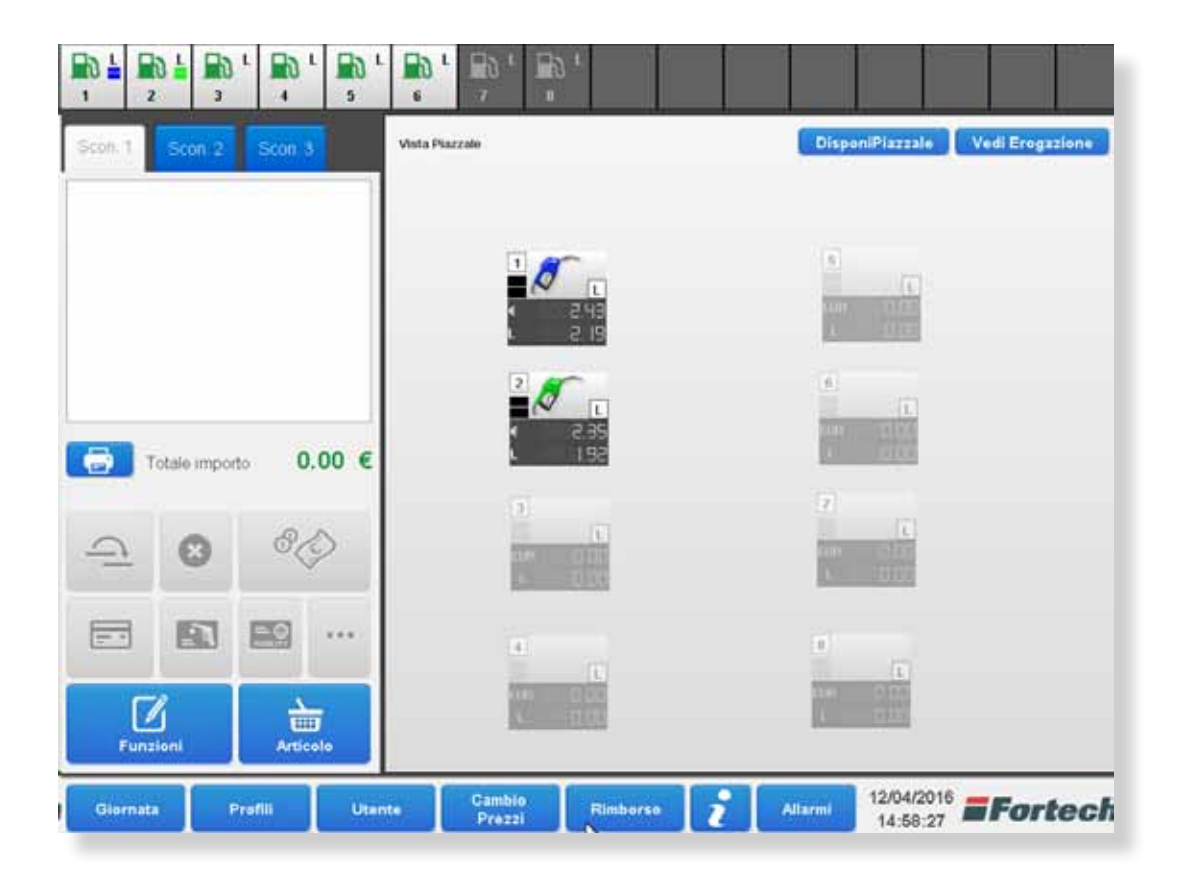

Nella parte alta della Vista Piazzale sono presenti due pulsanti: "Disponi Piazzale" e "Vedi Erogazione".

Cliccare su Disponi Piazzale per riconfigurare la disposizione delle pompe come mostrato nella pagina precedente.

Cliccare su Vedi Erogazione per passare alla schermata della lista delle erogazione ancora da pagare.

# **9.5 Gestione erogazioni**

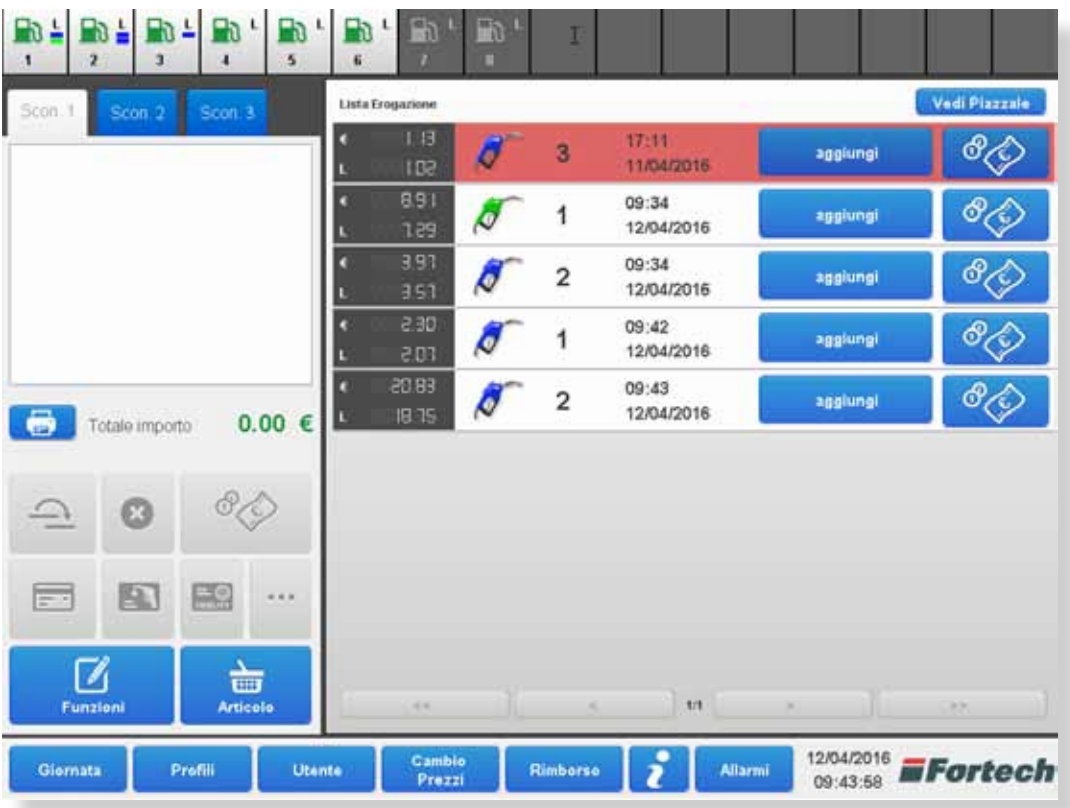

Da Vista Piazzale, dopo aver cliccato su Vedi Erogazione, si aprirà la seguente schermata.

Nella parte destra sono elencate tutte le erogazioni di tutte le pompe non ancora pagate. Le erogazioni non ancora pagate meno recenti sono contrassegnate in rosso, quelle più recenti in bianco, quelle intermedie potrebbero essere evidenziate in giallo.

#### **9.5.1 Registrazione del pagamento in contanti di una singola erogazione**

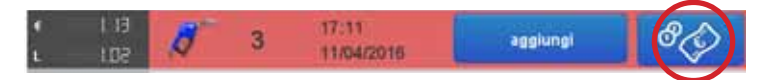

Per registrare un pagamento in contanti cliccare sull'icona come mostrato nell'immagine.

*N.B. Per ogni pompa, il sistema visualizza massimo le ultime due erogazioni non pagate. Quelle precedenti risulteranno pagate automaticamente in contanti.* 

#### **9.5.2 Aggiungere una erogazione allo scontrino**

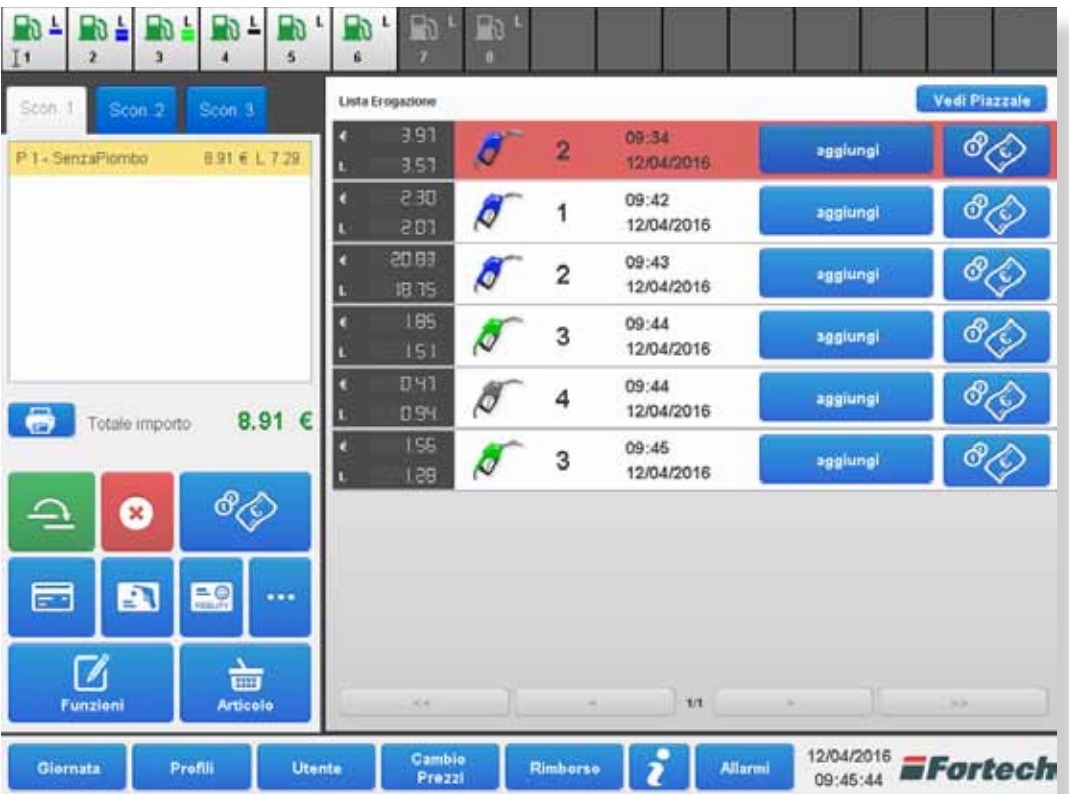

Cliccare su aggiungi per riportatare l'erogazione nella casella dello scontrino a sinistra.

## **9.6 Casella scontrino**

Funge da riepilogo per tutte le erogazioni o articoli da pagare o da fatturare.

#### **9.6.1 Stampare uno scontrino**

Cliccare sull'icona della stampante per stampare uno scontrino.

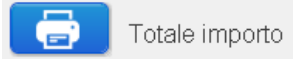

## **9.6.2 Tutti i metodi di pagamento**

Dalla casella scontrino è possibile selezionare tutti i metodi di pagamento.

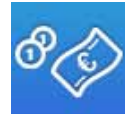

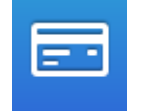

Contanti Bancomat o Carta Carta di credito

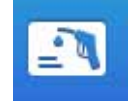

carburante

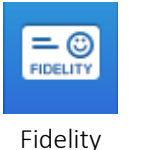

card

 $\cdots$ Altro

#### **9.6.3 Pagamento con carte**

Se configurato, selezionando uno dei pagamenti con carta sarà possibile scegliere su quale POS effettuare il pagamento.

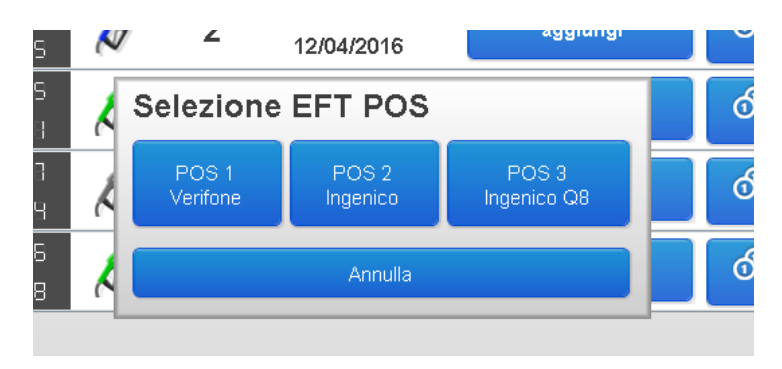

Se l'operazione di pagamento tramite POS non dovesse andare a buon fine, comparirà una finestra con un messaggio di errore.

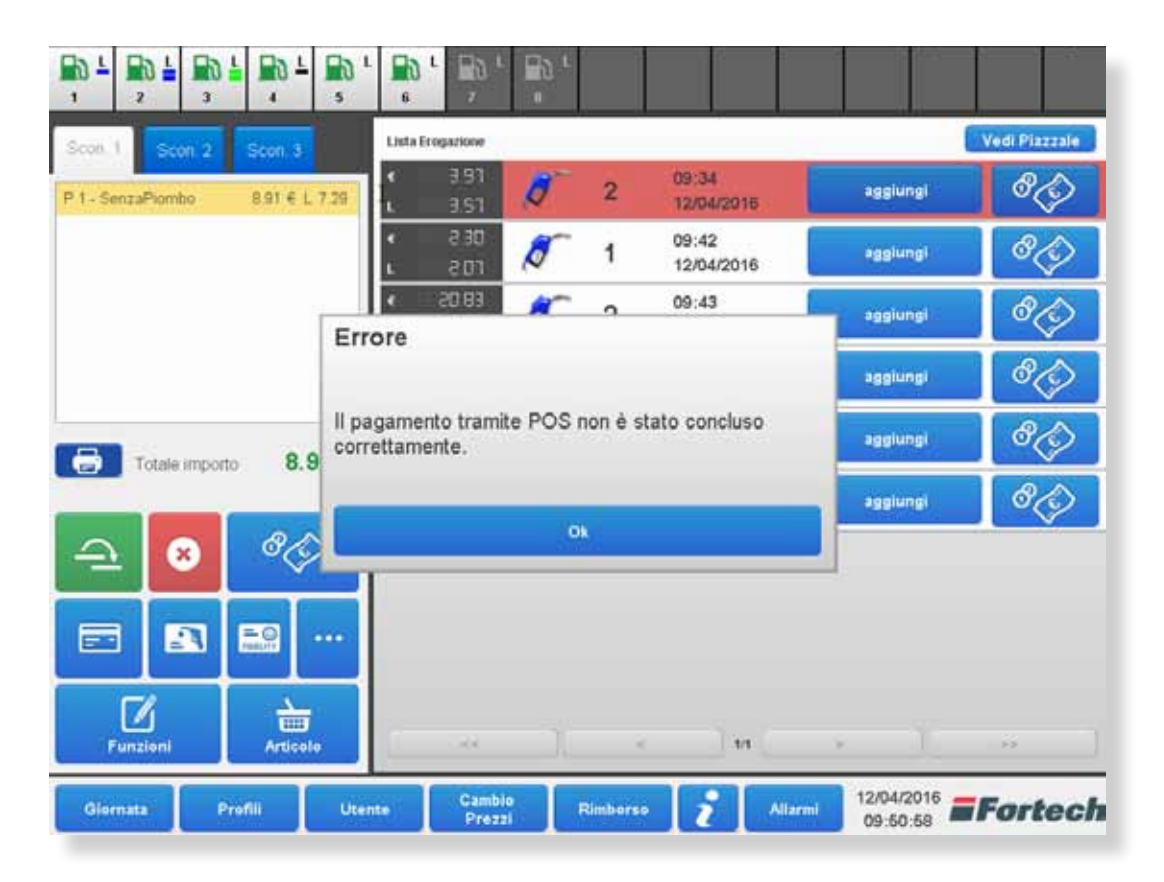

### **9.6.4 Altro**

Cliccando su Altro si aprirà la finestra di Dettaglio Pagamento da cui è possibile:

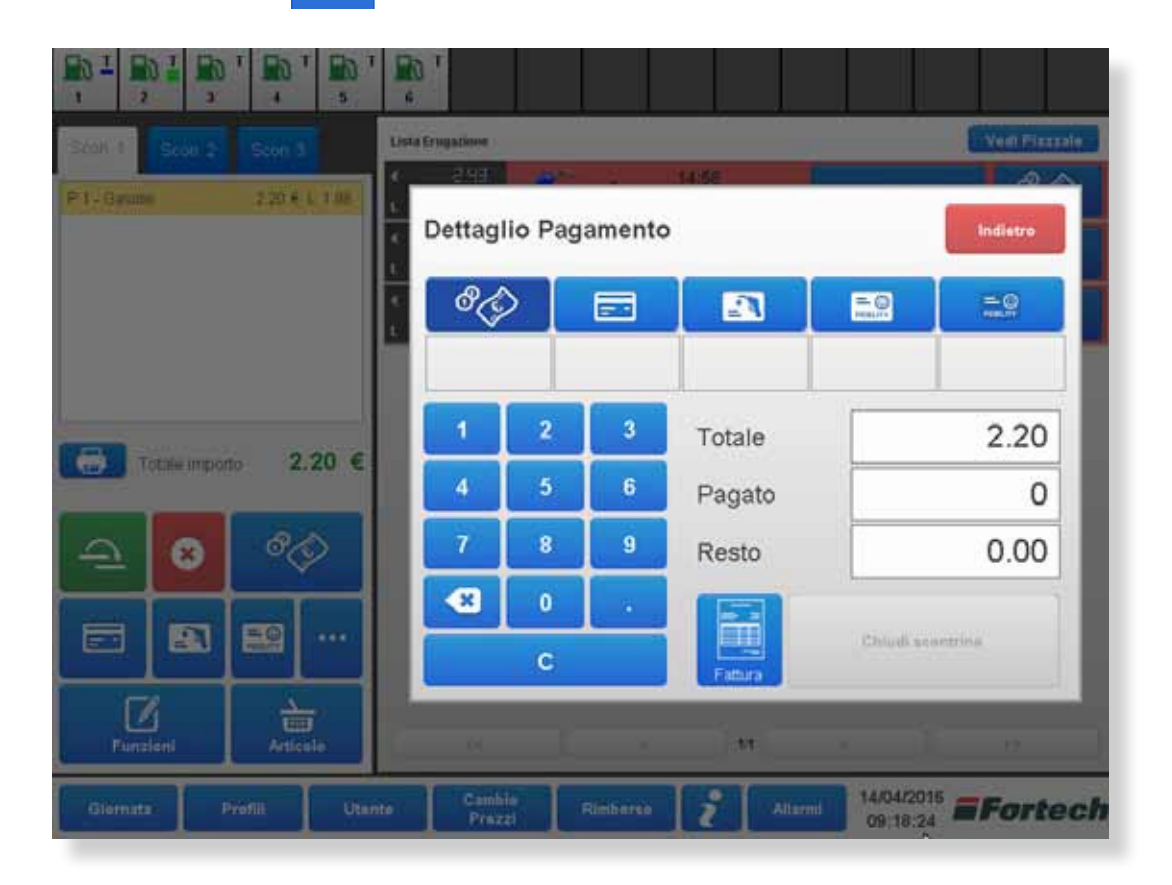

1. Accedere a tutti i metodi di pagamento compresi quelli aggiuntivi eventualmente configurati ad hoc (ad esempio, nell'immagine oltre ai classici pulsanti di pagamento in contanti, con carta, con carta carburante e con carta fidelity, è presente anche il pulsante per pagamenti fidelity per clienti senza carta).

2. Stampare la fattura cliccando sul pulsante in basso "Fattura".

3. Utilizzare il tastierino numerico per inserire l'importo versato dal cliente per il pagamento e calcolare automaticamente il resto. I dati inseriti tramite tastierino compariranno anche sulla stampa della fattura.

## **9.7 Gestione della singola pompa**

Cliccando su un icona della pompa sulla barra superiore, si aprirà una finestra contenente tutte le informazioni relative alla pompa scelta.

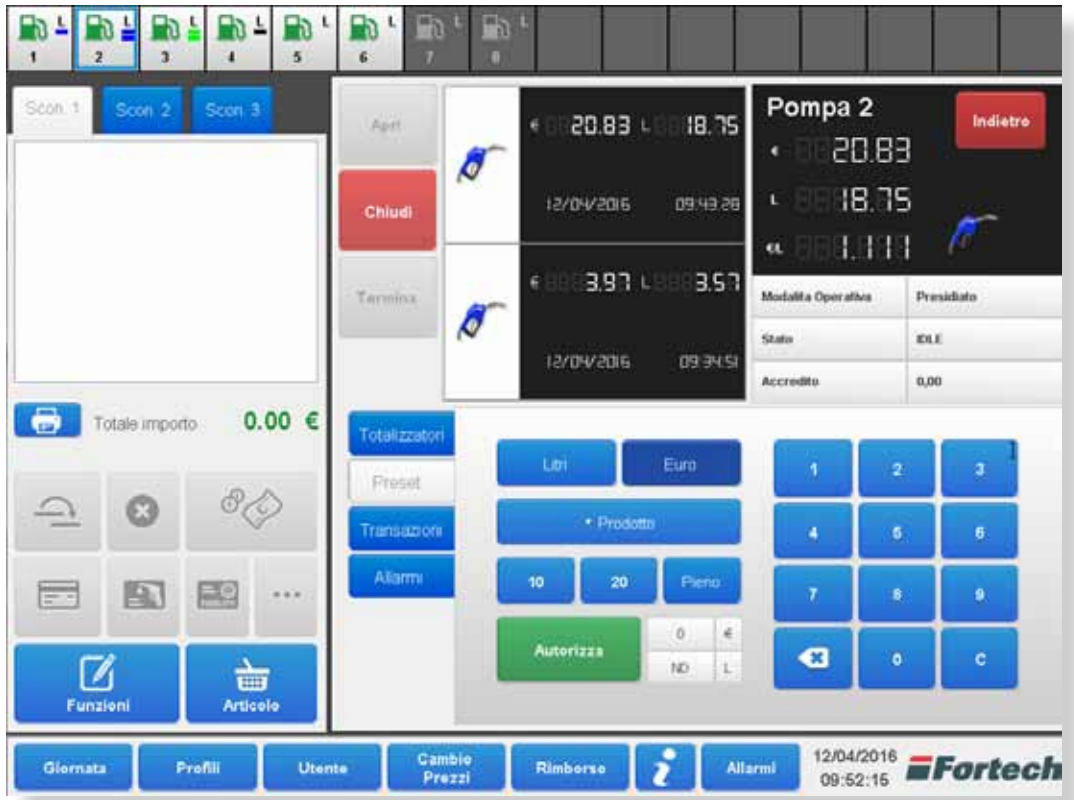

#### **9.7.1 Aprire/Chiudere una pompa**

Aprire una pompa:

- 1. Dalla barra superiore premere sul pulsante relativo alla pompa chiusa
- 2. Cliccare su Apri

Chiudere una pompa:

- 1. Dalla barra superiore premere sul pulsante relativo alla pompa che si desidera chiudere
- 2. Cliccare su Chiudi

#### **9.7.2 Terminare un'erogazione**

Per bloccare un'erogazione, una volta che la pompa è stata autorizzata e si sta procedendo con l'erogazione premere il pulsante Termina.

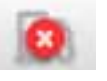

### **9.7.3 Erogazioni non ancora pagate** (immagine colonna A)

Nella parte superiore della schermata della gestione della singola pompa, centralmente (A), è presente l'elenco delle erogazioni da pagare.

*N.B. Nel caso viene effettuato un rifornimento preautorizzato (vedi paragrafo 3.6.4.1) di importo predeterminato (5, 10, 15, 20 € ecc... non pieno) l'erogazione viene considerata come se fosse fatta in prepagata pertanto non comparirà tra le erogazioni da pagare, ma risulterà già pagata in contanti.*

*N.B. Se la testata è in modalità operativa "Self" e viene preautorizzato un importo fisso (non pieno) e l'erogazione non raggiunge l'importo predeterminato, l'operazione risulterà effettuata in prepagato (quindi già pagato in contanti) e verrà generato un resto associato a questa operazione. In tal caso, per far quadrare i conti occorrerà bruciare il rimborso (vedi paragrafo 3.10.4.1 ).*

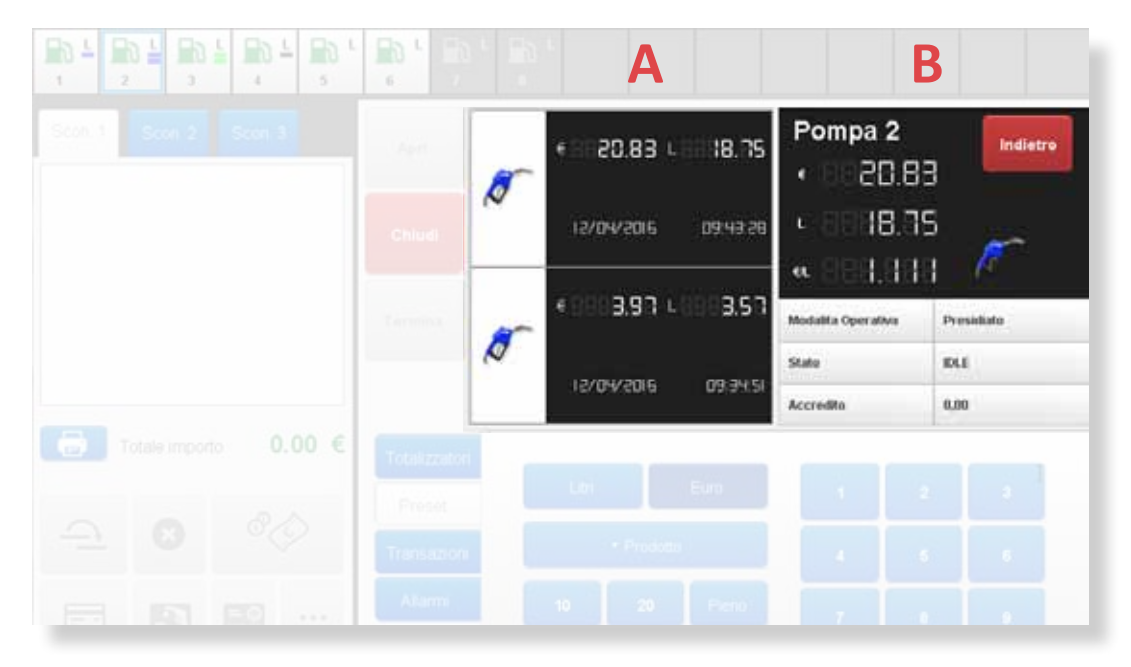

#### **9.7.4 Stato attuale della pompa** (immagine colonna B)

Nella parte superiore della schermata, lato destro (B), è presente la casella relativa allo stato attuale della pompa:

- nella parte alta (con sfondo nero) sono riportati i dati dell'ultima erogazione effettuata dalla pompa o l'erogazione in corso (corrispondono ai dati presenti sul display della pompa all'esterno del piazzale);

- nella parte bassa (con sfondo chiaro) sono riepilogate le info principali della pompa come modalità opertiva (servito, self...), stato (vedi paragrafo 3.3 sotto voce ICONE), accredito.

#### **9.7.5 Menu interno gestione della singola pompa**

Nella schermata della gestione della singola pompa, nella parte bassa è presente un menu verticale. Di default è attiva la schermata per autorizzare un'erogazione in quanto è preselezionato il pulsante Preset. Da questo menu è possibile aprire altre schermate relative alla pompa: Totalizzatori, Transazioni e Allarmi.

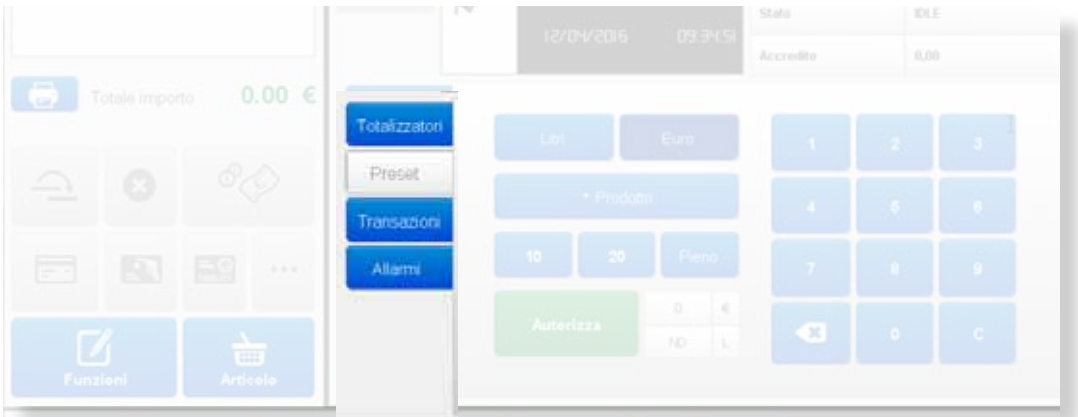

#### **9.7.5.1 Preautorizzare un erogazione (pulsante Preset)**

Dalla parte bassa della schermata è possibile autorizzare l'erogazione per un importo determinato, in base ai litri o per il pieno.

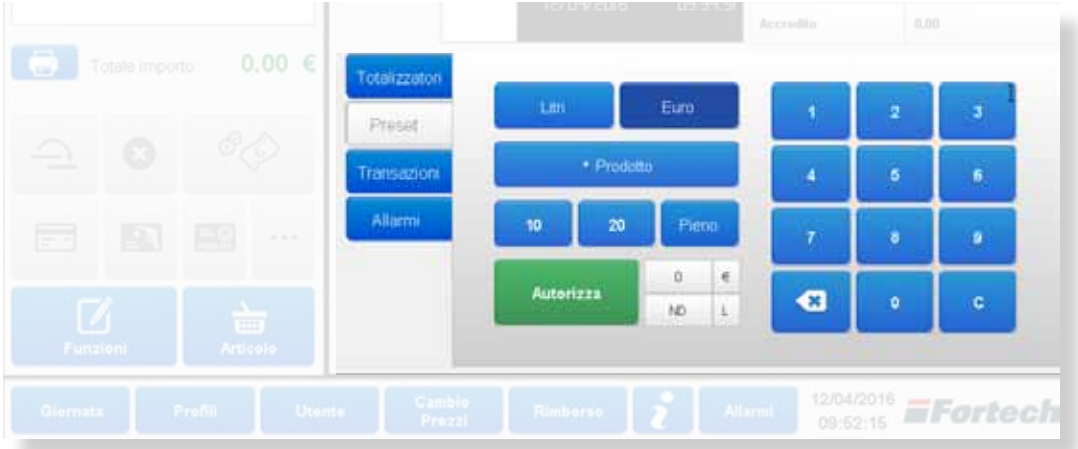

Nella parte alta sono presenti i pulsanti di Litri ed Euro che permettono di selezionare l'unità di misura. Subito sotto è posizionato il tasto Prodotto dal quale scegliere il prodotto da preautorizzare. Seguono i pulsanti 10, 20 e Pieno che corrispondono alle quantità predetefi nite di prodotto. Sulla destra è presente il tastierino numerico dal quale è possibile digitare il numero esatto di litri o importi da inserire. Infine in basso è posizionato il tasto Autorizza e le caselle che mostrano gli importi o i litri inseriti.

Se si clicca più volte su 10 o su 20 il sistema sommerà ogni click. Ad esempio: se si clicca una volta su 10 e due volte sue 20 (con unità di misura in Euro) il sistema visualizzerà nel riquadro importo 50 € (10+20+20).

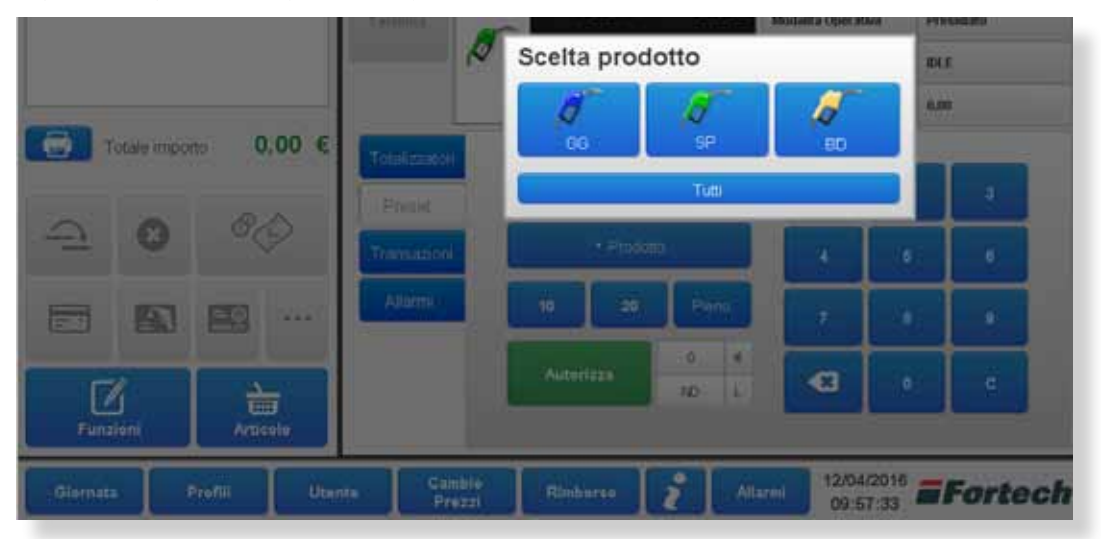

Cliccando su Prodotto si apre una finestra dalla quale è possibile selezionare il prodotto da preautorizzare. Di default l'unità di misura è impostata su Euro e la Scelta prodotto su tutti.

Cliccando su Litri si apre automaticamente la finestra di Scelta prodotto dalla quale è obbligatorio selezionare uno specifico prodotto; non è consentito selezionare Tutti i prodotti se Litri è l'unità di misura.

## **9.7.5.1.1 Preautorizzazione di un importo**

Per preautorizzare un importo: cliccare su Euro (già cliccato di default), selezionare un prodotto oppure saltare questo passaggio, inserire il valore dal tastierino numerico oppure tramite i pulsanti 10 e 20, infine cliccare su Autorizza.

## **9.7.5.1.2 Preautorizzazione di un erogazione in litri**

Per preautorizzare un erogazione in base ai litri cliccare su Litri, dalla finestra di Scelta prodotto selezionare il prodotto specifico, inserire il valore dal tastierino oppure tramite i pulsanti 10 e 20, infine cliccare su Autorizza.

## **9.7.5.1.2 Preautorizzazione di un pieno**

Per preautorizzare un pieno selezionare un prodotto oppure saltare questo passaggio, cliccare su Pieno e cliccare su Autorizza.

## **9.7.5.2 Totalizzatori**

Mostra per ogni pistola della pompa i litri segnati ad inizio giornata (Tot iniziale) e il livello attuale (Tot Finale).

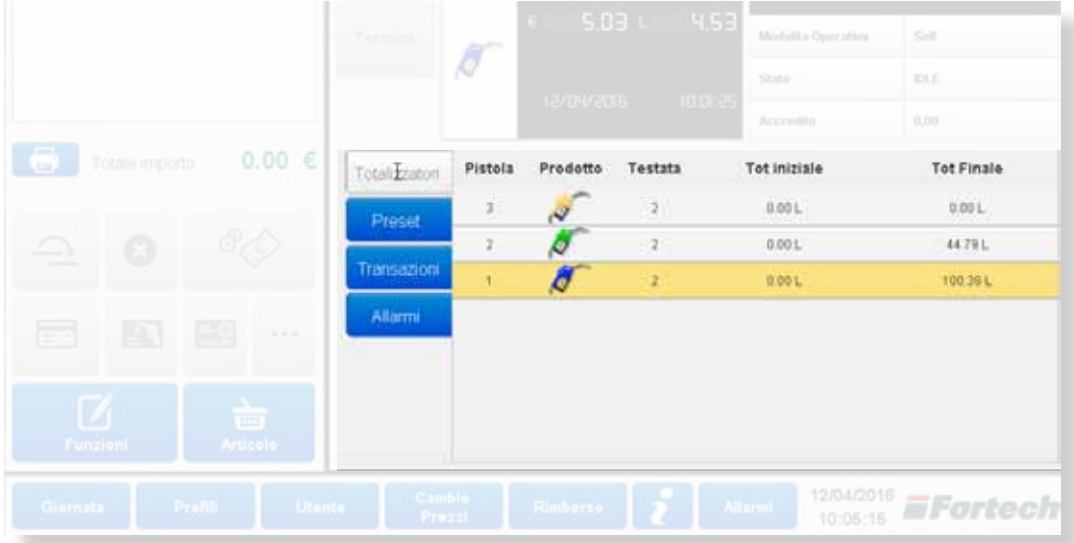

## **9.7.5.3 Transazioni**

Mostra l'elenco di tutte le transazioni del lato (pompa) e i relativi dettagli.

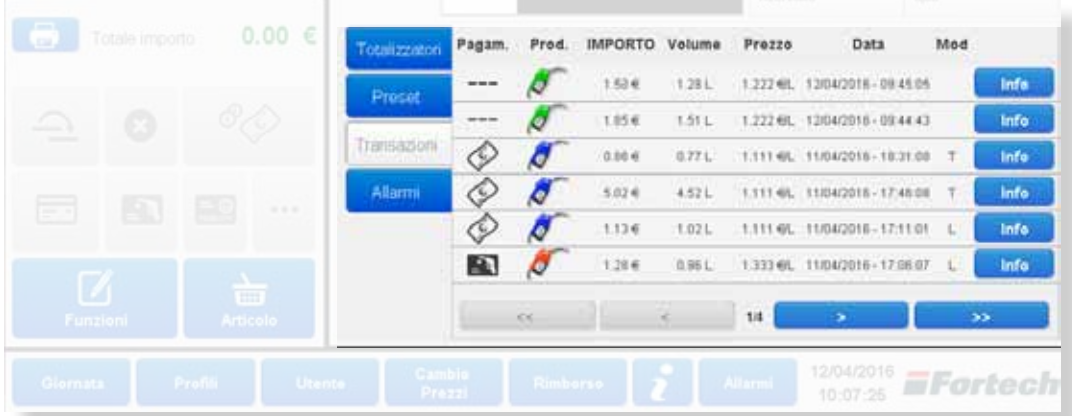

Nella colonna "Pagam." è rappresentato tramite icone quale metodo di pagamento è stato utilizzato per pagare l'erogazione. L'icona --- rappresenta un erogazione non ancora pagata.

# **9.7.5.3.1 Dettaglio Erogazione**

Cliccando su Info accanto ad una transazione si aprirà la schermata di Dettaglio Erogazione in cui sono presenti i dettagli dell'erogazione e da cui è possibile ristampare lo scontrino oppure modificare il pagamento.

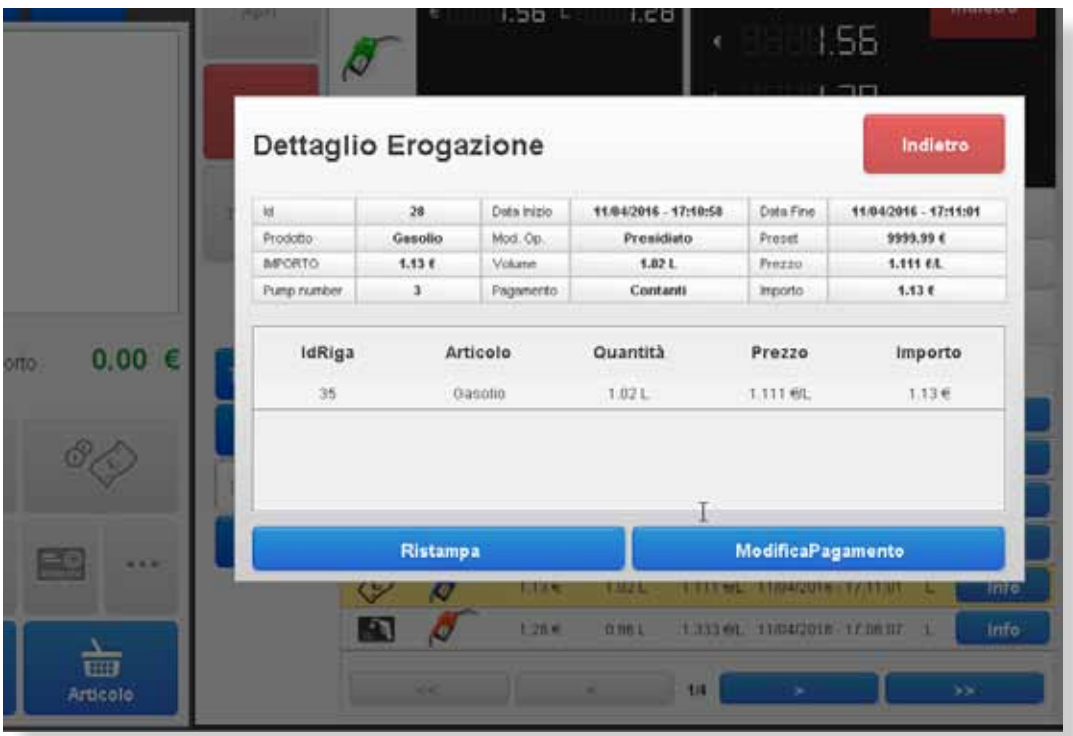

Tra i dettagli è visualizzato l'ID dell'operazione (numero identificativo), la tipologia e il volume di prodotto, l'importo, la modalità operativa, il numero della pompa, la tipologia di pagamento, la data e l'ora di inizio e di fine erogazione, il prezzo e l'importo.

#### **9.7.5.3.1.1 Ristampa scontrino**

Cliccando su Ristampa è possibile ristampare lo scontrino dell'operazione.

#### **9.7.5.3.1.2 Modifica pagamento**

Cliccando su Modifica Pagamento l'erogazione viene rimessa nello scontrino, come mostrato nell'immagine a pagina seguente.

Dalla casella dello scontrino selezionare il nuovo metodo di pagamento e completare l'operazione. Al termine della procedura di Modifica Pagamento il vecchio scontrino viene annullato e ne viene generato uno nuovo.

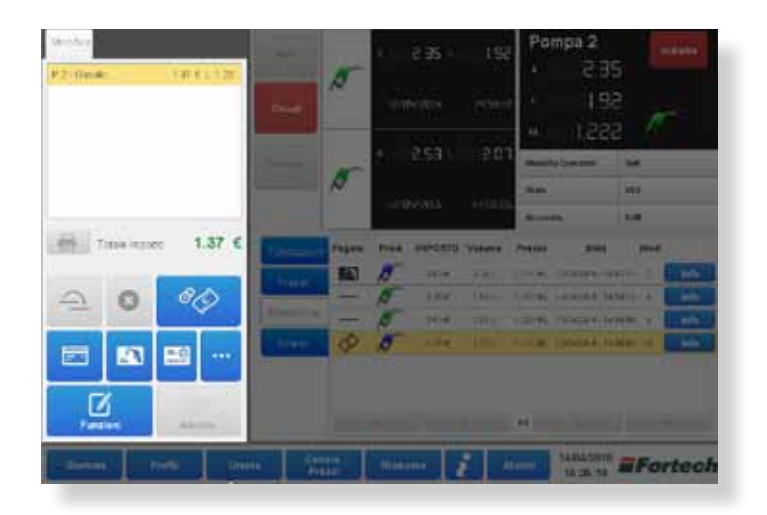

### **9.7.5.3 Allarmi della singola pompa (pulsante Allarmi)**

Dal menu della schermata pompa cliccando su Allarmi si aprirà una schermata che mostra tutti gli allarmi o messaggi relativi ai dispositivi della testata.

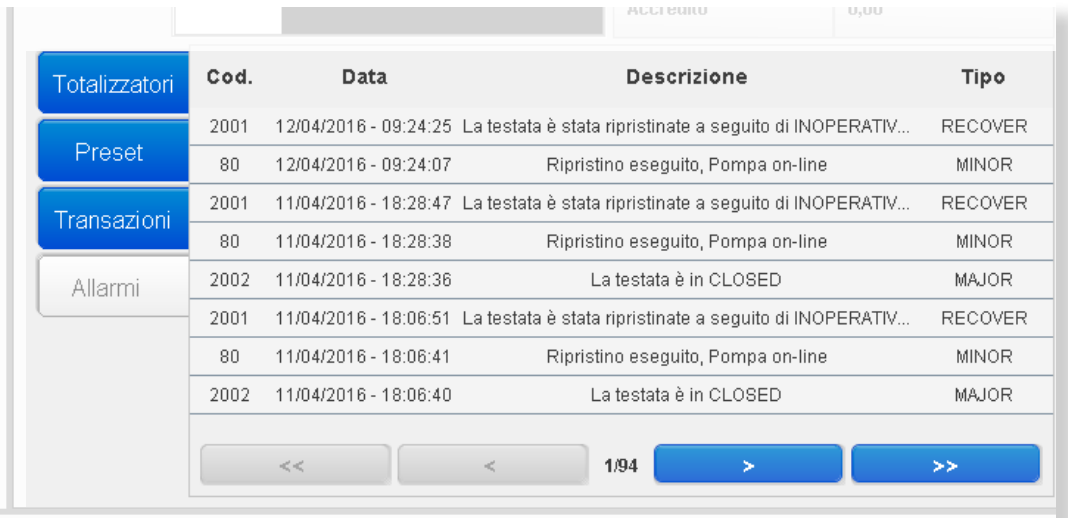

Gli allarmi possono essere di tre tipi:

RECOVER: Indica messaggi relativi al ripristino dell'apparecchiatura MINOR: Indica allarmi di bassa importanza MAJOR: Indica allarmi di alta importanza

Dalle freccette in basso è possibile visualizzare lo storico dei messaggi di allarme.

# **9.8 Gestione degli articoli**

Nella colonna dello scontrino, cliccando su Articolo si accede alla gestione degli articoli.

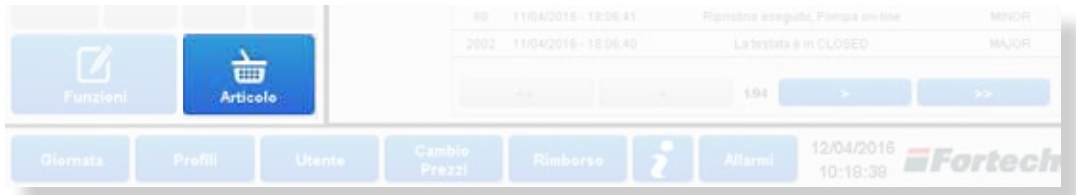

## **9.8.1 Aggiungi articolo allo scontrino**

Nella parte superiore è presente una lista di articoli "preferiti" ossia gli articoli più utilizzati in modo da non doverli ricercare ogni volta. Es. Caffè, Panino, Pizza Margheritaa ecc....

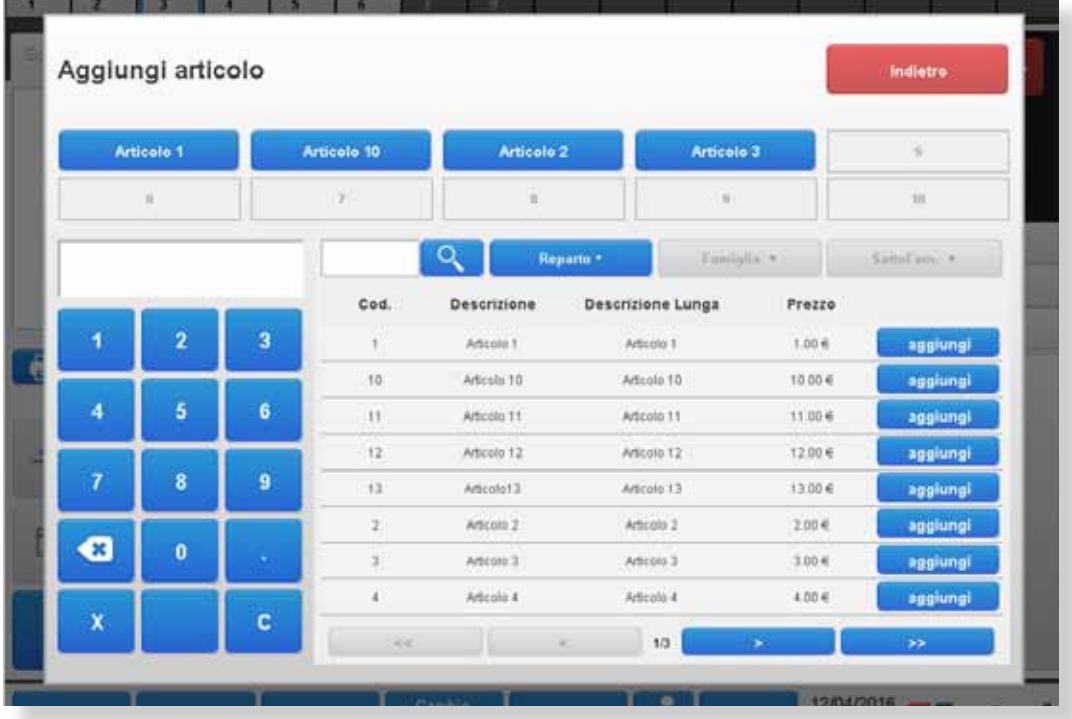

Subito sotto ai preferiti è posizionata una casella per la ricerca degli articoli tra i prodotti. Digitare il nome di un articolo, il codice o parte di essi e cliccare sulla lente di ingrandimento per avviare la ricerca.

Nella parte destra è presente la lista di tutti gli articoli che si aggiorna se si effettua una ricerca o si scorre pagina cliccando sulle freccette in basso. Accanto ad ogni articolo è posizionato il pulsante aggiungi che permettere di aggiungere l'articolo allo scontrino.

Cliccando su Reparto si apre una finestra per filtrare gli articoli per reparto.

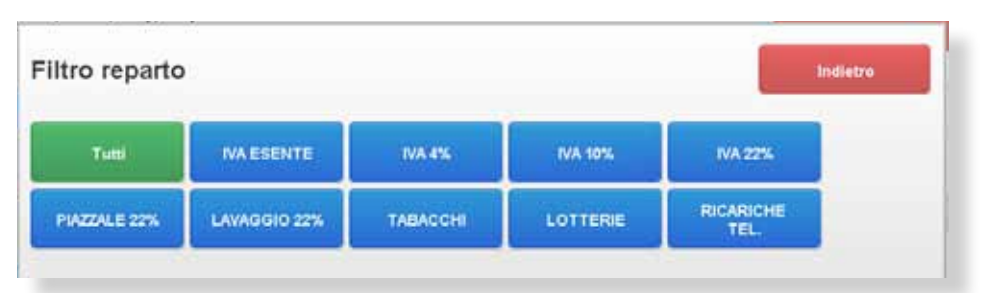

Selezionare il reparto per filtrare e tornare alla schermata precedente dove verrà visualizzata la lista degli articoli filtrati.

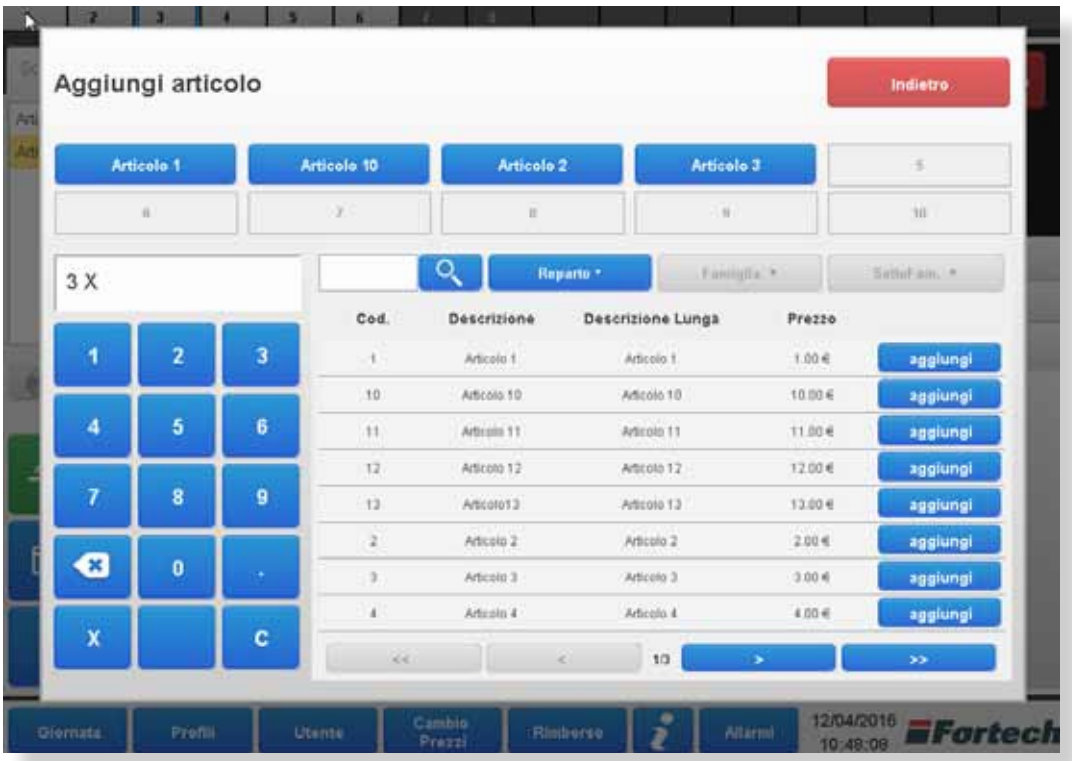

# **9.8.2 Moltiplicare gli articoli**

Nella parte sinistra è situato il tastierino numerico per moltiplicare i pezzi. Digitare il numero di pezzi da moltiplicare, cliccare sul tasto X e cliccare su aggiungi articolo.

Dopo aver aggiunto gli articoli allo scontrino cliccare su Indietro per tornare alla schermata principale. Gli articoli aggiunti compariranno nella colonna scontrino come mostrato nell'immagine a pagina seguente.

| Sour. I.<br>Scot 2<br>Scot 3<br>$300 + P + 300$<br><b>Virtual</b> 1 | Ran             |           |      | 2.35 L                         | 1.92               | P<br>п                    |
|---------------------------------------------------------------------|-----------------|-----------|------|--------------------------------|--------------------|---------------------------|
|                                                                     | Chius           | o         |      | 18/04/2019                     | 145912             | ĸ                         |
|                                                                     | Terrara         | $\bullet$ |      | 2.53 L                         | 2.07               | u,<br>in.e<br><b>NEWS</b> |
| 3.00<br>Totalo importis                                             | Testador        | Pagers.   | Pro- | 12/01/2015<br>IMPORTO: Valuere | MSRITE:            | Acet<br>Prezzi            |
| ෯<br>≏<br>⊗                                                         | <b>Flind</b>    | H.<br>    |      | 1:08.4<br>134                  | $-2.341$<br>1.811. | 1111.00<br>122748         |
| a<br>$\frac{10}{20}$<br>$\blacksquare$<br>                          | 7031209<br>Atam | --<br>Ó   |      | 2524<br>t.il'e                 | 2.00 L<br>6,816.   | 122246<br><b>Little</b>   |
|                                                                     |                 |           |      |                                |                    |                           |
| 画<br>Artists<br>Furaleri                                            |                 |           | w    |                                | ×                  | 11                        |

*Nell'immagine, nella colonna dello scontrino, Pz. 3.00 indica che l'Articolo 1 è stato aggiunto 3 volte.*

#### **9.9 Funzioni**

Dalla colonna dello scontrino, cliccare sul pulsante Funzioni per accedere alle funzioni aggiuntive. In alcuni casi specifici in questa schermata possono essere attive più funzioni. Di default in Funzioni è presente soltanto la finestra Aggiungi Sconto.

#### **9.9.1 Aggiungi Sconto**

Da Aggiungi Sconto è possibile applicare sconti a prodotti o carburanti.

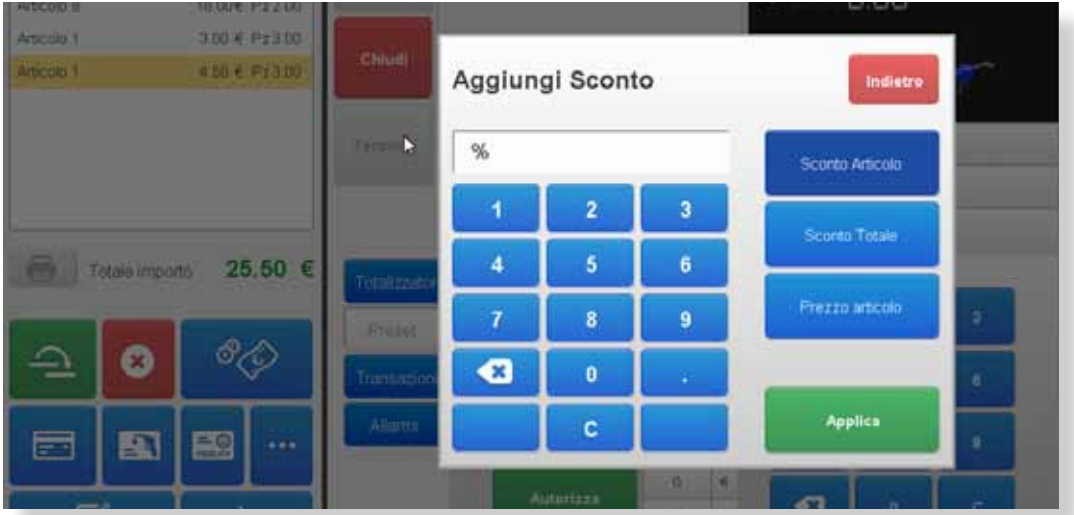

È possibile effettuare sconti su singoli articoli, sul totale oppure modificare il prezzo dell'articolo. Selezionare una delle tre voci (Sconto Articolo o Sconto Totale o Prezzo Articolo), digitare una cifra e cliccare su Applica.

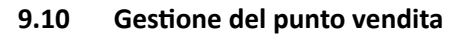

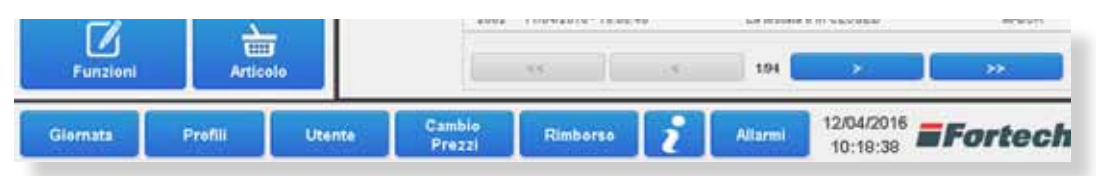

Nella parte inferiore della piattaforma è presente una barra con una serie di pulsanti: Giornata, Profili, Utente, Cambio Prezzi, Rimborso, i, Allarmi. Tutti questi pulsanti fanno riferimento alla gestione del punto vendita e permettono di aprire le rispettive schermate.

#### **9.10.1 Gestione giornate**

Dalla barra inferiore cliccare su Giornata per accedere alla Gestione Giornate.

Giornata contabile: corrisponde alla giornata fiscale e può essere effettuata massimo una volta per ogni giornata solare.

Giornata Oil: corrisponde ai turni interni della stazione e se ne possono effettuare più di una in una giornata solare.

Per effettuare la chiusura giornata contabile e avviarne una nuova cliccare su Nuova Giornata Contabile.

Per chiudere un turno e aprirne uno nuovo cliccare su Nuova Giornata Oil.

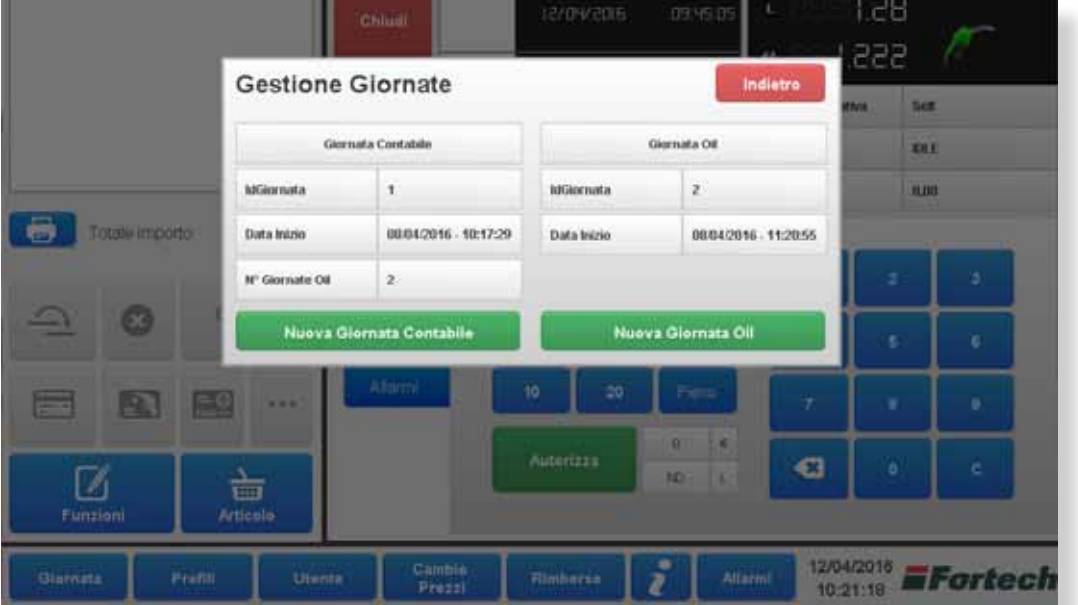

### **9.10.2 Gestione profili**

Dalla barra inferiore cliccare su Profili per accedere alla Gestione Profili.

I profili si riferiscono alle modalità operative delle pompe. Il sistema consente di gestire diversi profili preimpostati.

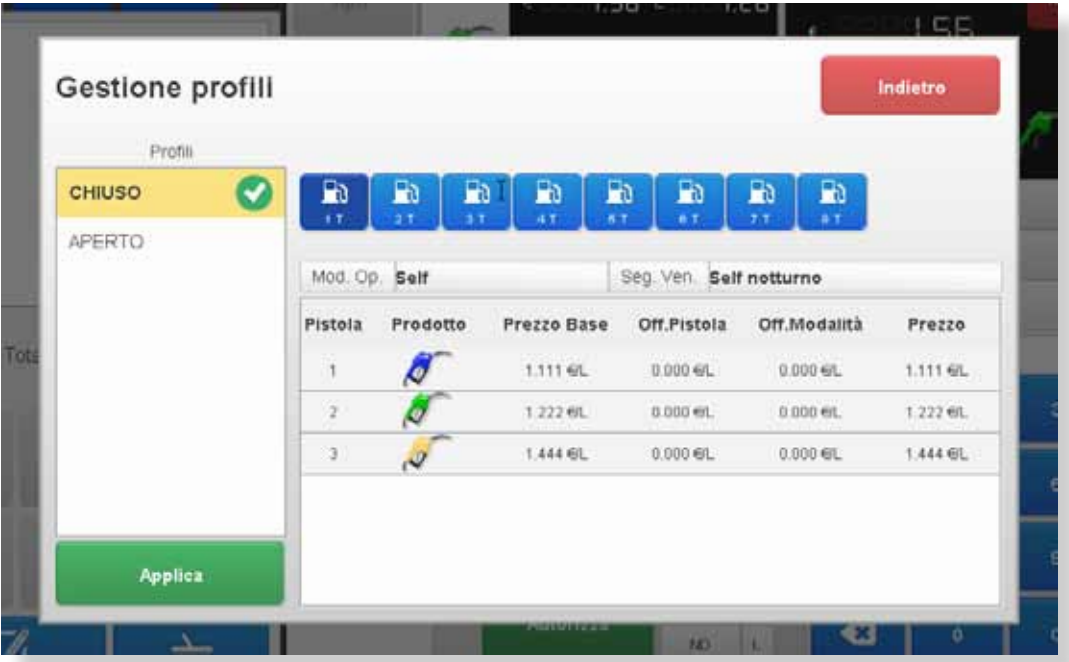

Nella parte altra della finestra sono presenti tutte le pompe attive sul piazzale. Ad ogni pompa è associabile un profilo. Selezionare una pompa, selezionare un profilo e cliccare su Applica.

## **9.10.3 Utente (Logout)**

Dalla barra inferiore cliccare su Utente. Cliccare su Logout per uscire dalla piattaforma.

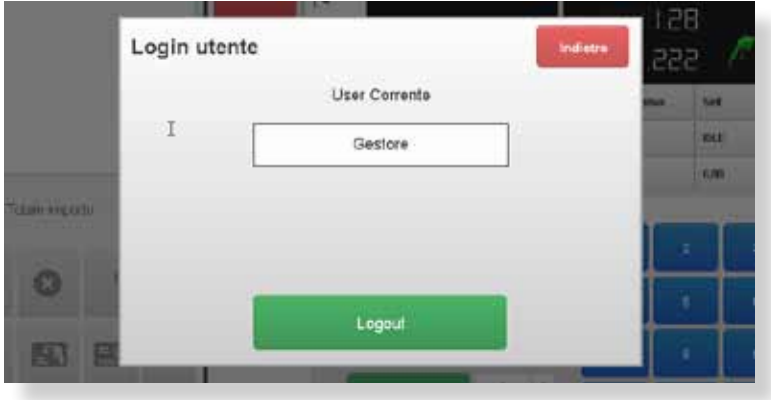

#### **9.10.4 Cambio Prezzi**

Dalla barra inferiore cliccare su Cambio Prezzi per accedere ad Aggiornamento Prezzi. Per modificare un prezzo selezionare un prodotto, cancellare il prezzo attuale premendo il pulsante C, inserire il nuovo prezzo e cliccare su Applica.

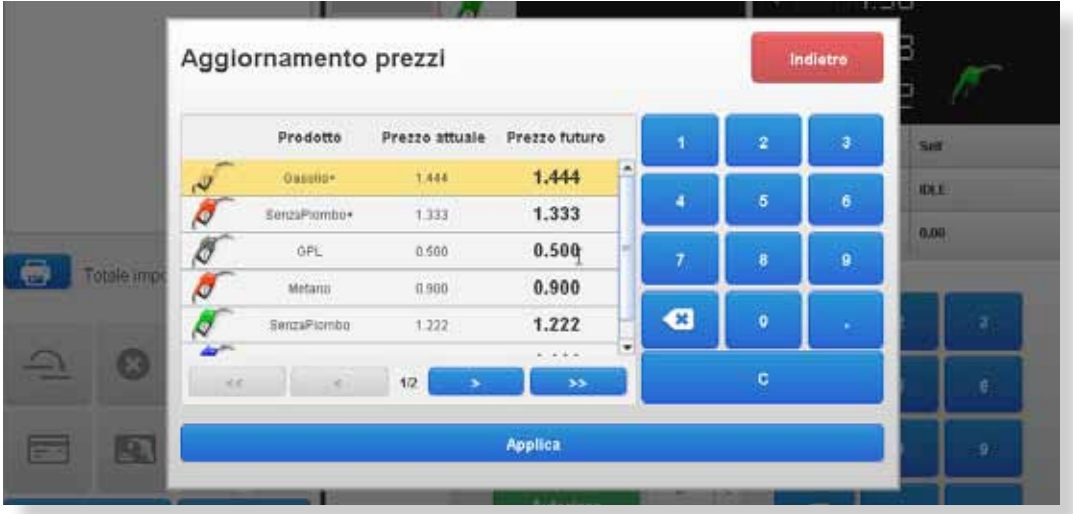

#### **9.10.4 Gestione rimborsi**

Dalla barra inferiore cliccare su Rimborso per accedere a Gestione rimborso.

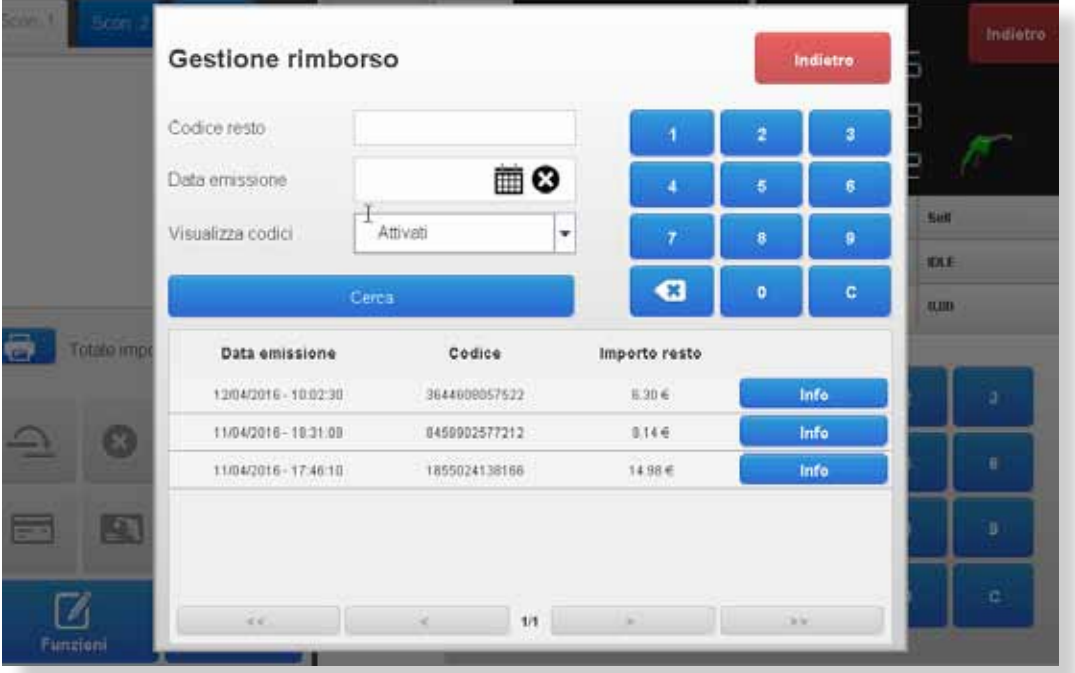

Nella sezione di Gestione rimborso sono visibili tutti i codici di resto rimborsati e non. Di default sono visibili i codici di resto non ancora rimborsati (Attivati).

Per facilitare la ricerca nell'elenco, sono disponibili una serie di filtri: Codice resto (immettere il codice o parte di esso); Data emissione (permette di ricercare il resto per data di emissione); Visualizza codici (permette di visualizzare codici Attivati/Disattivati/Entrambi).

Dopo aver inserito dei filtri cliccare su Cerca.

Cliccando su Info accanto ad ogni linea di rimborso si aprirà la schermata di Dettaglio codice resto.

#### **9.10.4.1 Bruciare un rimborso**

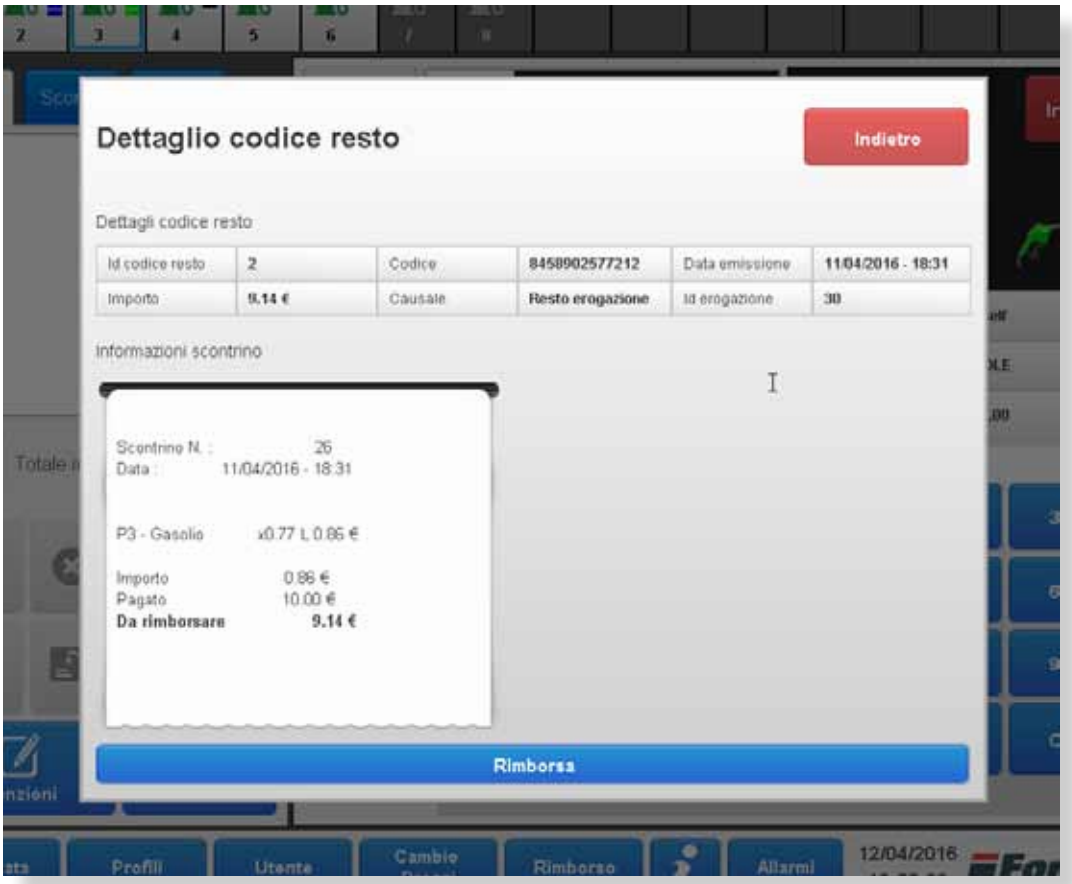

Visualizzando un codice non ancora riscosso, da questa finestra è possibile eseguire il rimborso manuale premendo il tasto Rimborsa.

## **9.10.4.2 Codice già rimborsato**

Se si clicca su Info di un codice già rimborsato, la schermata visualizza due scontrini:

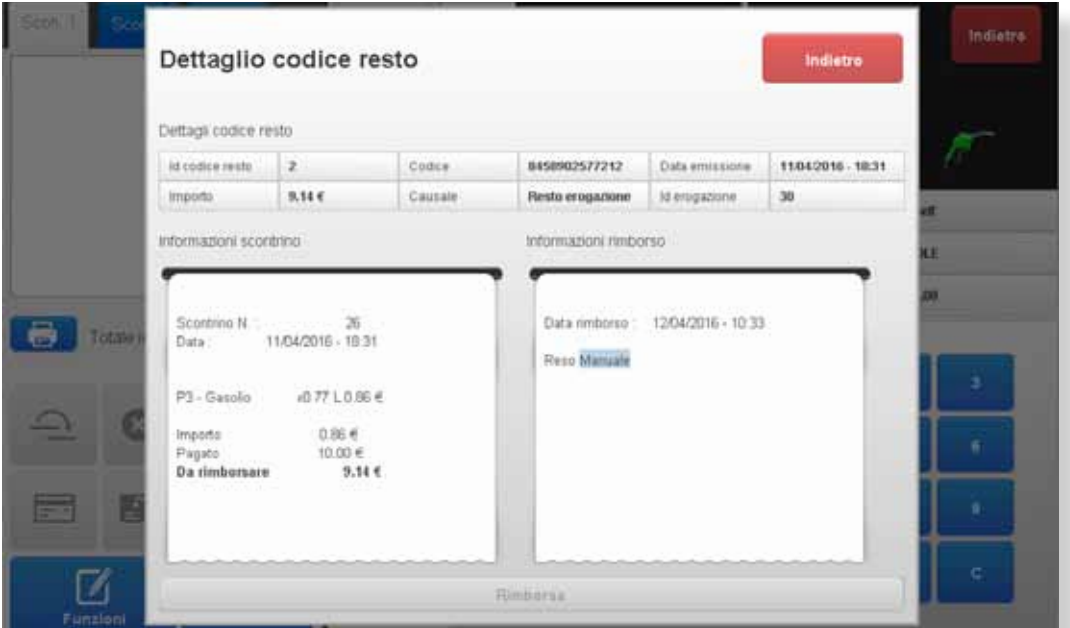

- il primo scontrino visualizza le info relative all'erogazione che ha generato il resto;

- il secondo visualizza la data e l'ora del rimborso.

#### **9.10.5 Info Software**

Dalla barra inferiore cliccare su i per accedere alle informazioni sulle versioni software.

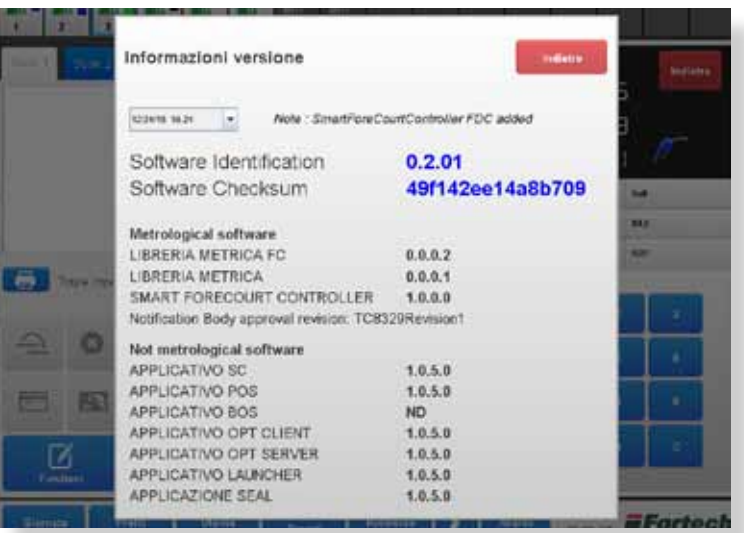

# **9.10.6 Allarmi piazzale**

Dalla barra inferiore cliccare su Allarmi per accedere alla schermata Allarmi piazzale.

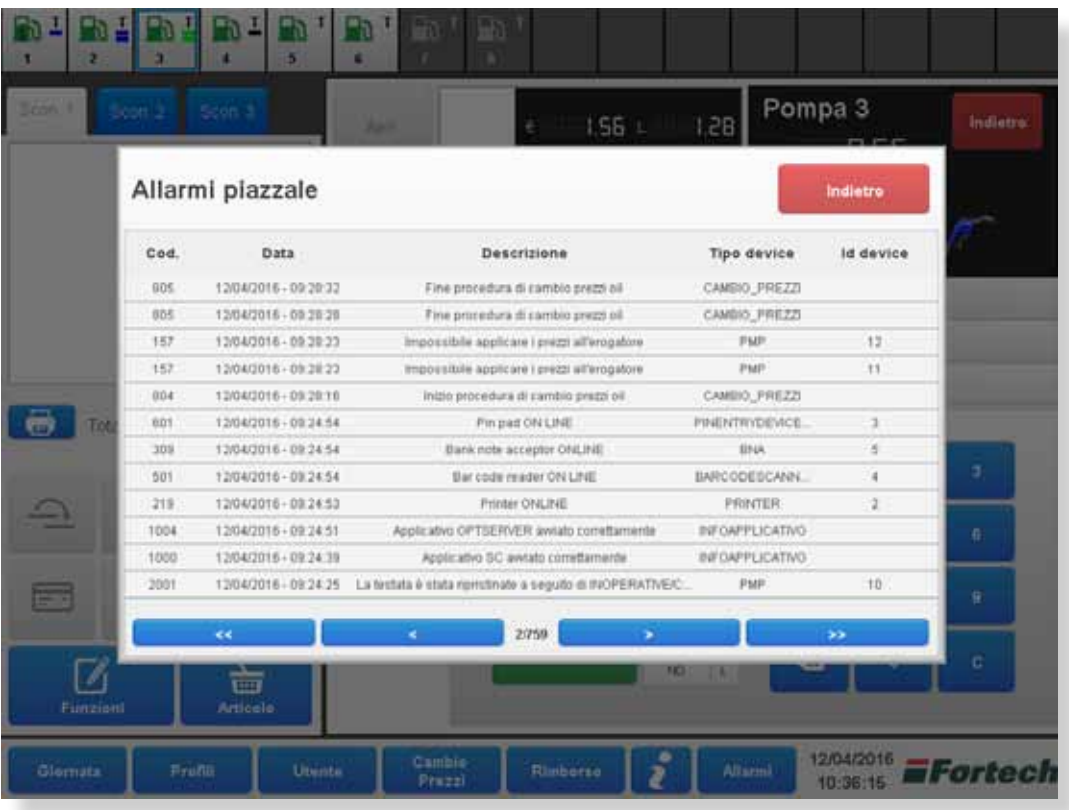

Con le freccette in basso è possibile visualizzare lo storico dei messaggi di allarme.

In questa schermata sono presenti gli errori di tutti i device del piazzale (pad, accettatore banconote, erogatori...).

# **10. SMALTIMENTO E DEMOLIZIONE**

#### **10.1 Avvertenze di sicurezza per demolizione**

Tutti gli interventi per la demolizione che richiedono una precisa competenza tecnica o particolari capacità devono essere eseguiti esclusivamente da personale qualificato, con esperienza riconosciuta e acquisita nel settore specifico di intervento.

Non disperdere i materiali o parti di apparecchiatura nell'ambiente.

#### **10.2 Materiali utilizzati**

Per i diversi dispositivi fare riferimento ai rispettivi manuali.

Le seguenti informazioni riguardano il computer (unità centrale).

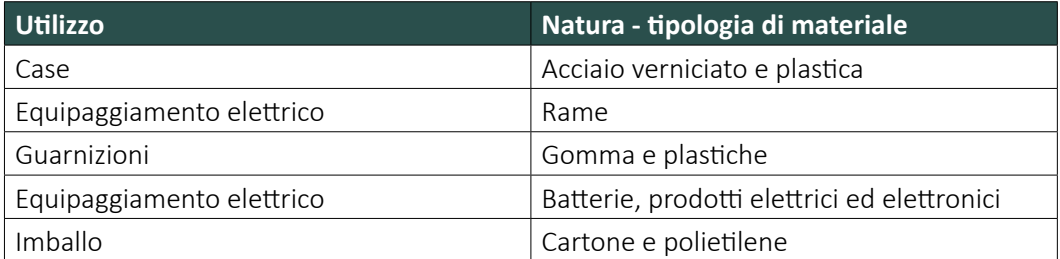

**i**

L'elenco precedente non può essere esaustivo, in quanto esso elenca le parti che compongono, in peso, più del 99% della apparecchiatura. In caso di dubbi sulla natura dei materiali chiedere informazioni al Fabbricante.

Le apparecchiature elettriche che riportano il seguente simbolo devono essere raccolte separatamente dagli altri rifiuti.

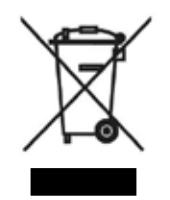

L'utente dovrà conferire tali apparecchiature a centri di raccolta differenziata dei rifiuti elettronici ed elettrotecnici.

## **NOTE**

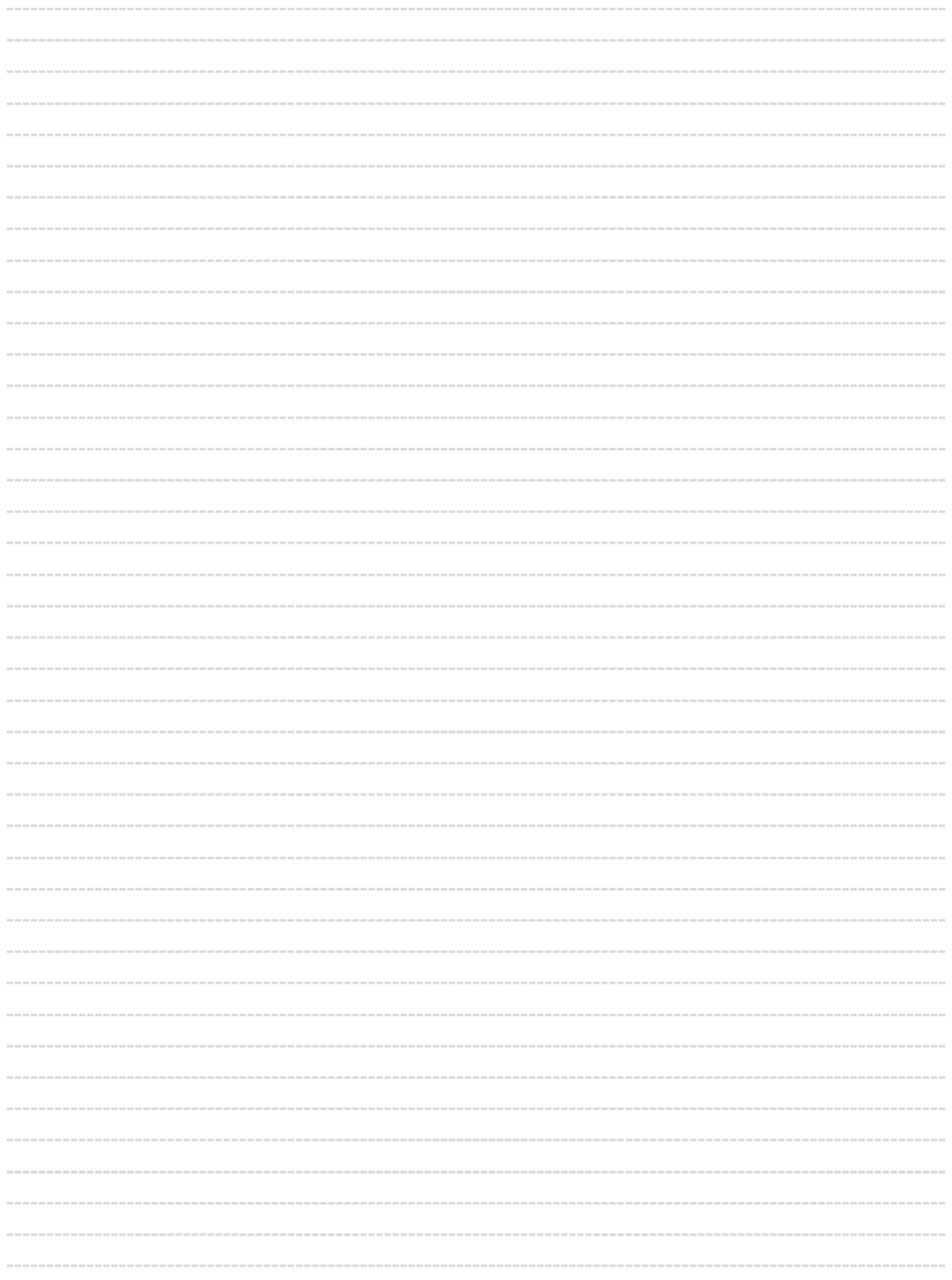

### **NOTE**

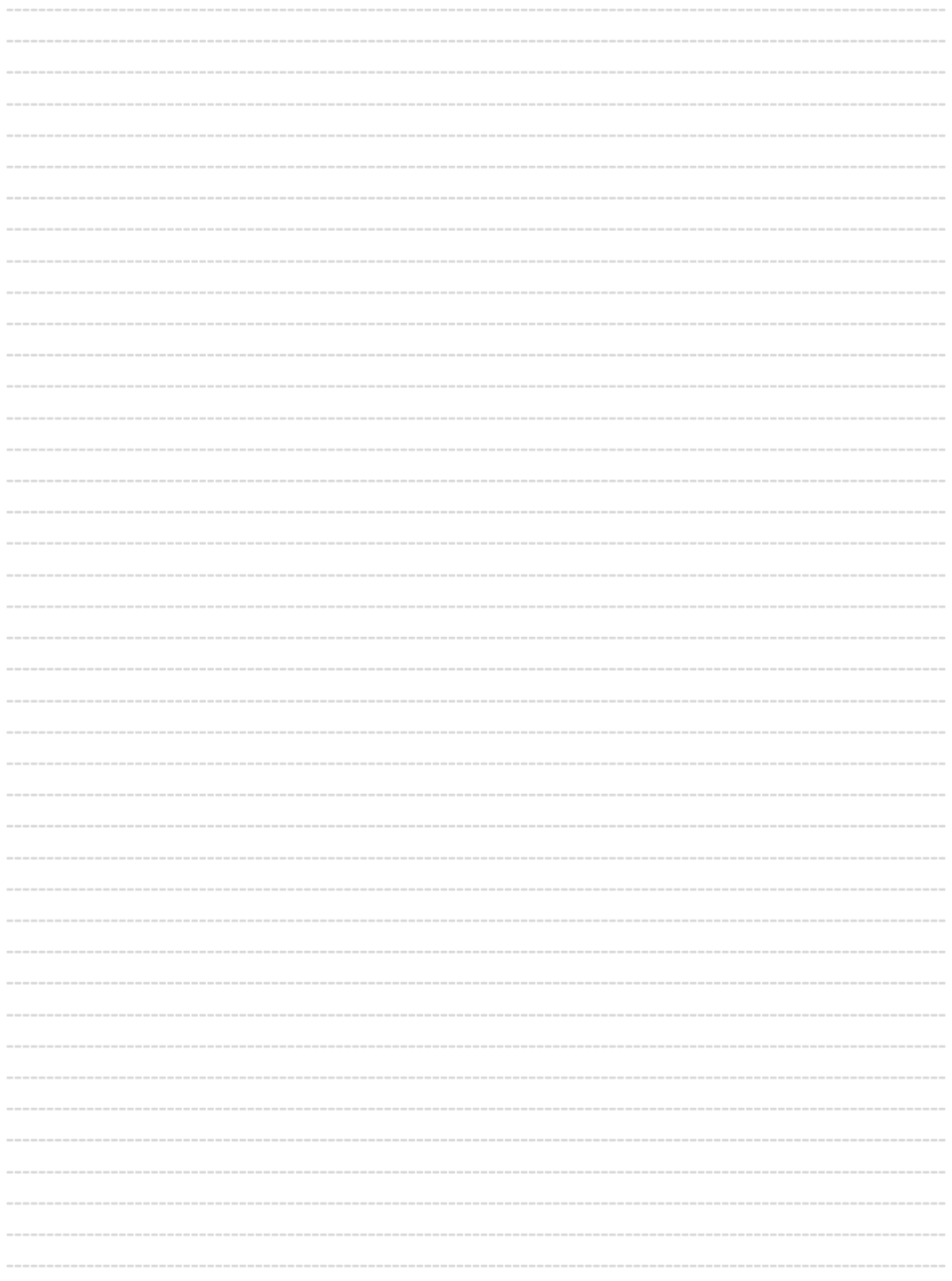

## **NOTE**

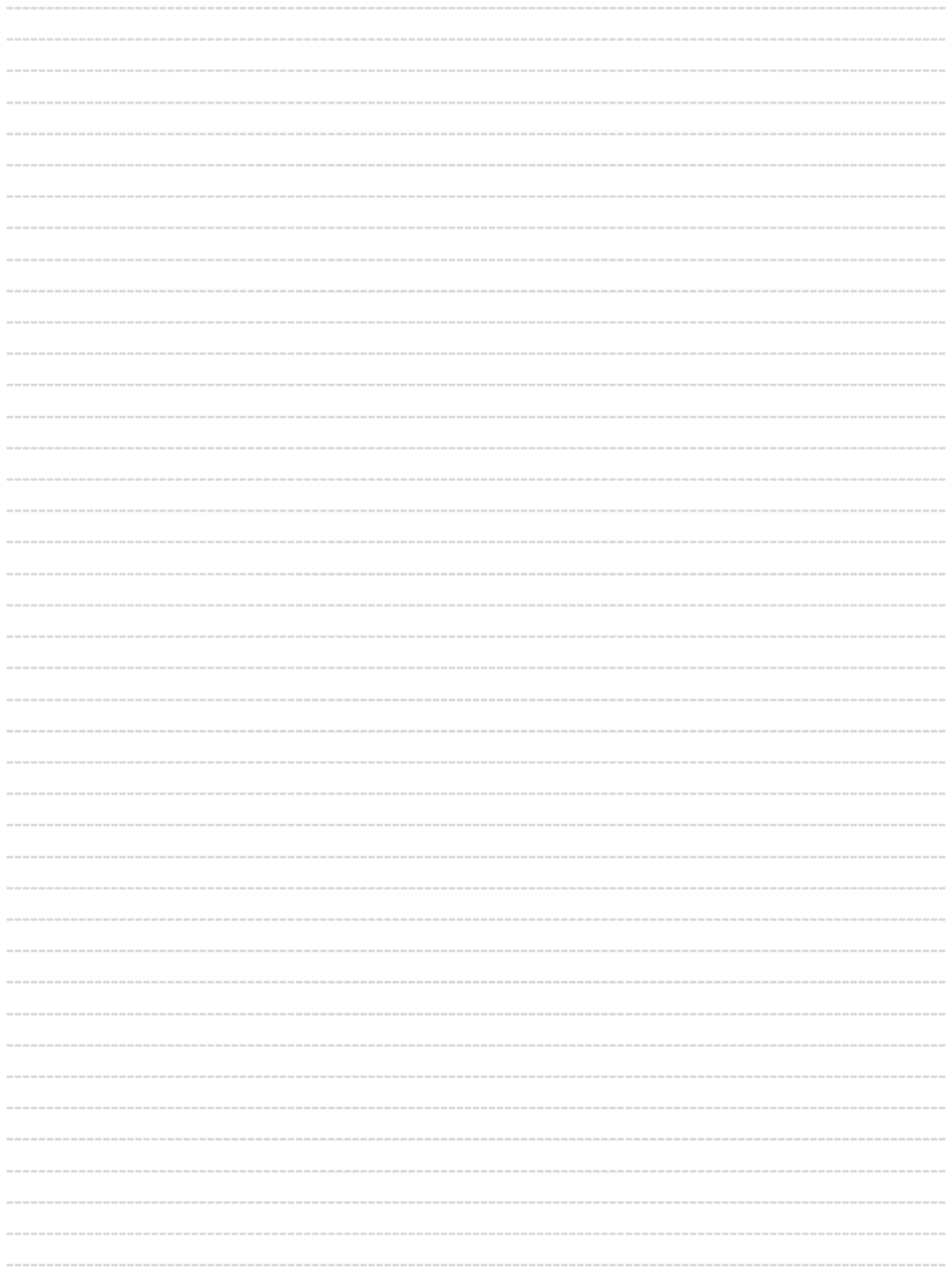
*Questo documento contiene informazioni proprietarie. Nessuna parte di questo documento può essere fotocopiata, riprodotta o tradotta in altra lingua senza il preventivo consenso scritto da parte di Fortech.* 

*Le informazioni contenute in tutte le pagine del presente documento, sia di tipo tecnico che economico, sono rilasciate a titolo confidenziale o privilegiato. Esse sono fornite con l'accordo che non potranno essere diffuse o utilizzate per altro scopo, senza l'autorizzazione scritta della Fortech, se non esclusivamente per la valutazione da parte del Cliente.*

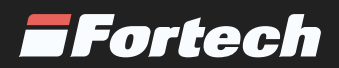